# **Dell™ Fotodrucker All-In-One 962 - Benutzerhandbuch**

Klicken Sie auf die Verknüpfungen auf der linken Seite, um Informationen zu den Funktionen und zur Betriebsweise Ihres Druckers zu erhalten. Informationen zu anderen, mit Ihrem Drucker mitgelieferten Dokumentationen erhalten Sie unter Gewusst wo.

So bestellen Sie Tinte oder Zubehör bei Dell:

1. Doppelklicken Sie auf das Shortcut-Symbol auf dem Desktop.

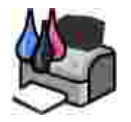

2. Besuchen Sie die Website von Dell oder bestellen Sie telefonisch Zubehör für den Dell Drucker.

**www.dell.com/supplies**

Für eine optimale Beratung sollten Sie das Service-Tag Ihres Dell-Druckers bereithalten. Weitere Informationen erhalten Sie unter Express Service Code und Service-Tag.

# **Hinweise, Anmerkungen und Warnungen**

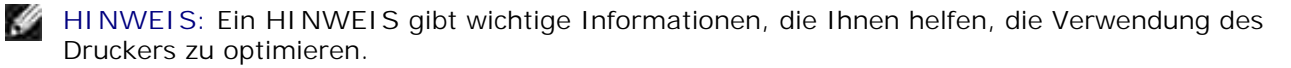

**ANMERKUNG:** Eine **ANMERKUNG** weist entweder auf mögliche Beschädigungen der Hardware oder auf mögliche Datenverluste hin und zeigt auf, wie das Problem vermieden werden kann.

**VORSICHT: Eine WARNUNG weist auf die Möglichkeit einer Beschädigung von Eigentum sowie auf Verletzungs- oder Todesgefahr hin.**

**Die Informationen in diesem Dokument können ohne vorherige Ankündigung geändert werden. © 2004 Dell, Inc. Alle Rechte vorbehalten.**

Die Vervielfältigung in irgendwelcher Form ohne die vorherige schriftliche Erlaubnis von Dell, Inc. ist strengstens untersagt.

Marken, die in diesem Text verwendet werden: *Dell* und das *DELL*-Logo sind Marken der Dell, Inc.; *Pentium* ist eine eingetragene Marke der Intel Corporation; *Microsoft* und *Windows* sind eingetragene Marken der Microsoft Corporation.

Andere Marken und Handelsnamen, die möglicherweise in diesem Dokument verwendet werden, beziehen sich entweder auf das Unternehmen, das Eigentümer der Marken und Namen ist, oder auf deren Produkte. Dell, Inc. schließt jegliches Interesse am Eigentum von Marken und Handelsnamen aus, die nicht dem Unternehmen gehören.

**Modell 962**

**Juli 2004 SRV C7757 Rev. A00**

# **Gewusst wo**

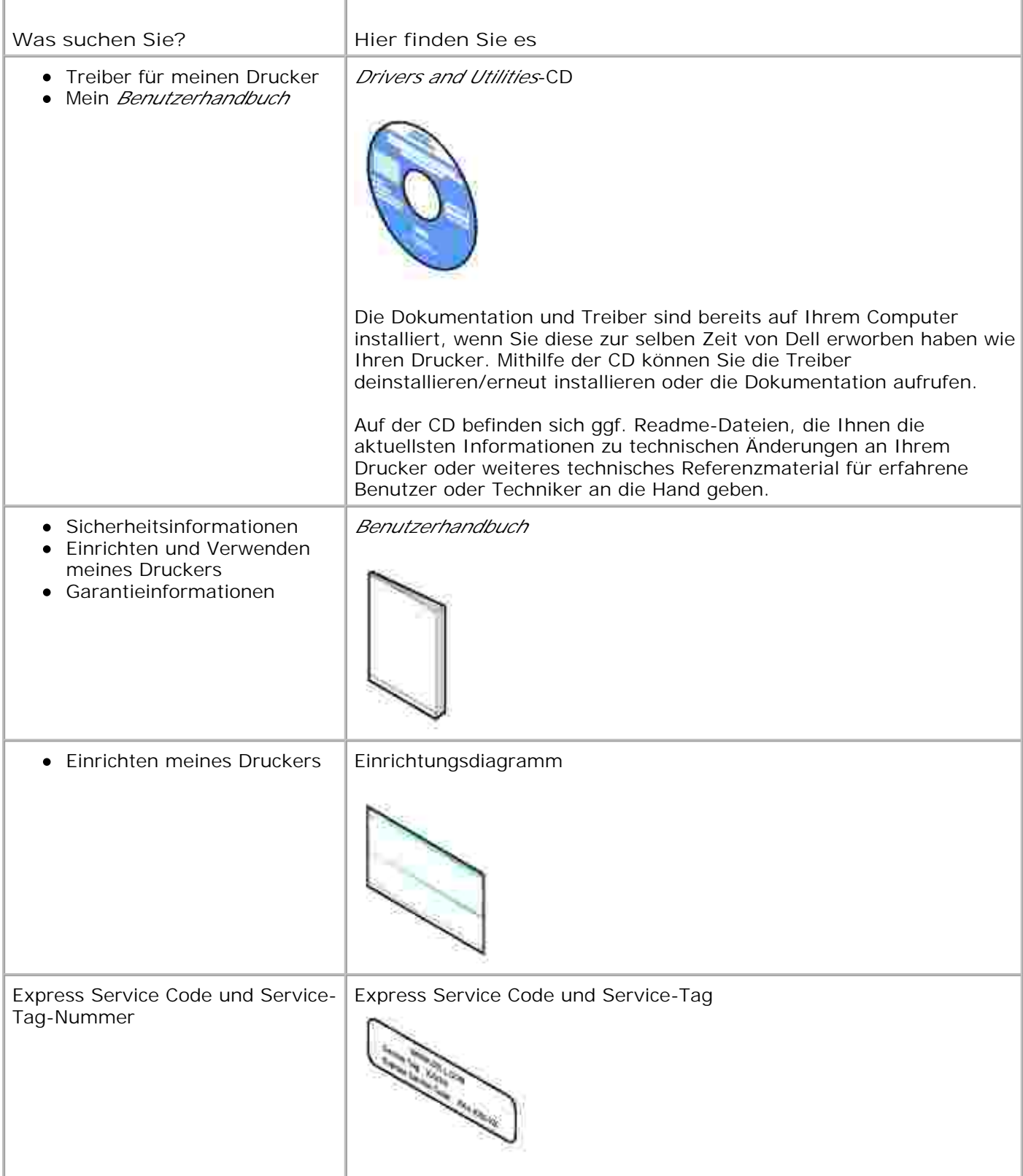

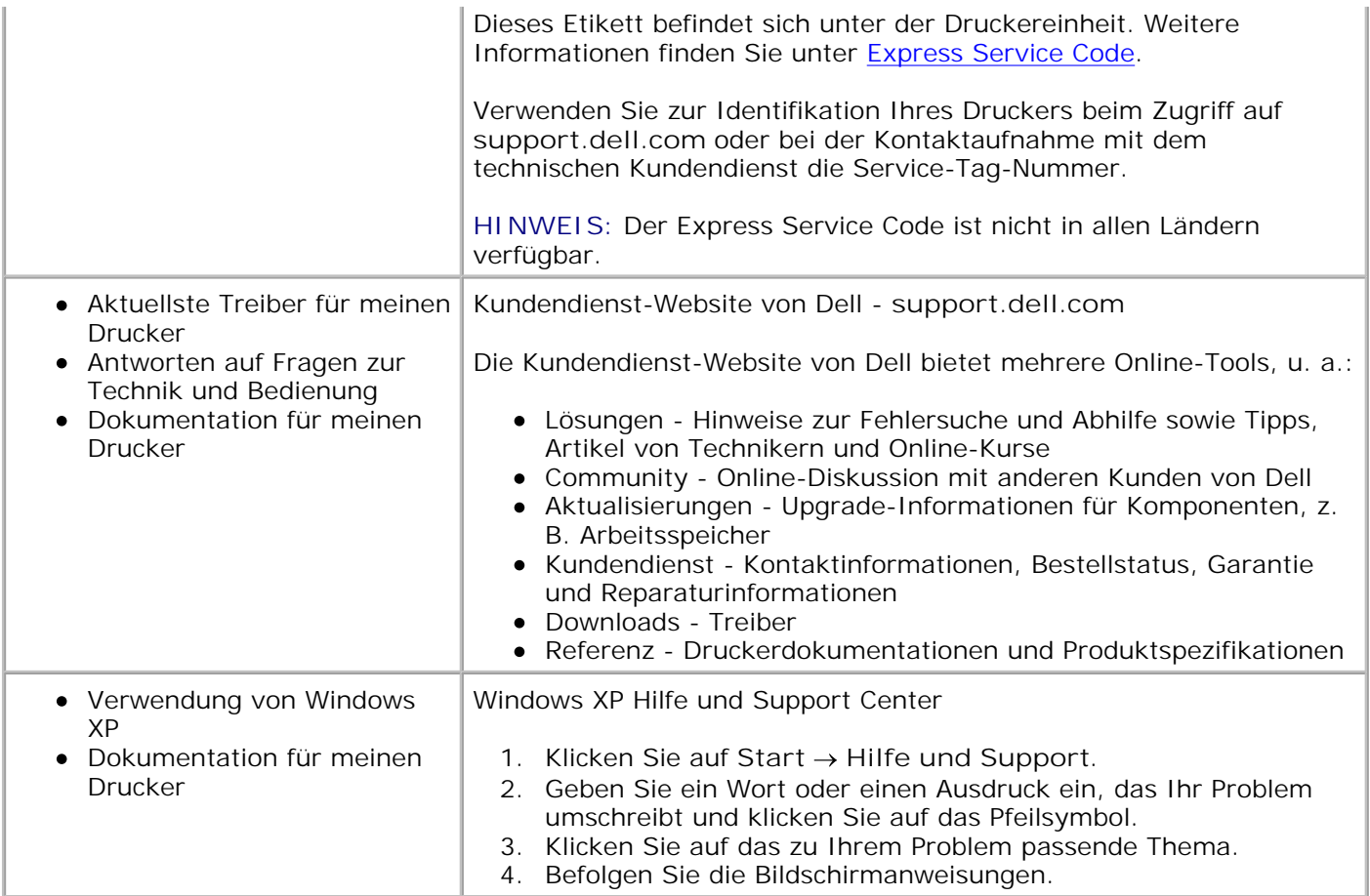

# **Informationen zu Ihrem Drucker**

- **Informationen zu den Druckerkomponenten**
- **Einrichten des Druckers**
- Informationen zum Bedienfeld
- Informationen zum automatischen Papiersortensensor
- **Einlegen von Papier**

# **Informationen zu den Druckerkomponenten**

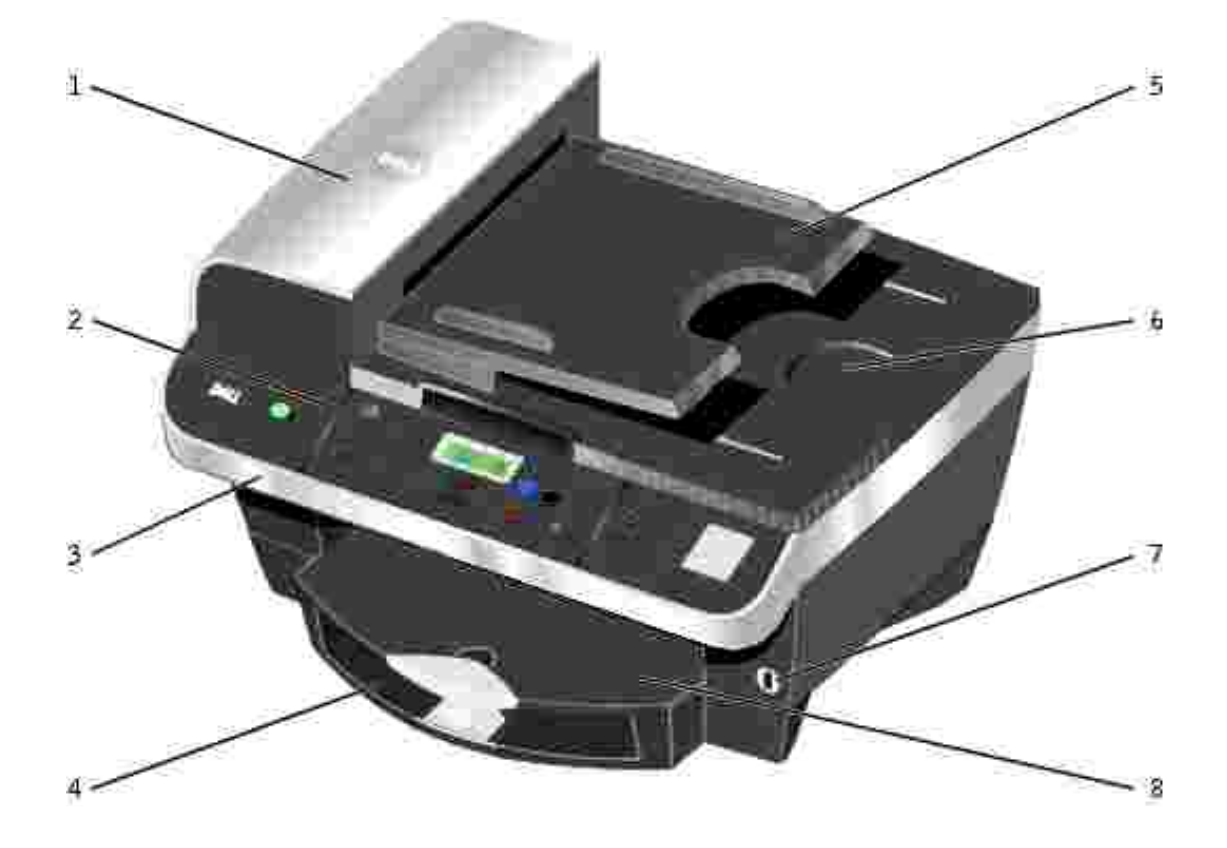

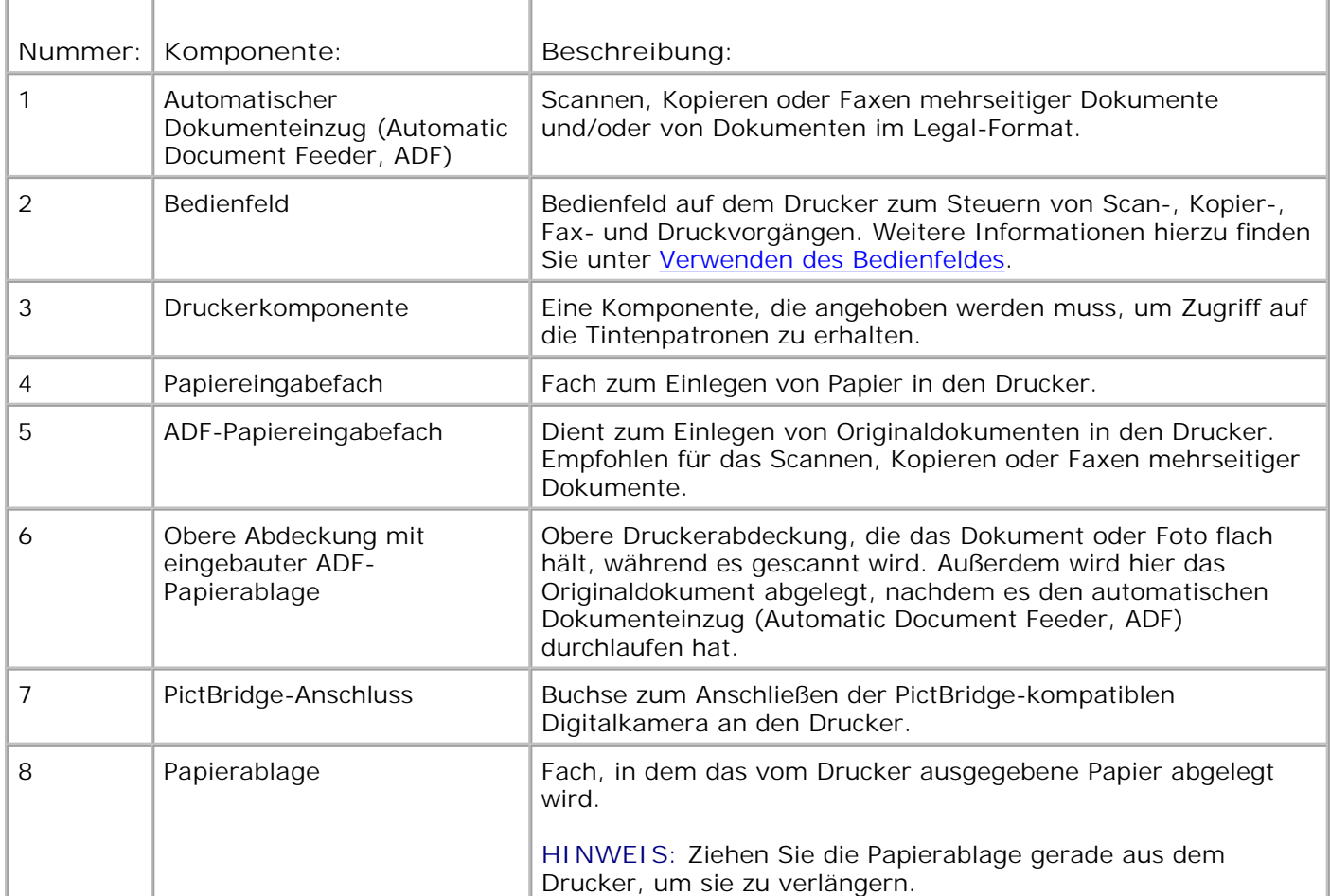

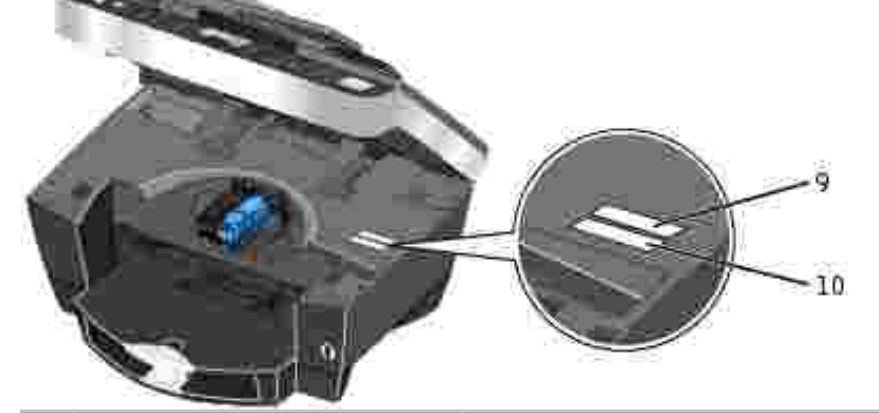

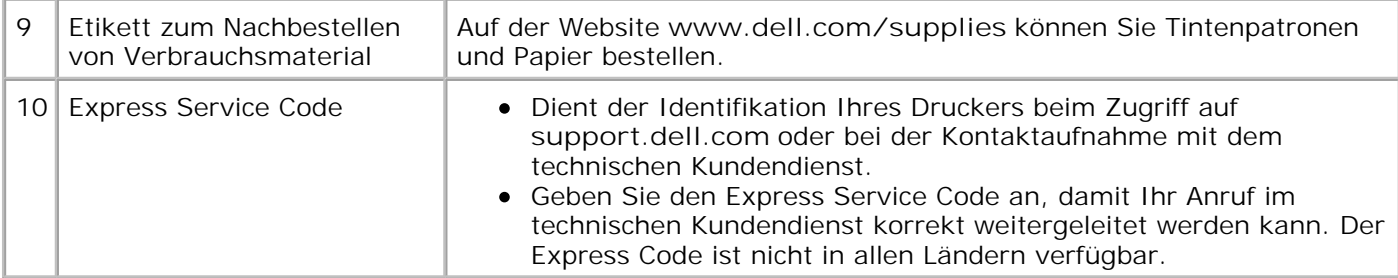

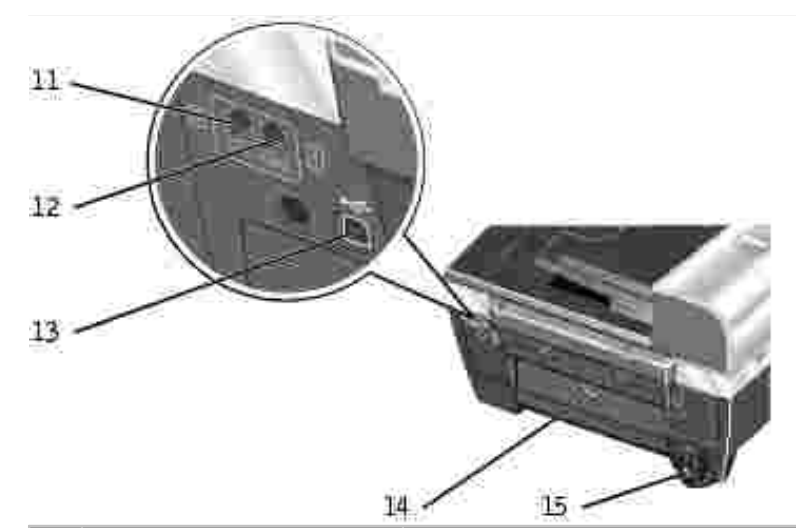

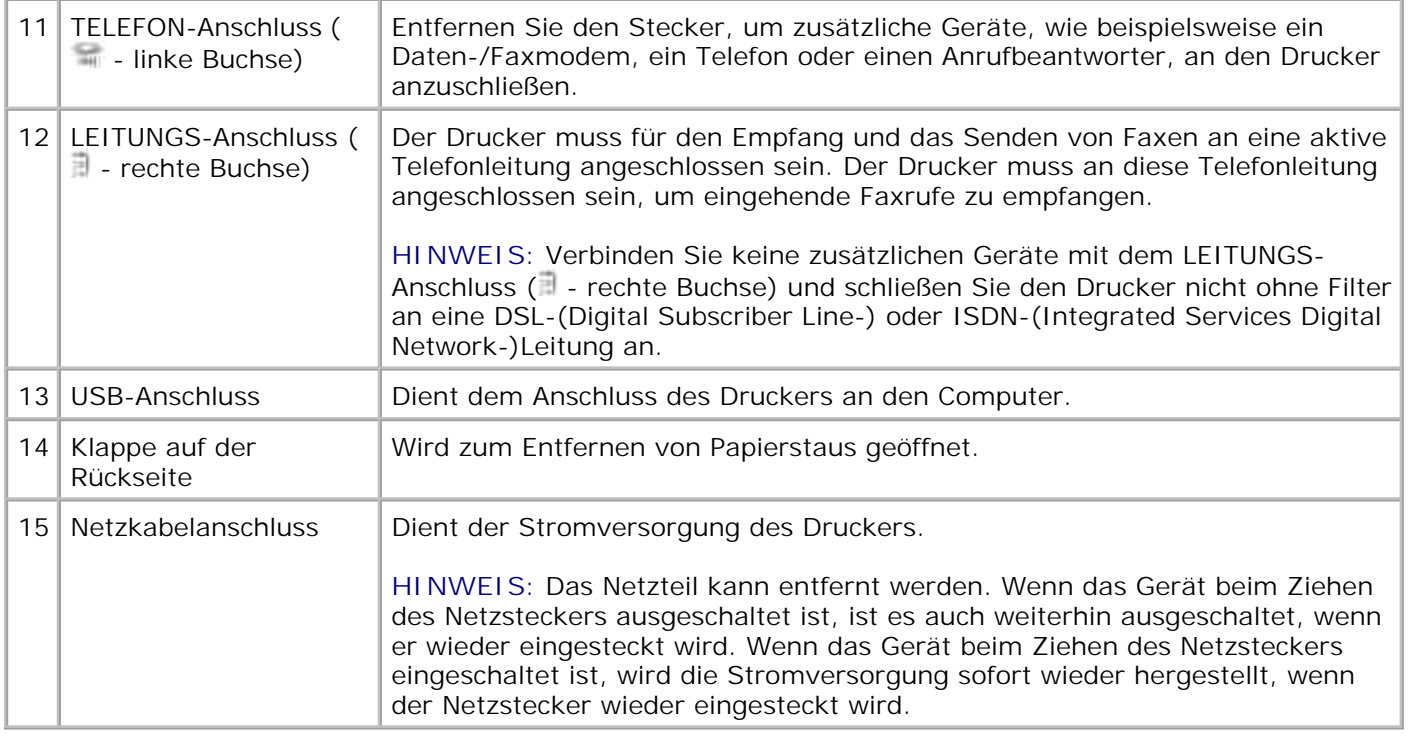

# **Einrichten des Druckers**

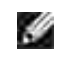

**HINWEIS:** Der Dell Photo All-In-One Printer 962 unterstützt Microsoft® Windows® 2000 und Windows XP.

Befolgen Sie zum Einrichten des Druckers die Schritte auf dem Druckereinrichtungsposter. Falls während der Konfiguration Probleme auftreten, finden Sie unter Fehlersuche und Abhilfe weitere Informationen.

**HINWEIS:** Der Dell Photo AIO Printer 962 ist ein analoges Gerät, das nur funktioniert, wenn es direkt an die Steckdose angeschlossen ist. Andere Geräte (z. B. ein Telefon oder Anrufbeantworter) können, wie in den Einrichtungsschritten beschrieben, an den TELEFON-Anschluss (= - linke Buchse) angeschlossen werden, sodass sie über den Drucker laufen. Wenn Sie einen digitalen Anschluss, wie z. B. ISDN, DSL oder ADSL, verwenden, benötigen Sie einen entsprechenden Filter. Weitere Informationen erhalten Sie bei Ihrem Internet-Provider.

Sie können mit dem Dell Photo AIO Printer 962 eine Vielzahl von Aufgaben bearbeiten. Es sind dabei einige wichtige Punkte zu beachten:

- Wenn der Drucker an einen Computer angeschlossen ist, können Sie über das Bedienfeld des Druckers oder die Druckersoftware schnell und einfach qualitativ hochwertige Dokumente erstellen.
- Zum Drucken *muss* der Drucker an einen Computer angeschlossen sein. Zum Drucken von Fotos von der Digitalkamera mithilfe des PictBridge-Anschlusses ist jedoch kein Computer erforderlich.
- Der Drucker muss *nicht* an einen Computer angeschlossen sein, um Fotokopien anzufertigen oder Faxnachrichten zu versenden.

**HINWEIS:** Unabhängig davon, ob der Drucker an einen Computer angeschlossen ist oder nicht, muss der Drucker zum Faxen mit einer Telefonleitung verbunden sein.

# **Informationen zum Bedienfeld**

# **Installieren des Bedienfelds**

Die folgenden Anweisungen gelten nur, wenn dem Drucker ein zusätzliches Bedienfeld in einer anderen Sprache beilag.

1. Entfernen Sie das Bedienfeld (sofern eines installiert ist).

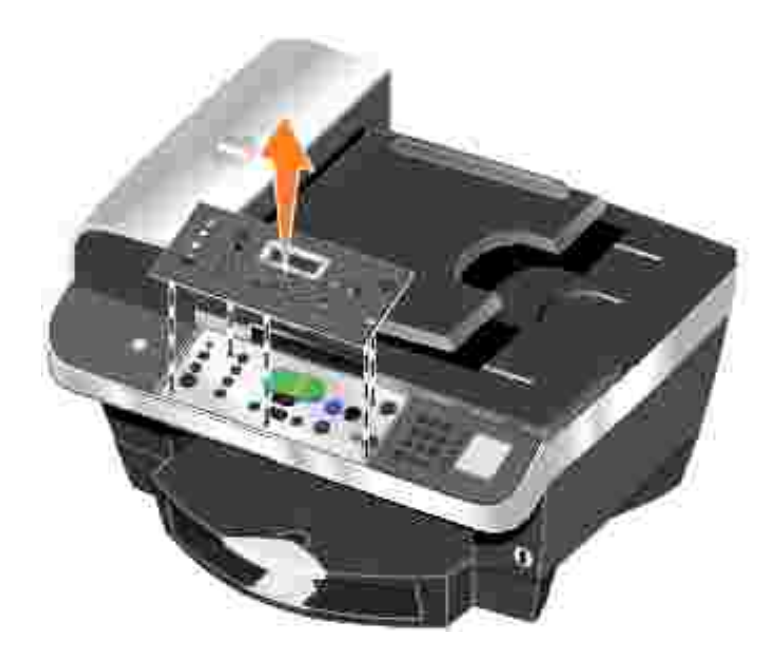

- 2. Wählen Sie das für Ihre Sprache passende Bedienfeld aus.
- 3. Positionieren Sie die Klammern auf dem Drucker und drücken Sie sie dann herunter.

# **Verwenden des Bedienfeldes**

Über die Bedienfeldtasten können Sie Dokumente kopieren und faxen, ohne dass das Gerät an einen Computer angeschlossen sein muss. Der Drucker ist eingeschaltet, wenn die Netz-LED leuchtet. Mit der Taste **Modus** können Sie einen Modus auswählen. Die entsprechende LED leuchtet auf. Ändern Sie die Einstellungen mithilfe der Tasten **Menü**, **Auswahl** und **< >** und leiten Sie mit einer der Starttasten einen Scan-, Kopier- bzw. Faxvorgang ein.

Im Display werden folgende Informationen angezeigt:

- Druckerstatus
- Meldungen
- Menüs

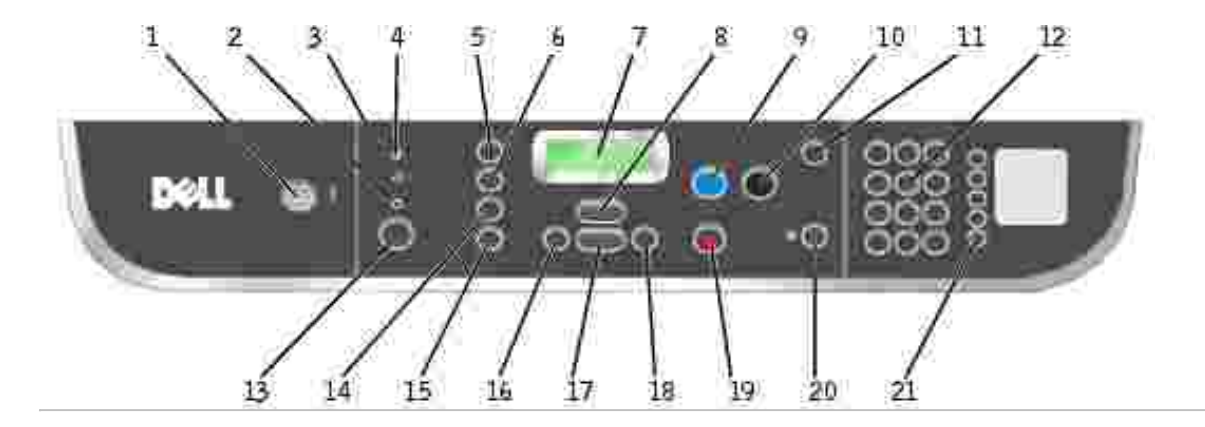

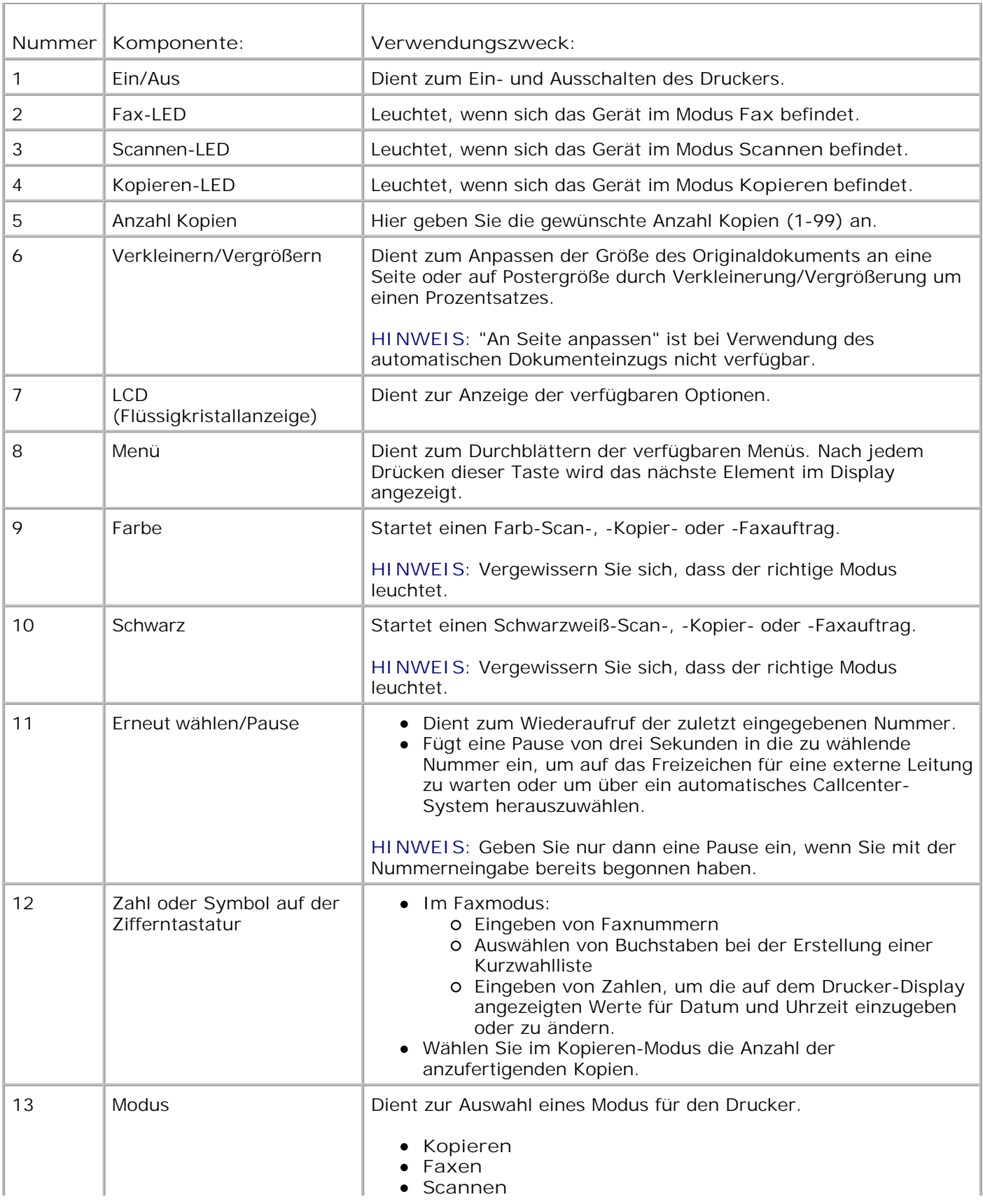

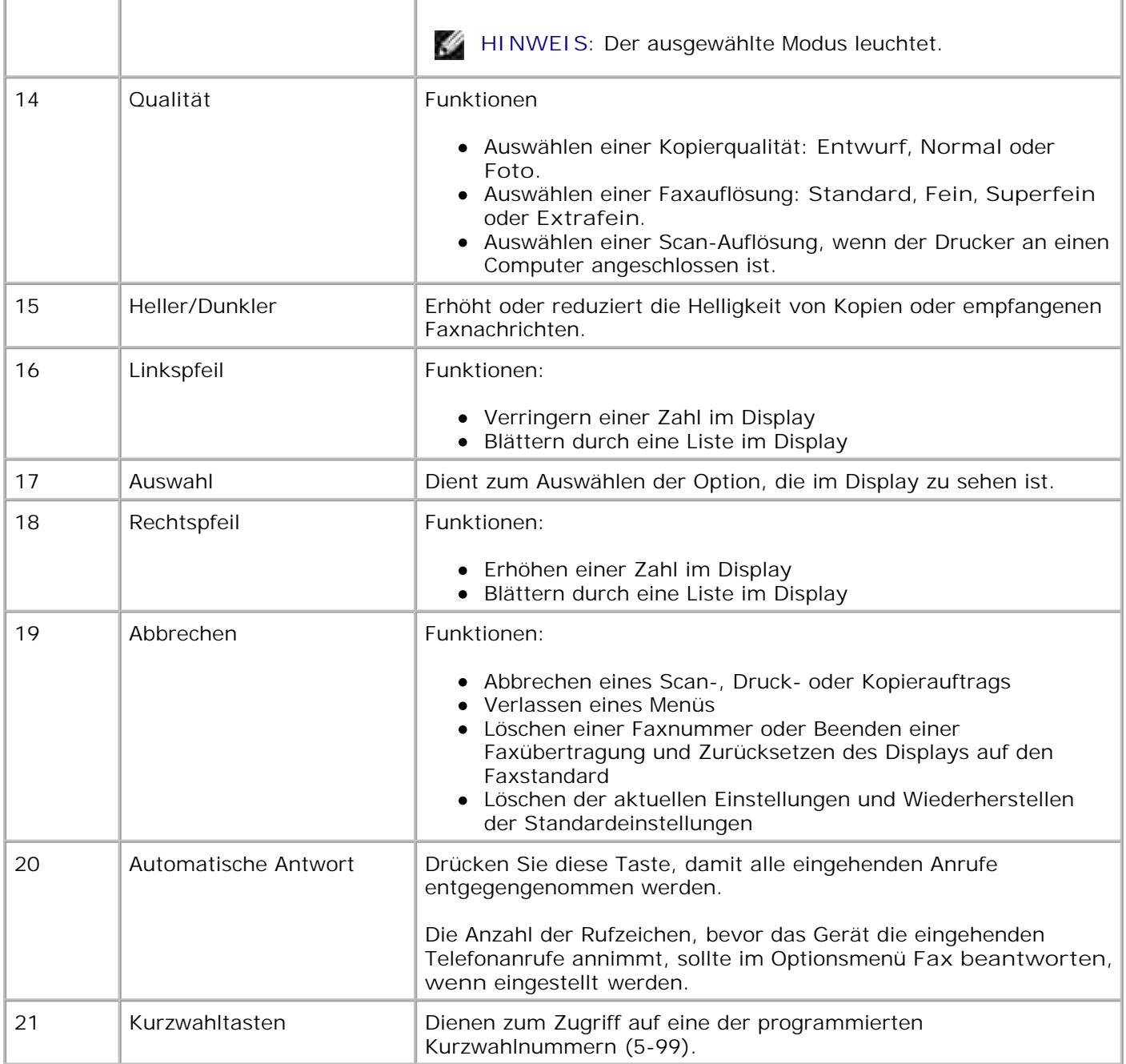

# **Menüs des Bedienfeldes**

In diesem Abschnitt finden Sie weitere Informationen zum Zugriff auf die Menüeinträge der Modi **Scannen**, **Kopieren**, **Faxen** und **Erweitertes Faxen**.

### **Auswählen der Menüeinträge im Scanmodus**

1. Drücken Sie im Bedienfeld wiederholt die Taste **Modus**, bis **Scannen** ausgewählt ist.

- Drücken Sie die Taste **Menü** so lange, bis die gewünschte Menüüberschrift auf dem Display angezeigt 2. wird.
- 3. Drücken Sie die Taste **<** oder **>**, um die verfügbaren Menüeinträge zu durchsuchen.
- Drücken Sie die Taste **Auswahl**, wenn der gewünschte Menüeintrag auf dem Display angezeigt wird, 4. um die Einstellung zu speichern.

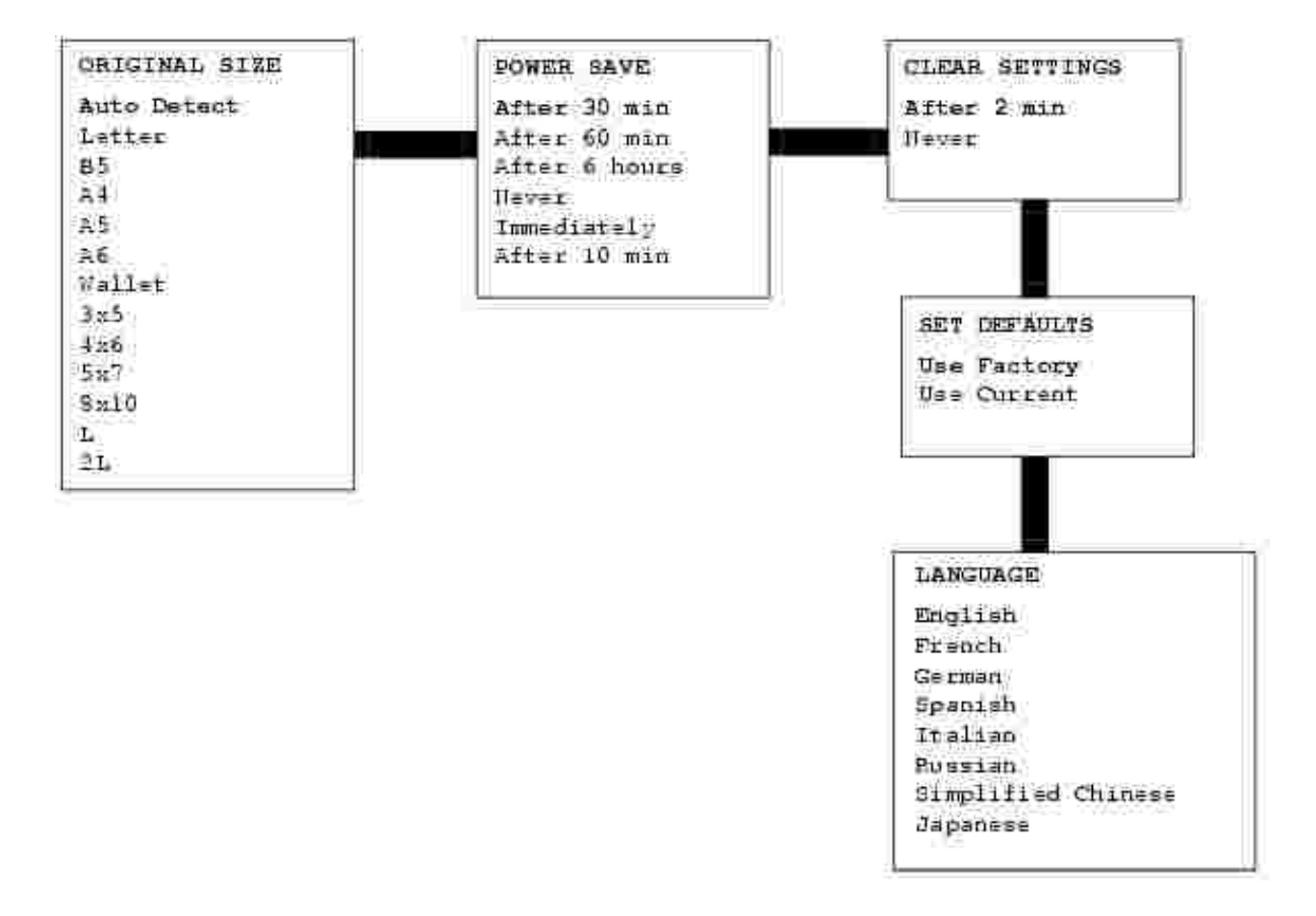

#### **Menüeinträge im Scanmodus**

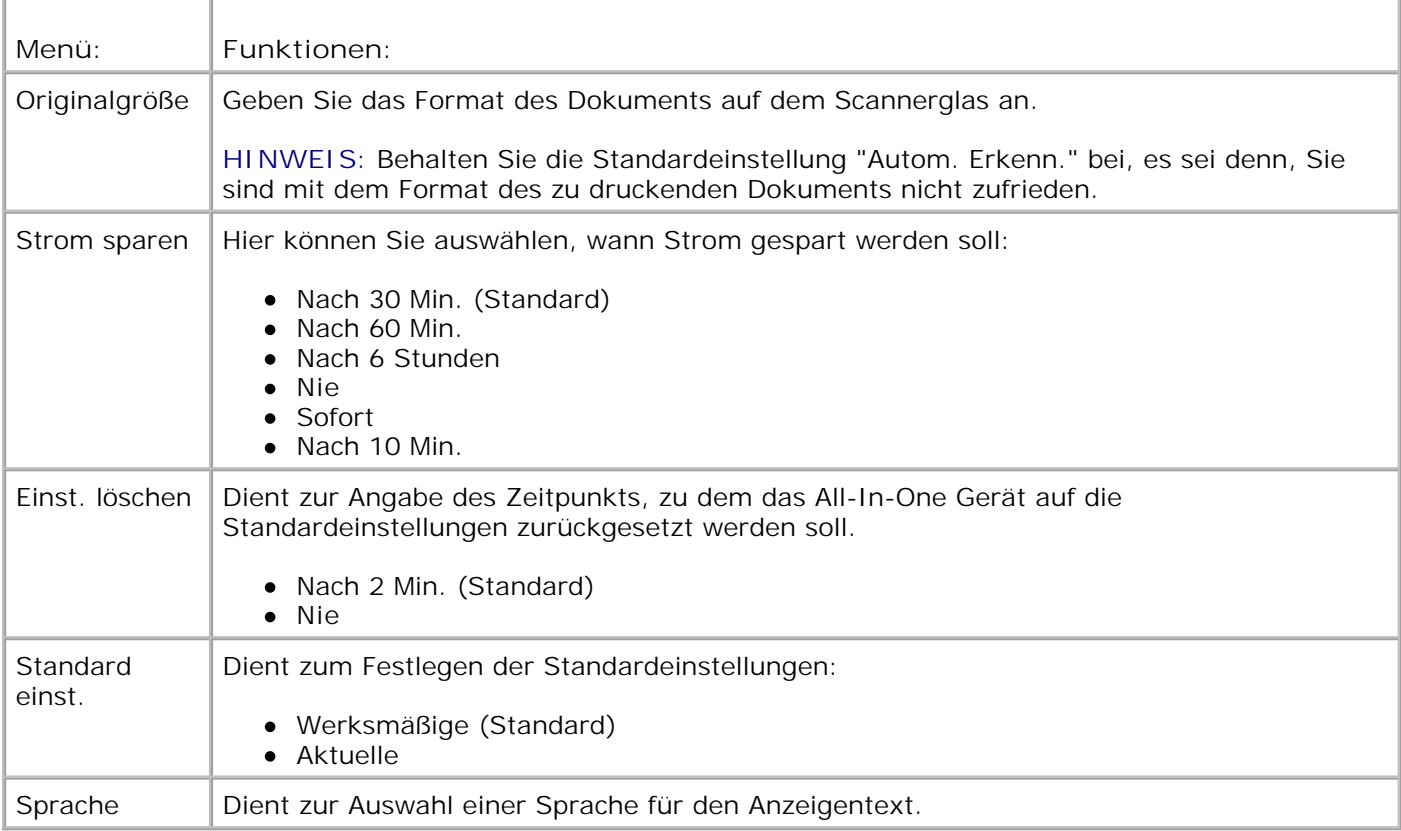

#### **Auswählen der Menüeinträge im Kopiermodus**

- 1. Drücken Sie im Bedienfeld wiederholt die Taste **Modus**, bis **Kopieren** ausgewählt ist.
- Drücken Sie die Taste **Menü** so lange, bis die gewünschte Menüüberschrift auf dem Display angezeigt 2. wird.
- 3. Drücken Sie die Taste **<** oder **>**, um die verfügbaren Menüeinträge zu durchsuchen.
- Drücken Sie die Taste **Auswahl**, wenn der gewünschte Menüeintrag auf dem Display angezeigt wird, 4. um die Einstellung zu speichern.

#### **Menüeinträge im Kopiermodus**

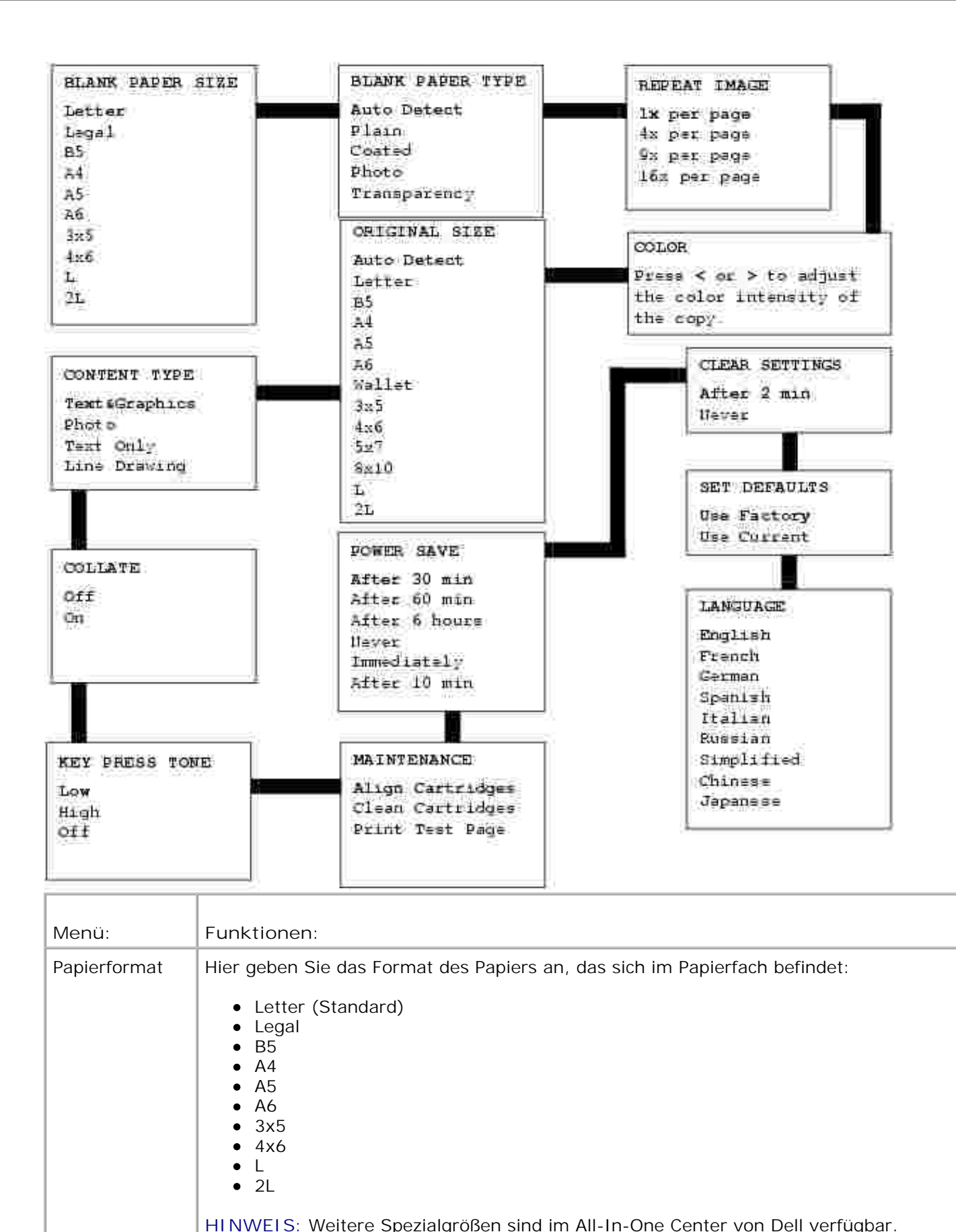

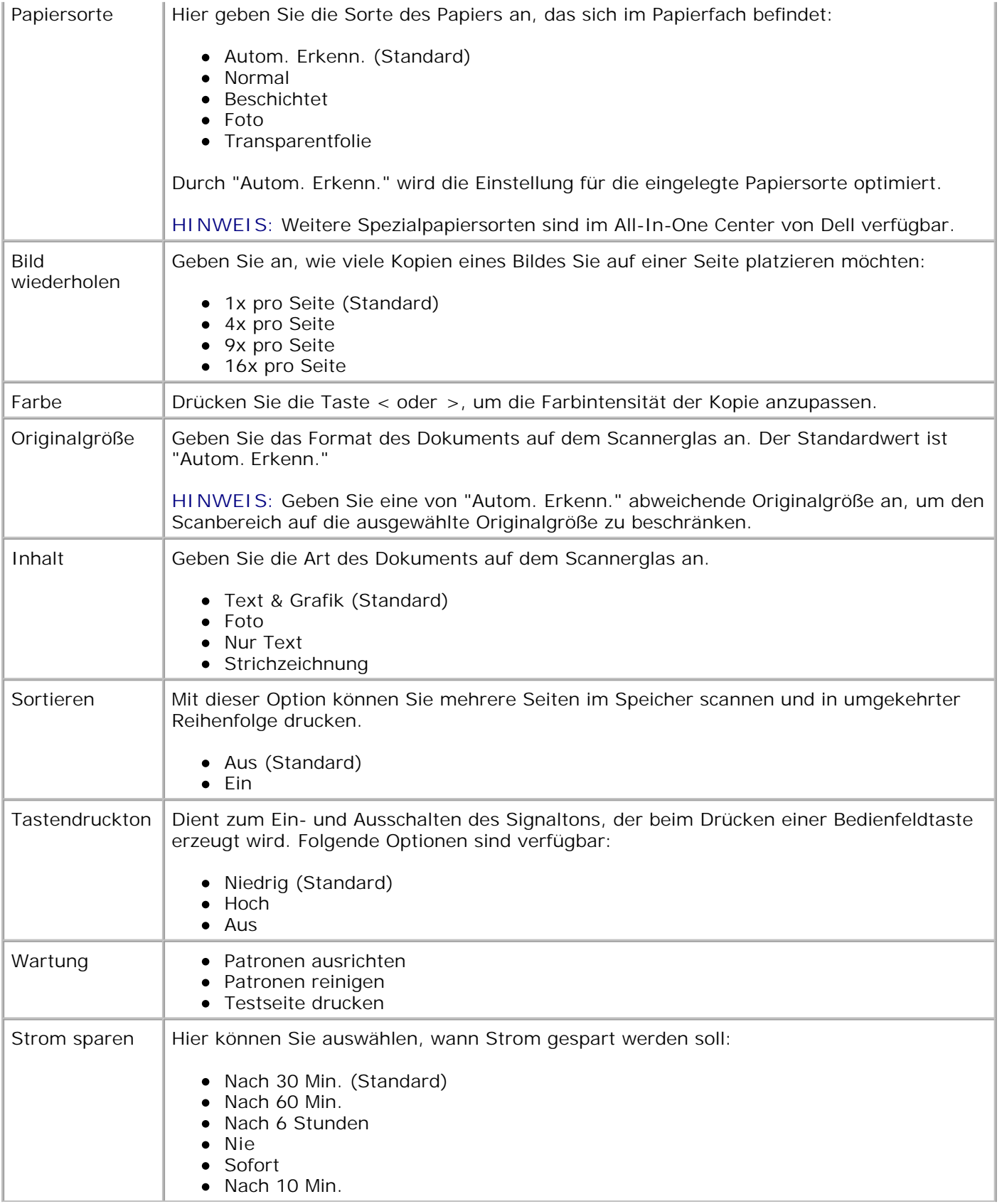

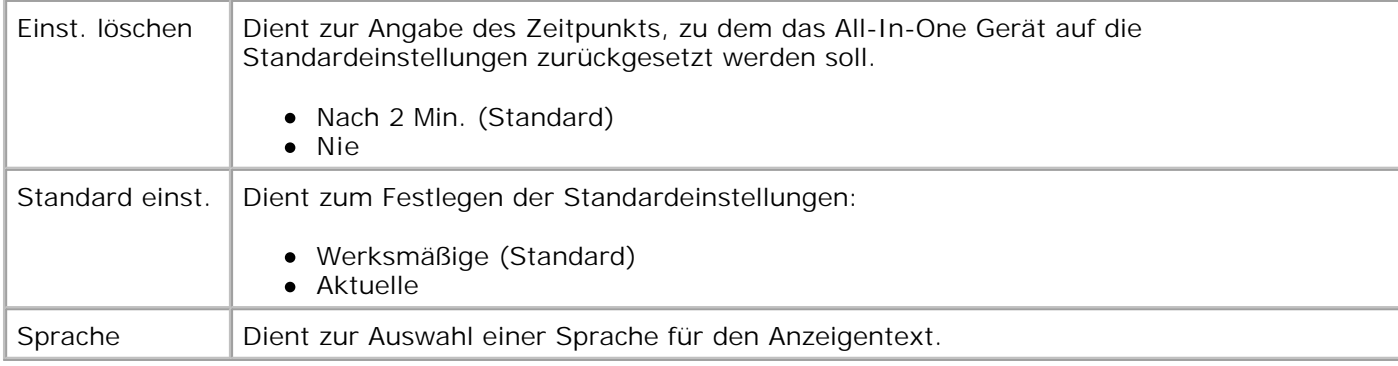

#### **Auswählen der Menüeinträge im Faxmodus**

Sie können das Bedienfeld zum Anpassen von Faxaufträgen verwenden.

- 1. Drücken Sie im Bedienfeld wiederholt die Taste **Modus**, bis **Faxen** ausgewählt ist.
- Drücken Sie die Taste **Menü** so lange, bis die gewünschte Menüüberschrift auf dem Display angezeigt 2. wird.
- 3. Drücken Sie die Taste **<** oder **>**, um die verfügbaren Menüeinträge zu durchsuchen.
- Drücken Sie die Taste **Auswahl**, wenn der gewünschte Menüeintrag auf dem Display angezeigt wird, 4. um die Einstellung zu speichern.

Für das ordnungsgemäße Funktionieren des Faxens:

- Der LEITUNGS-Anschluss ( rechte Buchse) des Druckers muss mit einer aktiven Telefonleitung verbunden sein. Genauere Informationen zur Einrichtung finden Sie unter Einrichten des Druckers mit Zubehör.
- **SP HINWEIS:** Sie können nur über DSL (Digital Subscriber Line) oder ISDN (Integrated Signature Digital Network) faxen, wenn Sie einen entsprechenden Filter besitzen. Weitere Informationen erhalten Sie bei Ihrem Internet-Provider.
	- Wenn Sie die Faxsoftware zum Faxen verwenden, muss der Drucker über ein USB-Kabel an einen Computer angeschlossen sein.

#### **Menüeinträge im Faxmodus**

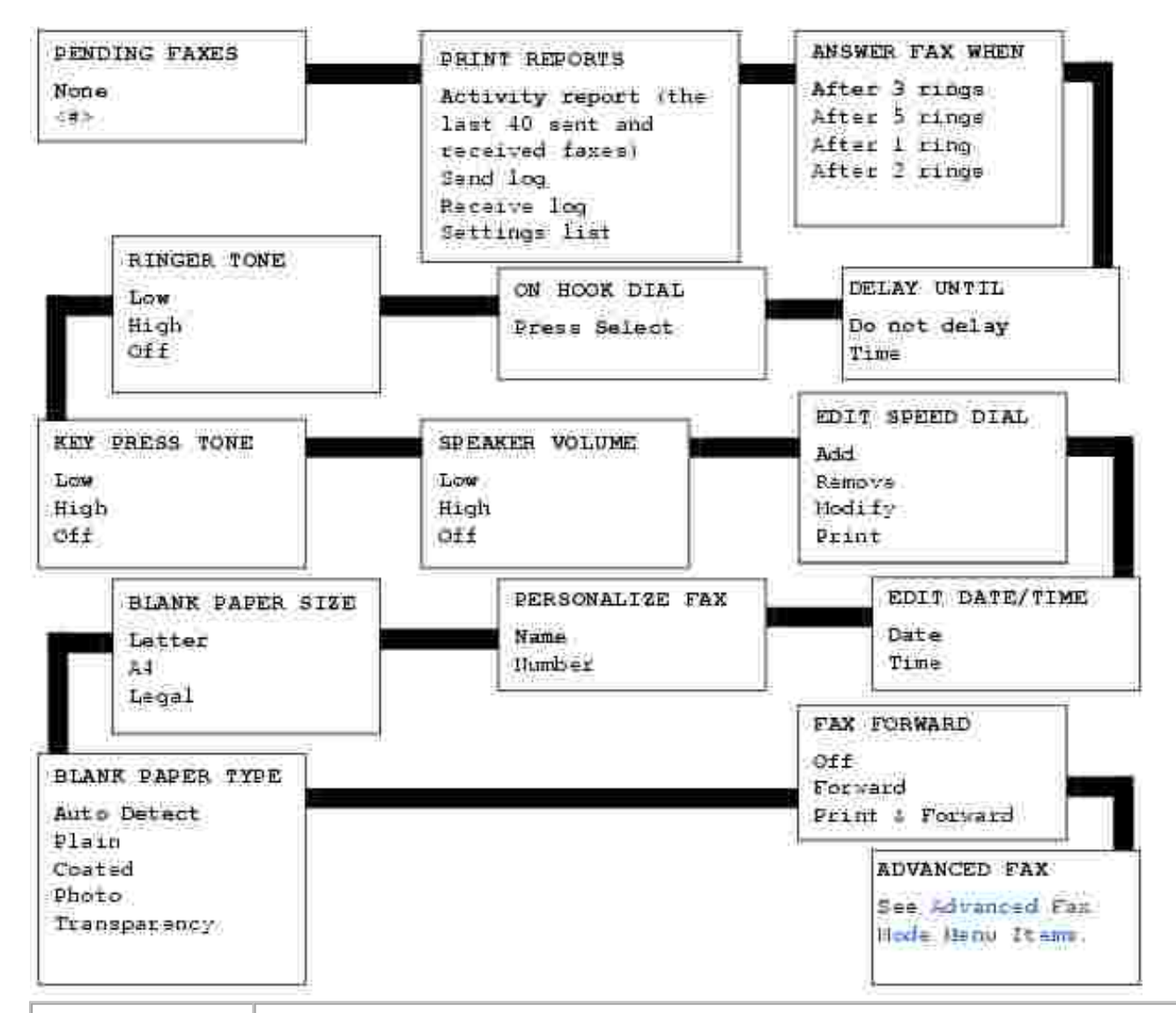

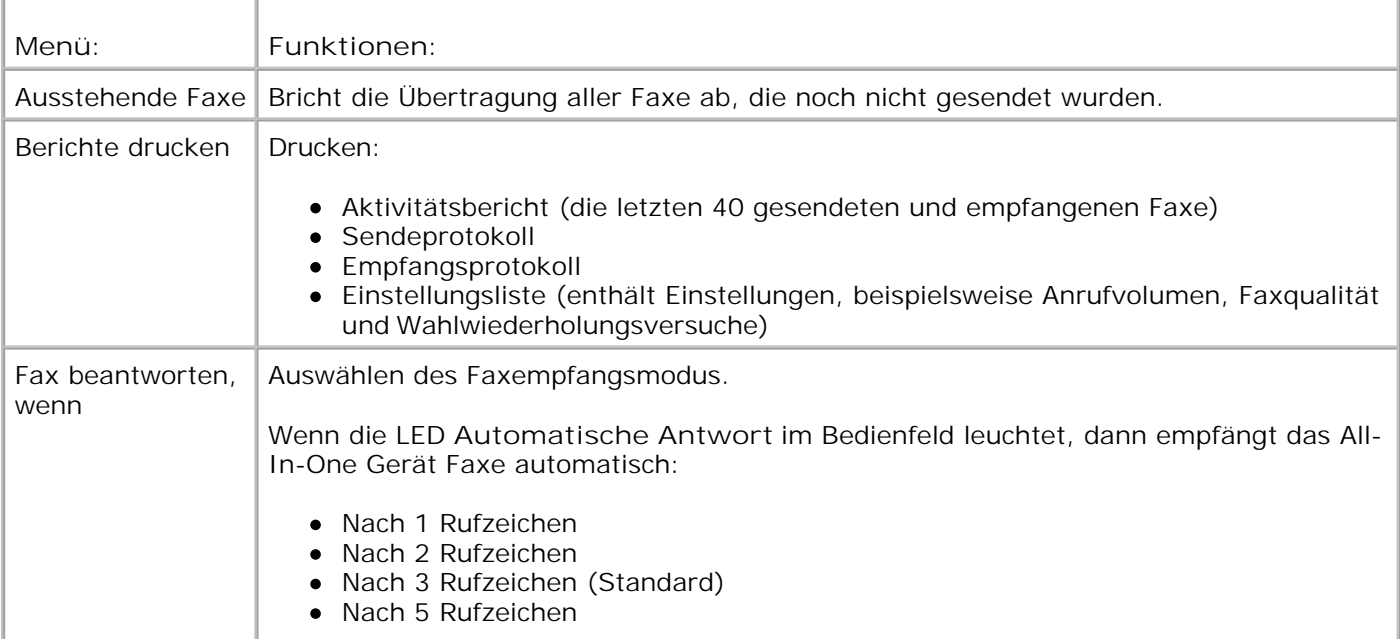

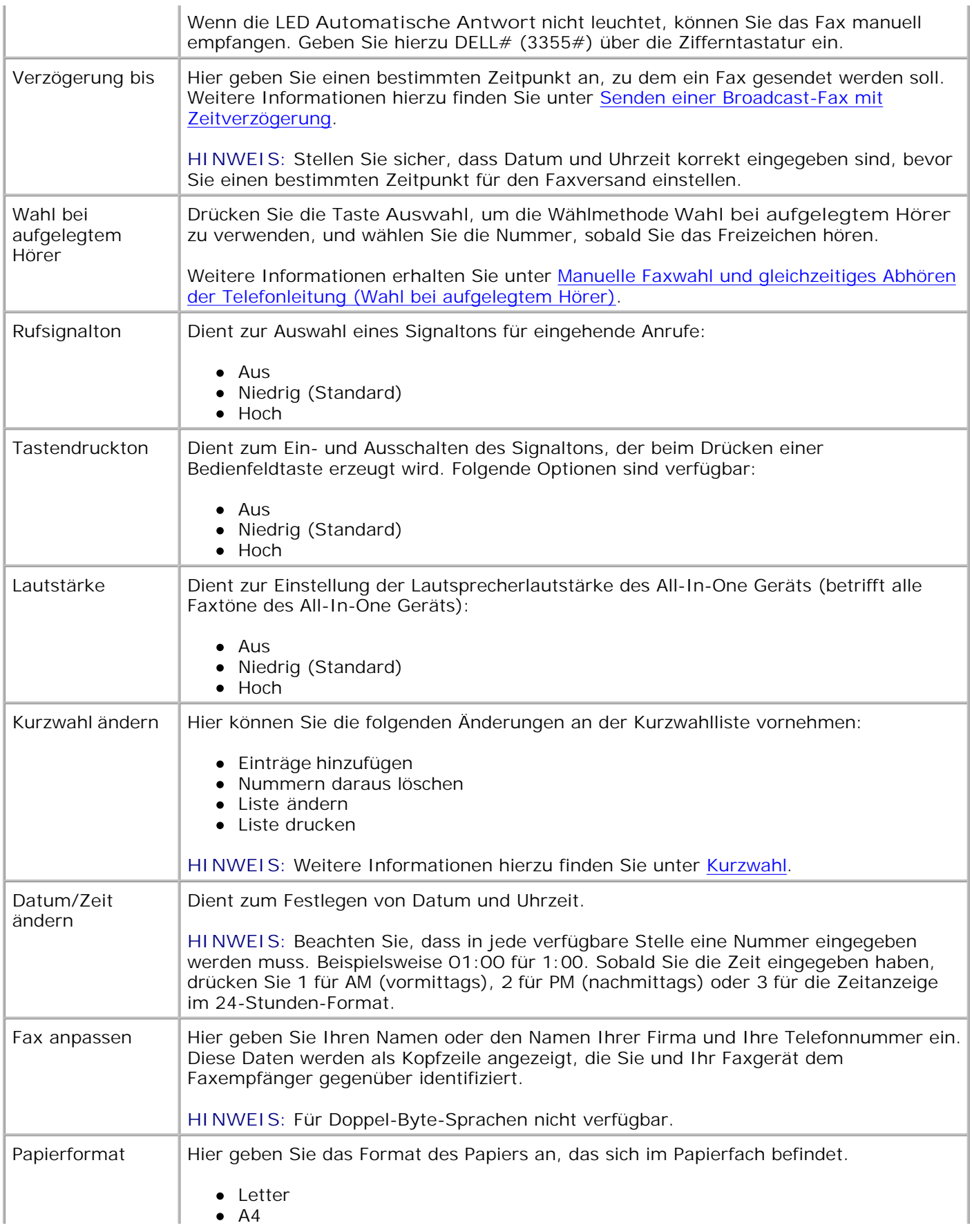

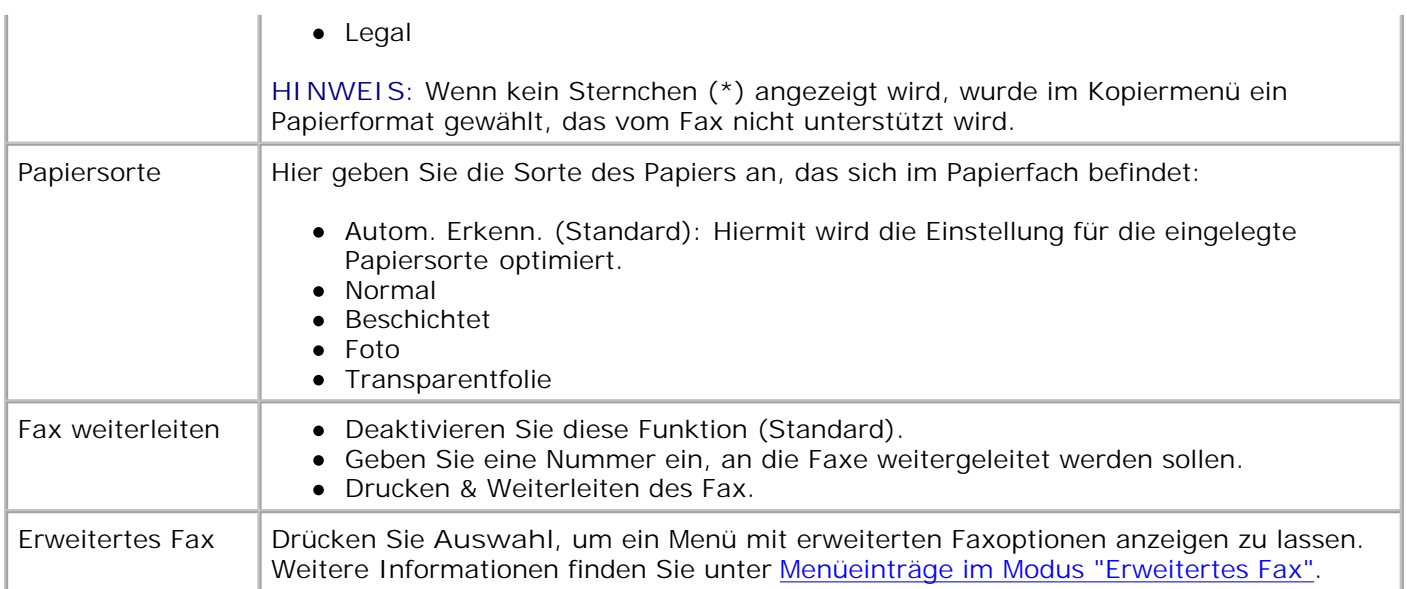

### **Auswählen der Menüeinträge unter "Erweitertes Fax"**

- 1. Drücken Sie im Bedienfeld wiederholt die Taste **Modus**, bis **Faxen** ausgewählt ist.
- 2. Drücken Sie so oft die Taste **Menü**, bis Erweitertes Fax auf dem Display angezeigt wird.
- 3. Drücken Sie die Taste **Auswahl**.
- 4. Drücken Sie die Taste **<** oder **>**, um die verfügbaren Menüeinträge zu durchsuchen.
- 5. Drücken Sie die Taste Auswahl, wenn der gewünschte Menüeintrag auf dem Display angezeigt wird, um die Einstellung zu speichern.

**Menüeinträge im Modus "Erweitertes Fax"**

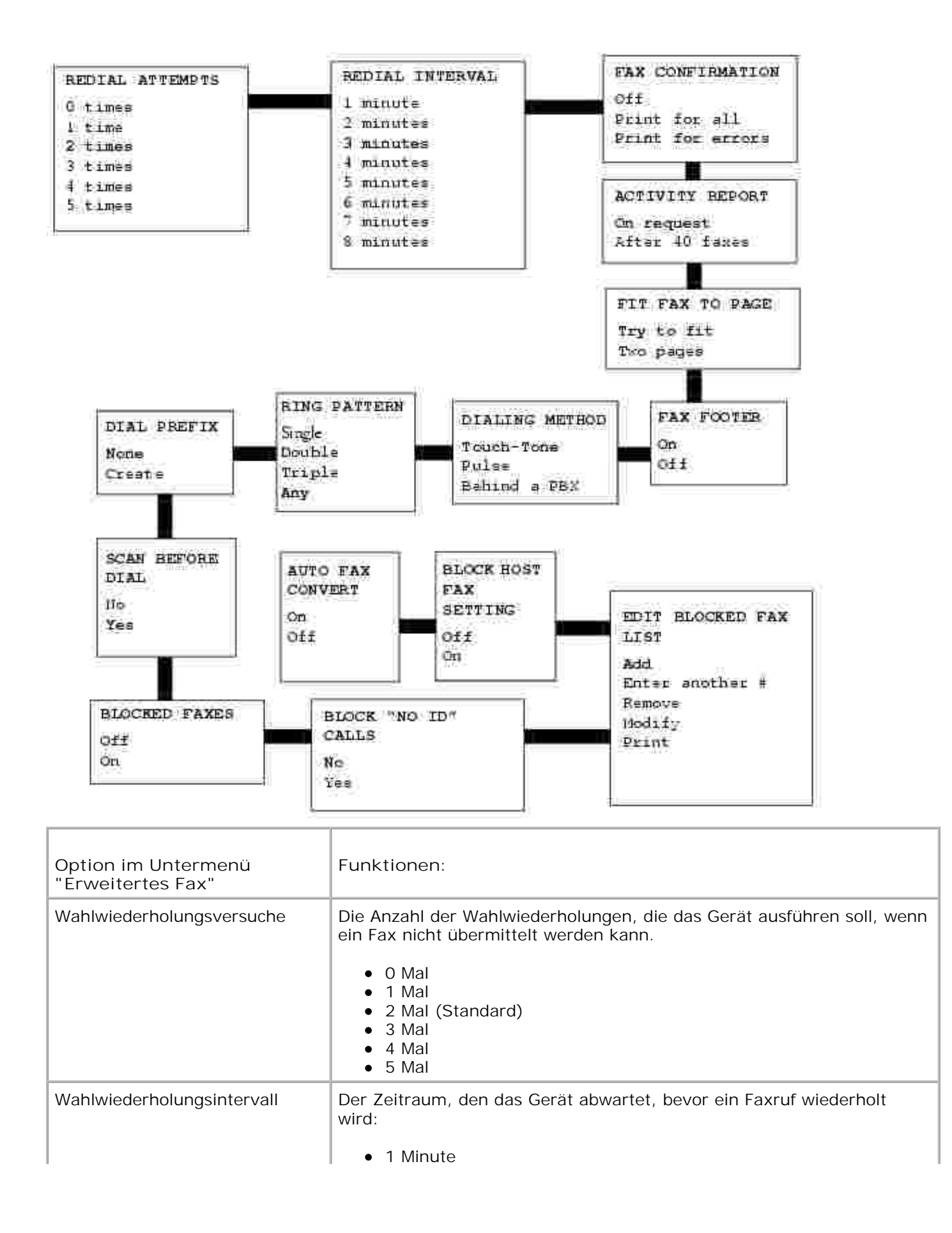

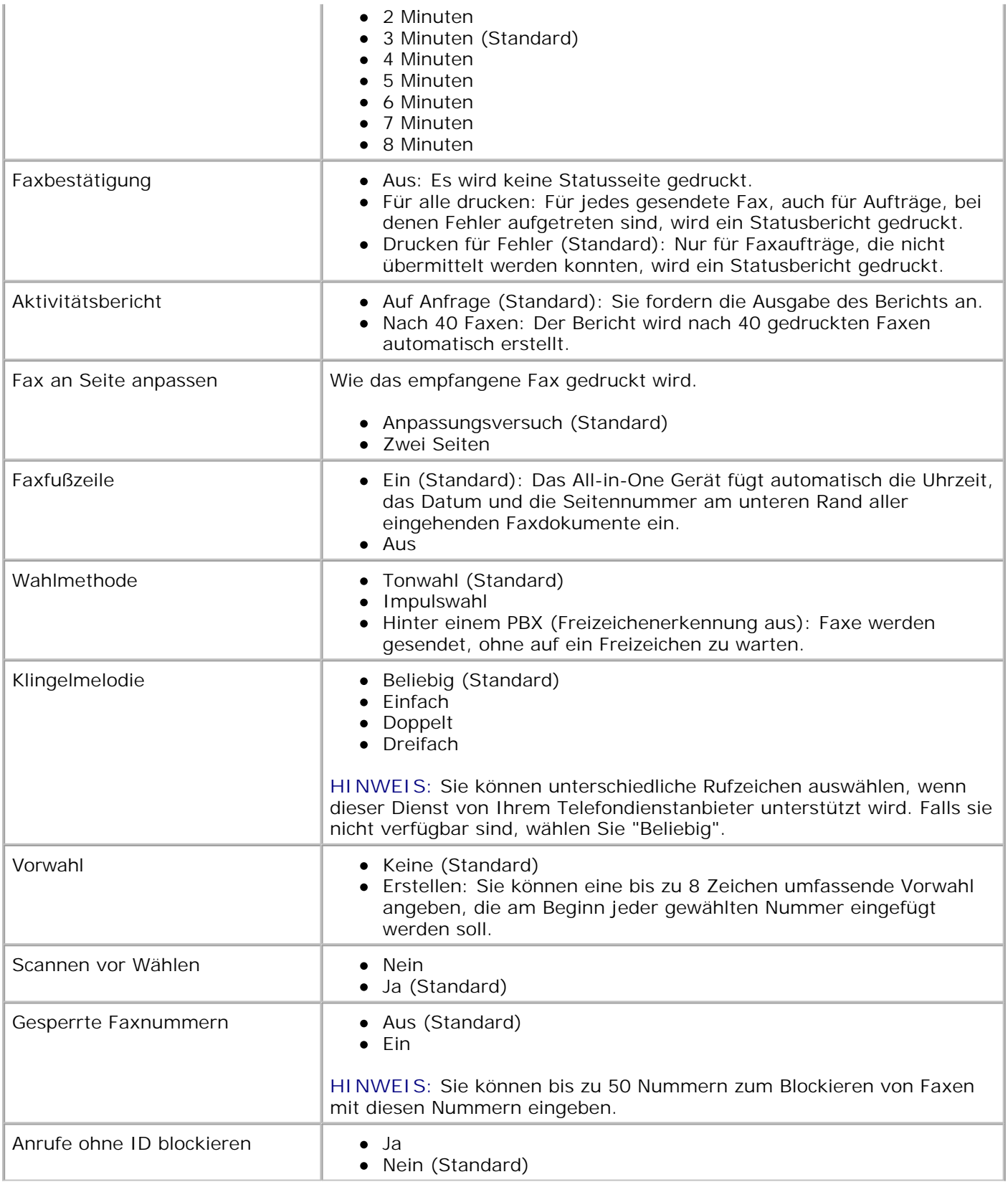

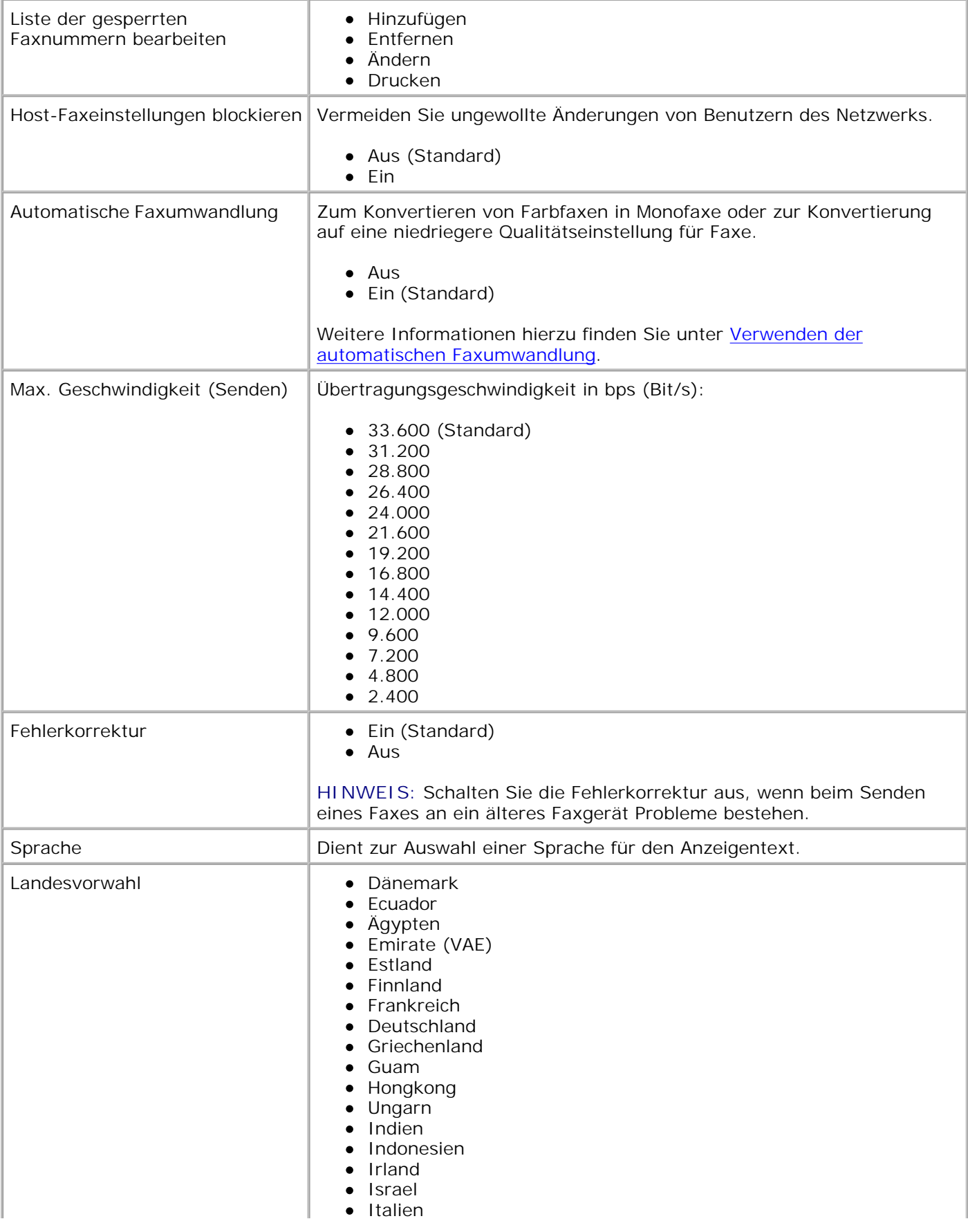

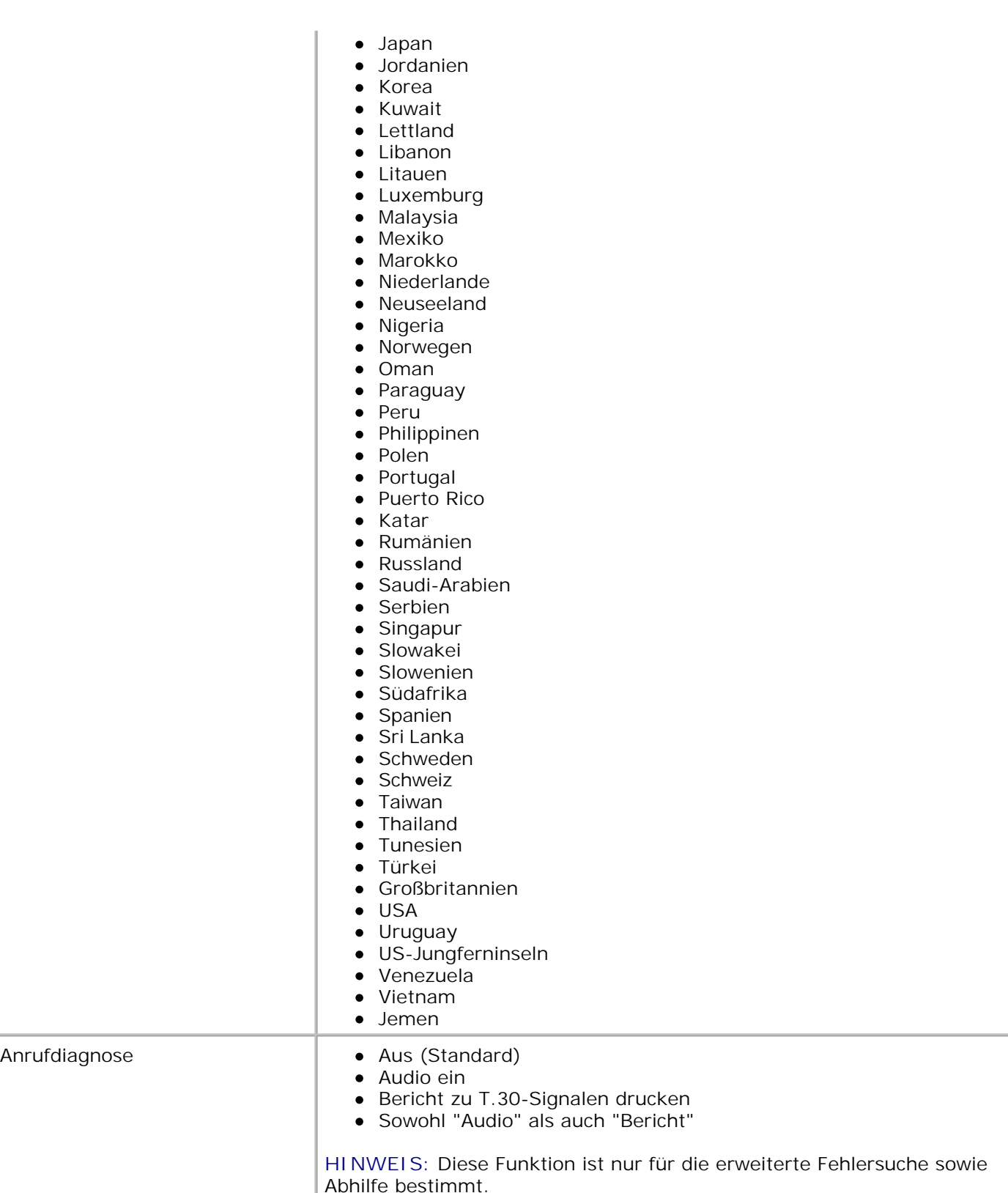

**Informationen zum automatischen Papiersortensensor**

Der Drucker verfügt über einen automatischen Papiersortensensor, der die folgenden Papiersorten erkennen kann:

- Normal
- Transparentfolie
- Glanz-/Fotopapier
- Beschichtet

Wenn Sie eine dieser Papiersorten verwenden, wird sie vom Drucker erkannt und es wird automatisch eine Anpassung der Einstellungen für **Qualität/Geschwindigkeit** vorgenommen.

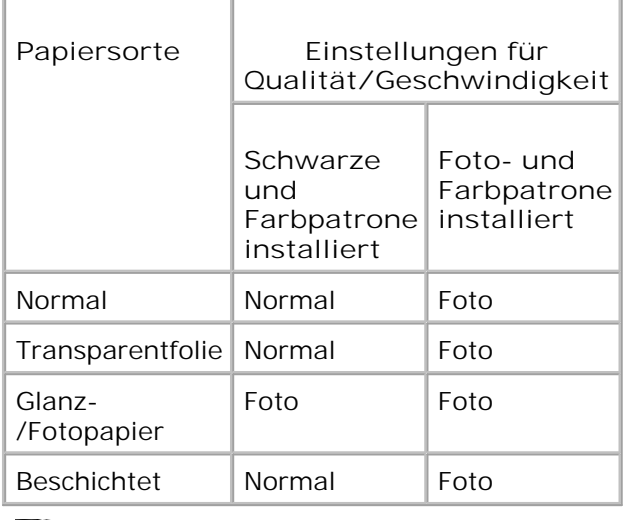

**HINWEIS:** Der Drucker kann das Papierformat nicht erkennen. **SP** 

So wählen Sie ein Papierformat aus:

- 1. Klicken Sie auf **Datei Drucken**, während ein Dokument geöffnet ist.
- 2. Klicken Sie im Dialogfeld Drucken auf Einstellungen oder Eigenschaften (je nach Programm oder Betriebssystem).

Der Bildschirm **Druckeinstellungen** wird angezeigt.

- 3. Wählen Sie auf der Registerkarte **Papiereinstellungen** das Papierformat aus.
- 4. Klicken Sie auf **OK**.

Sofern Sie den automatischen Papiersortensensor nicht ausschalten, bleibt er immer aktiviert. So können Sie den automatischen Papiersortensensor für einen bestimmten Druckauftrag deaktivieren:

1. Klicken Sie auf **Datei Drucken**, während ein Dokument geöffnet ist.

Klicken Sie im Dialogfeld **Drucken** auf **Einstellungen** oder **Eigenschaften** (je nach Programm oder 2. Betriebssystem).

Der Bildschirm **Druckeinstellungen** wird angezeigt.

- 3. Klicken Sie auf die Registerkarte **Qualität/Kopien**.
- 4. Klicken Sie auf die Schaltfläche **Meine Auswahl verwenden**.
- 5. Wählen Sie die Papiersorte aus dem Dropdown-Menü aus.
- 6. Klicken Sie auf **OK**.

So können Sie den automatischen Papiersortensensor für sämtliche Druckaufträge deaktivieren:

1. Klicken Sie in *Windows XP* auf Start → Systemsteuerung → Drucker und andere Hardware **Drucker und Faxe.**

Klicken Sie in *Windows 2000* auf Start → Einstellungen → Drucker.

- 2. Klicken Sie mit der rechten Maustaste auf das Drucker-Symbol.
- 3. Klicken Sie auf **Druckeinstellungen**.
- 4. Klicken Sie auf die Registerkarte **Qualität/Kopien** .
- 5. Klicken Sie auf die Schaltfläche **Meine Auswahl verwenden**.
- 6. Wählen Sie die Papiersorte aus dem Dropdown-Menü aus.
- 7. Klicken Sie auf **OK**.

# **Einlegen von Papier**

# **Einlegen von Normalpapier in die Papierstütze**

1. Heben Sie die Papierablage an und ziehen Sie die Papierstütze heraus.

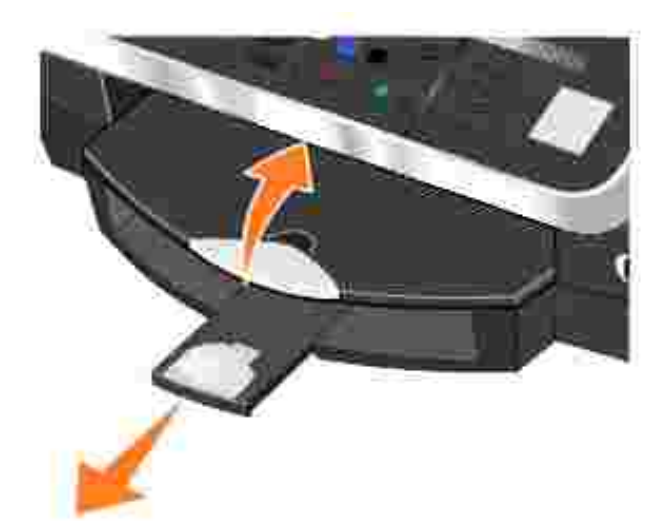

2. Legen Sie Papier in die Papierstütze ein.

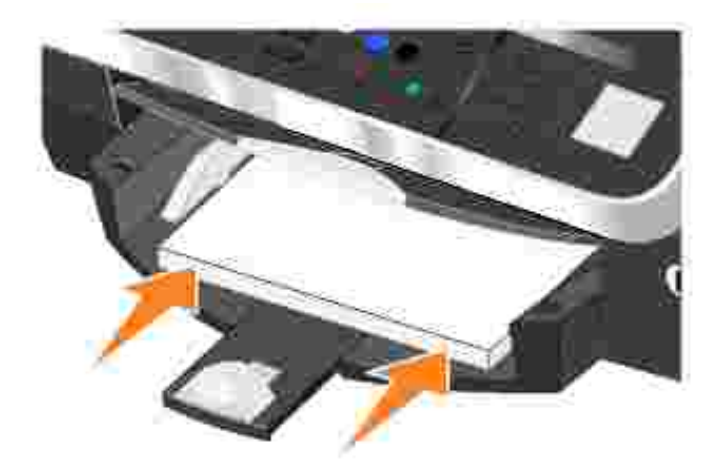

Drücken Sie die Papierführungen zusammen und schieben Sie sie an den linken und rechten Rand sowie an die Unterseite des Papiers heran. 3.

**HINWEIS:** Drücken Sie das Papier niemals mit Gewalt in den Drucker.

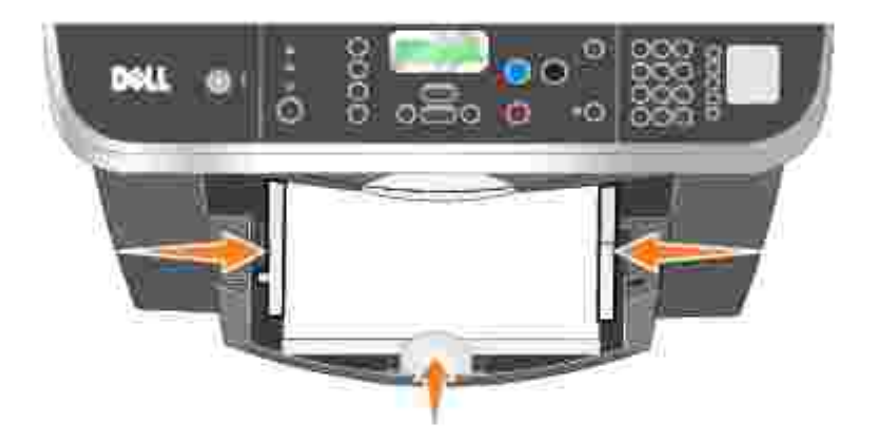

4. Legen Sie die Papierablage wieder ab.

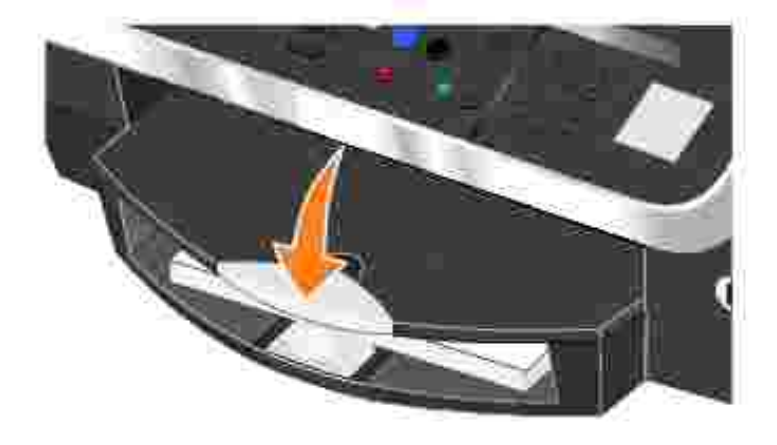

- 5. Ziehen Sie die Papierablage weiter heraus, damit sie das Papier aufnehmen kann, das aus dem Drucker ausgegeben wird.
- **HINWEIS:** Die Papierablage kann bis zu 50 Blatt Papier aufnehmen.

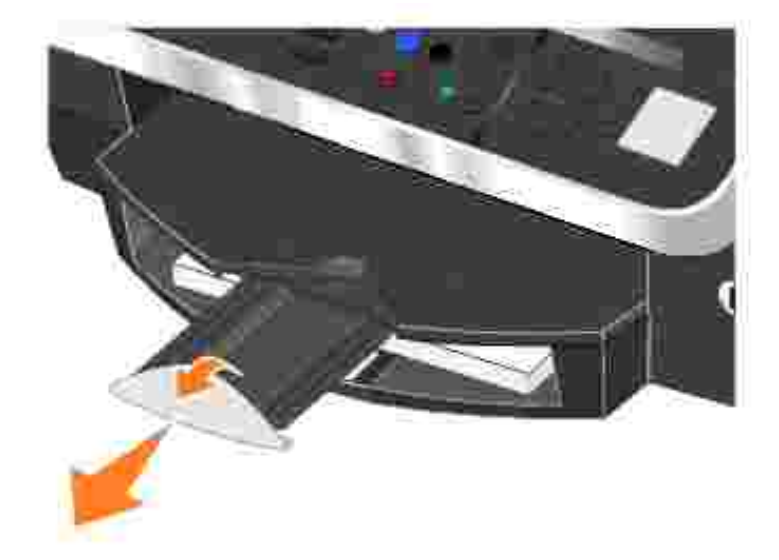

Weitere Informationen zu den Druckmedien-Richtlinien finden Sie im Abschnitt Druckmedien-Richtlinien für die Papierstütze.

# **Einlegen eines Originaldokuments in den automatischen Dokumenteinzug**

Sie können bis zu 50 Blatt des Originaldokuments (mit der Textseite nach oben) zum Scannen, Kopieren oder Faxen in den automatischen Dokumenteinzug einlegen. Der automatische Dokumenteinzug wird für das Einlegen mehrseitiger Dokumente empfohlen. Weitere Informationen finden Sie im Abschnitt Papierrichtlinien für den automatischen Dokumenteinzug.

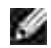

**HINWEIS:** Legen Sie keine Postkarten und Fotokarten, kein Fotopapier oder kleine Bilder in den automatischen Dokumenteinzug ein. Legen Sie derartige Objekte auf das Scannerglas.

# **Auflegen von Originaldokumenten auf das Scannerglas**

- 1. Öffnen Sie die obere Abdeckung.
- 2. Legen Sie das Originaldokument mit der bedruckten Seite nach unten in der oberen linken Ecke auf das Scannerglas.

So erzielen Sie eine Kopie im Hochformat:

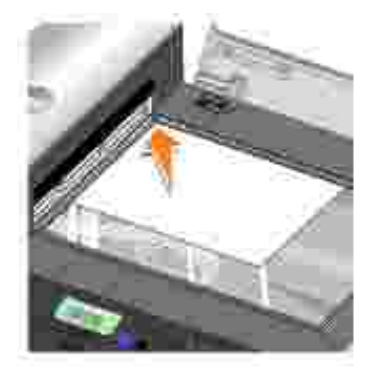

So erzielen Sie eine Kopie im Querformat:

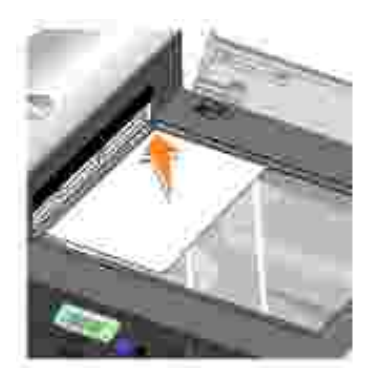

3. Schließen Sie die obere Abdeckung.

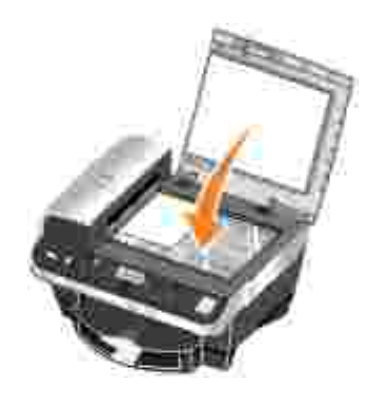

# **Verwendung des Druckers**

- **O** Drucken
- Kopieren
- Scannen
- **D**Faxen

# **Drucken**

# **Drucken von Dokumenten**

- 1. Schalten Sie den Computer und den Drucker ein und stellen Sie sicher, dass sie miteinander verbunden sind.
- 2. Legen Sie Papier mit der zu bedruckenden Seite nach unten ein. Weitere Informationen finden Sie im Abschnitt Einlegen von Papier.
- 3. Klicken Sie auf **Datei Drucken**, während ein Dokument geöffnet ist.
- 4. Passen Sie die Druckeinstellungen an:
	- Klicken Sie auf **Einstellungen**, **Eigenschaften**, **Optionen** oder **Einrichten** (je nach dem a. verwendeten Programm oder Betriebssystem).

Das Dialogfeld **Druckeinstellungen** wird angezeigt.

- Legen Sie auf der Registerkarte **Qualität/Kopien** die **Qualität/Geschwindigkeit**, die b. Papiersorte sowie die Anzahl der Kopien fest und wählen Sie zwischen Schwarzweiß- oder Farbdruck.
- Wählen Sie auf der Registerkarte **Papiereinstellungen** das Papierformat und die Ausrichtung c. aus.
- d. Wählen Sie auf der Registerkarte **Drucklayout** das Layout und die Duplexeinstellungen aus.
- H **HINWEIS:** Um Details zu einer Einstellung anzuzeigen, klicken Sie mit der rechten Maustaste auf eine Einstellung am Bildschirm und wählen Sie dann **Direkthilfe**.
	- e. Nachdem Sie die Änderungen in den Druckeinstellungen vorgenommen haben, klicken Sie unten auf dem Bildschirm auf **OK**, um zum Dialogfeld **Drucken** zurückzukehren.
- 5. Klicken Sie auf **OK** oder **Drucken** (je nach Programm).

# **Drucken von sortierten Kopien des Dokuments**

Wenn der Drucker an einen Computer angeschlossen ist, können Sie sortierte Kopien in Schwarzweiß und Farbe drucken. So drucken Sie sortierte Kopien:

- 1. Stellen Sie sicher, dass sich in der Papierstütze Papier befindet.
- 2. Klicken Sie auf **Datei Drucken**, während ein Dokument geöffnet ist.
- Klicken Sie auf **Eigenschaften**, **Optionen**, **Einrichten** oder **Einstellungen** (je nach dem verwendeten 3. Programm oder Betriebssystem).

Das Dialogfeld **Druckeinstellungen** wird zusammen mit dem Menü **Ich möchte** angezeigt.

- 4. Wählen Sie auf der Registerkarte **Qualität/Kopien** die Anzahl der zu druckenden Kopien.
- 5. Aktivieren Sie das Kontrollkästchen **Kopien sortieren**.
- 6. Klicken Sie auf **OK** oder **Drucken**.

### **Drucken von Fotos**

#### **Über den Computer:**

- 1. Legen Sie das Fotopapier mit der zu bedruckenden (glänzenden) Seite nach unten ein. Weitere Informationen finden Sie im Abschnitt Druckmedien-Richtlinien für die Papierstütze.
- 2. Vergewissern Sie sich, dass in Ihren Drucker eine Farb- und eine Fototintenpatrone (separat erhältlich) installiert sind. Weitere Informationen finden Sie unter Austauschen von Tintenpatronen.
- 3. Klicken Sie auf **Datei Drucken**, während ein Dokument geöffnet ist.
- Klicken Sie auf **Einstellungen**, **Eigenschaften**, **Optionen** oder **Einrichten** (je nach dem verwendeten 4. Programm oder Betriebssystem).

Das Dialogfeld **Druckeinstellungen** wird angezeigt.

5. Wählen Sie auf der Registerkarte **Qualität/Kopien** die Einstellung **Foto** und die Papiersorte aus.

**HINWEIS:** Zum Drucken von Fotos wird Foto-/Glanz- oder beschichtetes Papier empfohlen.

- 6. Wählen Sie auf der Registerkarte **Papiereinstellungen** das Papierformat und die Ausrichtung aus.
- 7. Wählen Sie auf der Registerkarte **Drucklayout** das Fotolayout aus.
- 8. Wenn Sie das Foto Ihren Wünschen entsprechend angepasst haben, klicken Sie auf **OK**.
- 9. Klicken Sie auf **OK** oder **Drucken** (je nach Programm oder Betriebssystem).
- 10. Um zu verhindern, dass die Fotos zusammenkleben oder verschmieren, sollten Sie jedes Foto aus der Papierablage nehmen, nachdem es aus dem Drucker ausgegeben wurde.

**HINWEIS:** Bevor Sie die ausgedruckten Fotos in ein Fotoalbum hinter Klarsichtfolien oder in einen Fotorahmen legen, sollten Sie sie für einen ausreichend langen Zeitraum (12 bis 24 Stunden, je nach den Umgebungsbedingungen) trocknen lassen. Hierdurch verlängern Sie die Lebensdauer der Ausdrucke.

### **Über eine PictBridge-fähige Digitalkamera:**

Der Drucker unterstützt mit PictBridge kompatible Kameras.

So verwenden Sie den Drucker mit einer Digitalkamera:

- 1. Schließen Sie das USB-Kabel, das der PictBridge-kompatiblen Digitalkamera beilag, mit dem rechteckigen Stecker an den PictBridge-Anschluss des Druckers an.
- 2. Schließen Sie das andere Ende des USB-Kabels an die Digitalkamera an.
- 3. Informationen zur Benutzung finden Sie in den Anweisungen für Ihre Kamera.

#### **Drucken von randlosen Fotos**

- Die besten Ergebnisse erzielen Sie, wenn Sie beschichtetes Papier/Glanzpapier in die Papierstütze 1. einlegen und darauf achten, dass die zu bedruckende Seite unten ist. Weitere Informationen finden Sie im Abschnitt Druckmedien-Richtlinien für die Papierstütze.
- 2. Vergewissern Sie sich, dass in Ihren Drucker eine Farb- und eine Fototintenpatrone (separat erhältlich) installiert sind. Weitere Informationen finden Sie unter Austauschen von Tintenpatronen.
- 3. Klicken Sie auf **Datei Drucken**, während ein Dokument geöffnet ist.
- Um Ihre Druckereinstellungen individuell anzupassen, klicken Sie auf **Einstellungen**, **Eigenschaften**, 4. **Optionen** oder **Einrichten** (je nach dem verwendeten Programm oder Betriebssystem).

Das Dialogfeld **Druckeinstellungen** wird angezeigt.

- 5. Wählen Sie auf der Registerkarte **Drucklayout** die Einstellung **Ohne Rand** aus.
- 6. Wenn Sie das Foto Ihren Wünschen entsprechend angepasst haben, klicken Sie auf **OK**.
- 7. Klicken Sie auf **OK** oder **Drucken** (je nach Programm oder Betriebssystem).

### **Drucken mehrerer Seiten auf ein Blatt Papier**

- 1. Stellen Sie sicher, dass sich in der Papierstütze Papier befindet. Weitere Informationen hierzu finden Sie unter Einlegen von Normalpapier in das Papierfach.
- 2. Klicken Sie auf **Datei Drucken**, während ein Dokument geöffnet ist.
- Klicken Sie auf **Eigenschaften**, **Optionen**, **Einrichten** oder **Einstellungen** (je nach dem verwendeten 3.Programm oder Betriebssystem).

Der Bildschirm **Druckeinstellungen** wird zusammen mit dem Menü **Ich möchte** angezeigt.

- 4. Wählen Sie auf der Registerkarte **Drucklayout** die Option **Mehrseitendruck** aus.
- 5. Wählen Sie die Anzahl der Seiten aus, die Sie auf jedem Blatt drucken möchten.

### **Drucken eines Bildes als mehrseitiges Poster**

- 1. Stellen Sie sicher, dass sich in der Papierstütze Papier befindet. Weitere Informationen hierzu finden Sie unter Einlegen von Normalpapier in das Papierfach.
- 2. Klicken Sie auf **Datei Drucken**, während ein Bild geöffnet ist.
- Klicken Sie auf **Eigenschaften**, **Optionen**, **Einrichten** oder **Einstellungen** (je nach dem verwendeten 3. Programm oder Betriebssystem).

Der Bildschirm **Druckeinstellungen** wird zusammen mit dem Menü **Ich möchte** angezeigt.

- 4. Wählen Sie auf der Registerkarte **Drucklayout** die Option **Poster** aus.
- 5. Klicken Sie auf **OK**.
- 6. Klicken Sie auf **OK** oder **Drucken**.

# **Drucken der letzten Seite zuerst**

- 1. Stellen Sie sicher, dass sich in der Papierstütze Papier befindet. Weitere Informationen hierzu finden Sie unter Einlegen von Normalpapier in das Papierfach.
- 2. Klicken Sie auf **Datei Drucken**, während ein Dokument geöffnet ist.
- Klicken Sie auf **Eigenschaften**, **Optionen**, **Einrichten** oder **Einstellungen** (je nach dem verwendeten 3. Programm oder Betriebssystem).

Der Bildschirm **Druckeinstellungen** wird zusammen mit dem Menü **Ich möchte** angezeigt.

- Aktivieren Sie auf der Registerkarte **Qualität/Kopien** das Kontrollkästchen **Letzte Seite zuerst** 4. **drucken**.
- 5. Klicken Sie auf **OK**.
- 6. Klicken Sie auf **OK**, um das Dokument zu drucken.

### **Drucken eines Banners**

- 1. Legen Sie einen Stapel Bannerpapier (maximal 20 Blatt) vorne am Drucker ab und führen Sie das erste Blatt ein.
- 2. Klicken Sie auf **Datei Drucken**, während ein Dokument geöffnet ist.
- 3. Klicken Sie auf **Eigenschaften**, **Optionen**, **Einrichten** oder **Einstellungen** (je nach dem verwendeten

Programm oder Betriebssystem).

Der Bildschirm **Druckeinstellungen** wird zusammen mit dem Menü **Ich möchte** angezeigt.

- 4. Klicken Sie im Menü **Ich möchte** auf **Banner drucken**.
- 5. Befolgen Sie die Bildschirmanweisungen.
- 6. Klicken Sie auf **OK**.
- 7. Klicken Sie auf **OK**.
- 8. Klicken Sie auf **OK**.

**HINWEIS:** Wenn der Drucker mit dem Drucken beginnt, warten Sie, bis der Anfang des Banners aus dem Drucker kommt, und breiten Sie das Papier dann vorsichtig auf dem Boden vor dem Drucker aus.

# **Drucken anderer Projekte**

Das Menü **Ich möchte** enthält Assistenten zum Erstellen von Projekten. Sie können Umschläge bedrucken, Broschüren erstellen oder Grußkarten drucken.

- 1. Klicken Sie auf **Datei Drucken**, während ein Dokument geöffnet ist.
- Um Ihre Druckereinstellungen individuell anzupassen, klicken Sie auf **Einstellungen**, **Eigenschaften**, 2. **Optionen** oder **Einrichten** (je nach dem verwendeten Programm oder Betriebssystem).

Der Bildschirm **Druckeinstellungen** wird zusammen mit dem Menü **Ich möchte** angezeigt.

- 3. Wählen Sie eines der verfügbaren Projekte aus oder klicken Sie auf **Weitere Druckideen**.
- 4. Befolgen Sie die Bildschirmanweisungen auf dem Bildschirm, um Ihr Projekt abzuschließen.

# **Kopieren**

Zum Erstellen von Kopien können Sie entweder das Bedienfeld des Druckers oder Ihren Computer verwenden. Wenn Sie mit einem einzelnen Tastendruck mühelos Farb- oder Schwarzweiß-Kopien erstellen möchten, drücken Sie auf dem Bedienfeld auf **Farbe** oder **Schwarz**.

# **Kopieren von Fotos über das Bedienfeld**

- 1. Schalten Sie den Drucker ein.
- 2. Legen Sie Papier in die Papierstütze ein. Weitere Informationen finden Sie im Abschnitt Einlegen von Papier.
- 3. Legen Sie das Originaldokument ein. Weitere Informationen finden Sie unter Einlegen eines

Originaldokuments in den automatischen Dokumenteinzug oder unter Auflegen von Originaldokumenten auf das Scannerglas.

- 4. Drücken Sie im Bedienfeld wiederholt die Taste **Modus**, bis **Kopieren** ausgewählt ist.
- Wenn Sie mehr als eine Kopie anfertigen möchten, geben Sie über die Zifferntastatur die Anzahl der zu 5. erstellenden Kopien an.
- Drücken Sie im Bereich **Start** auf dem Bedienfeld die Taste **Farbe**, um eine Farbkopie zu erstellen, 6. oder die Taste **Schwarz**, um eine Schwarzweiß-Kopie anzufertigen. Weitere Informationen finden Sie unter Menüs des Bedienfeldes.
- **HINWEIS:** Falls Sie anstelle der Tasten des Bedienfeldes die Dell Software auf einem Computer verwenden, informieren Sie sich unter Ändern der Kopiereinstellungen.

"Kopieren" wird auf dem Display angezeigt.

### **Kopieren von Dokumenten mithilfe des Computers**

- 1. Schalten Sie den Computer und den Drucker ein und stellen Sie sicher, dass sie miteinander verbunden sind.
- 2. Legen Sie Papier ein. Weitere Informationen finden Sie im Abschnitt Einlegen von Papier.
- 3. Öffnen Sie die obere Abdeckung.

2.

- 4. Legen Sie das Dokument auf das Scannerglas. Stellen Sie sicher, dass die obere linke Ecke der Vorderseite der Vorlage an dem Pfeil auf dem Drucker ausgerichtet ist. Weitere Informationen finden Sie unter Einlegen eines Originaldokuments in den automatischen Dokumenteinzug oder unter Auflegen von Originaldokumenten auf das Scannerglas.
- 5. Schließen Sie die obere Abdeckung.
- Klicken Sie auf **Start Programme** bzw. **Alle Programme Dell Drucker Dell Fotodrucker** 6. **AIO 962 Dell All-In-One Center**.

Das **Dell All-In-One Center** wird angezeigt.

- 7. Wählen Sie eine Kopiermenge (1 99) und -farbe aus.
- 8. Klicken Sie auf Weitere Kopiereinstellungen anzeigen, um:
	- eine Kopierqualität auszuwählen,
	- o das Papierformat auszuwählen,
	- o das Format des Originaldokuments auszuwählen,
	- o das Dokument heller oder dunkler zu machen,
	- das Dokument zu vergrößern oder zu verkleinern.

# **Kopieren von Fotos über das Bedienfeld**

- 1. Legen Sie Fotopapier ein. Weitere Informationen finden Sie im Abschnitt Druckmedien-Richtlinien für die Papierstütze.
- 2. Öffnen Sie die obere Abdeckung.
- 3. Legen Sie das Foto auf das Glas.
- 4. Schließen Sie die obere Abdeckung.
- 5. Wählen Sie die Kopierqualität aus. Weitere Informationen finden Sie unter Menüs des Bedienfeldes.
- 6. Drücken Sie die Taste **Auswahl**.

### **Kopieren von Dokumenten mithilfe des Computers**

- 1. Schalten Sie den Computer und den Drucker ein und stellen Sie sicher, dass sie miteinander verbunden sind.
- 2. Legen Sie Fotopapier mit der zu bedruckenden Seite nach oben ein. Weitere Informationen finden Sie im Abschnitt Druckmedien-Richtlinien für die Papierstütze.
- 3. Legen Sie das Dokument mit der bedruckten Seite nach unten auf das Scannerglas. Stellen Sie sicher, dass die obere linke Ecke der Vorderseite der Vorlage an dem Pfeil auf dem Drucker ausgerichtet ist. Weitere Informationen finden Sie unter Auflegen von Originaldokumenten auf das Scannerglas.
- Klicken Sie auf **Start Programme** bzw. **Alle Programme Dell Drucker Dell Fotodrucker** 4. **AIO 962 Dell All-In-One Center**.

Das **Dell All-In-One Center** wird angezeigt.

- 5. Klicken Sie auf **Vorschau anzeigen**.
- Passen Sie die punktierten Linien so an, dass sie den Teil des Bildes umschließen, den Sie drucken 6. möchten.
- 7. Wählen Sie im Abschnitt **Kopieren** eine Kopiermenge und Fotofarbe aus.
- 8. Um Ihre Fotos weiter anzupassen, klicken Sie auf **Weitere Kopiereinstellungen anzeigen**.
- 9. Wenn Sie das Bild Ihren Wünschen angepasst haben, klicken Sie auf **Jetzt kopieren**.

### **Sortieren von Kopien über das Bedienfeld**

Wenn Sie den Drucker ohne angeschlossenen Computer verwenden, können Sie sortierte Kopien drucken:

- 1. Legen Sie Papier in die Papierstütze ein. Weitere Informationen hierzu finden Sie unter Einlegen von Normalpapier in das Papierfach.
- 2. Legen Sie das Originaldokument ein. Weitere Informationen finden Sie unter Einlegen eines

Originaldokuments in den automatischen Dokumenteinzug oder unter Auflegen von Originaldokumenten auf das Scannerglas.

- 3. Drücken Sie wiederholt die **Modus-Auswahl**, bis **Kopieren** ausgewählt ist.
- 4. Drücken Sie so oft die Taste **Menü**, bis Sortieren angezeigt wird.
- 5. Drücken Sie auf die Taste **>**, um die Anzahl der Seiten, die sortiert werden sollen, anzugeben.
- 6. Drücken Sie die Taste **Auswahl**.

1.

# **Ändern der Kopiereinstellungen**

1. Klicken Sie auf Start → Programme bzw. Alle Programme → Dell Drucker → Dell Fotodrucker **AIO 962 Dell All-In-One Center**.

Das **Dell All-In-One Center** wird angezeigt.

- 2. Wählen Sie eine Kopiermenge und -farbe aus.
- Klicken Sie auf **Weitere Kopiereinstellungen anzeigen**, um: 3.
	- eine Kopierqualität auszuwählen,
	- o das Papierformat auszuwählen,
	- o das Format des Originaldokuments auszuwählen,
	- o das Dokument heller oder dunkler zu machen,
	- das Dokument zu vergrößern oder zu verkleinern.
- Klicken Sie auf die Schaltfläche **Erweitert**, um Optionen, wie das Papierformat oder die Qualität, zu 4. ändern.
- 5. Um Änderungen vorzunehmen, klicken Sie auf die folgenden Registerkarten:
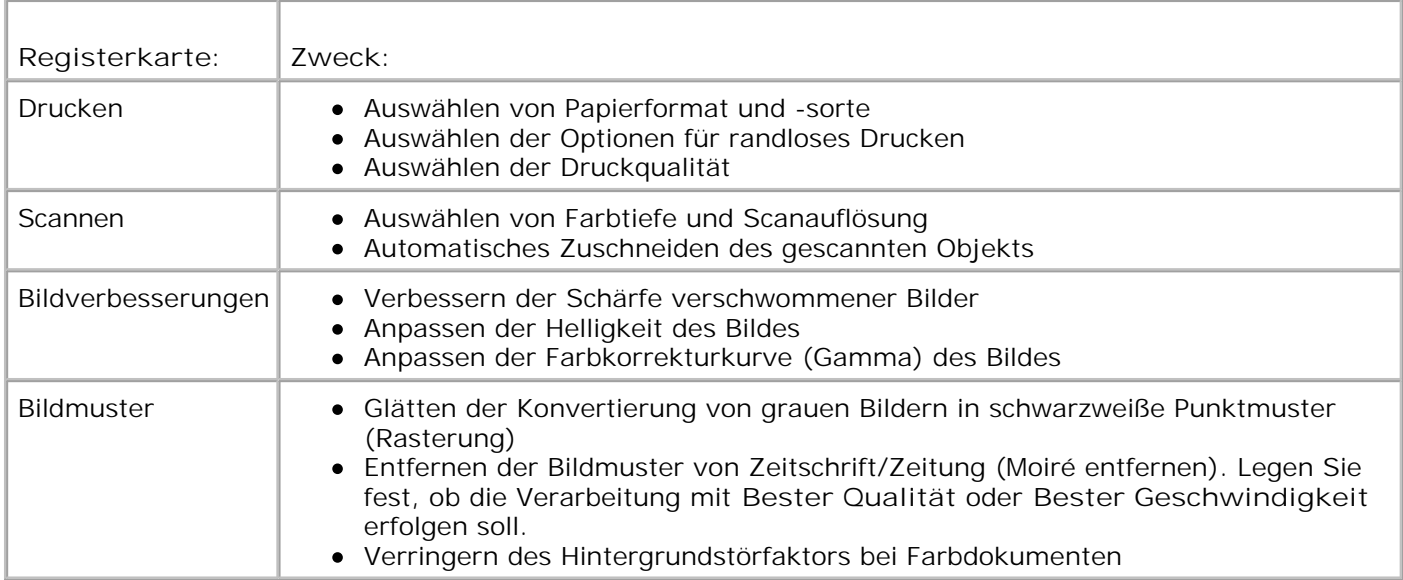

Wenn Sie das Bild Ihren Wünschen angepasst haben, klicken Sie auf **OK** und anschließend auf **Jetzt** 6. **kopieren**.

# **Scannen**

Sie können mit dem Drucker über das Bedienfeld oder über die Druckersoftware scannen.

## **Über das Bedienfeld:**

- 1. Schalten Sie den Computer und den Drucker ein und stellen Sie sicher, dass sie miteinander verbunden sind.
- 2. Legen Sie das Originaldokument ein. Weitere Informationen finden Sie unter Einlegen eines Originaldokuments in den automatischen Dokumenteinzug oder unter Auflegen von Originaldokumenten auf das Scannerglas.
- 3. Drücken Sie im Bedienfeld wiederholt die **Modus-Auswahl**, bis **Scannen** ausgewählt ist.
- Drücken Sie **>**, um durch die Liste der Anwendungen zu blättern, an die Ihr Scanergebnis übertragen 4. werden kann.
- Drücken Sie die Taste **Auswahl**, sobald das Programm gezeigt wird, zu dem das Scanergebnis 5. übertragen werden soll.
- Drücken Sie im Bereich **Start** des Bedienfeldes die Taste **Schwarz**, um einen Schwarzweiß-6. Scanvorgang zu starten, oder die Taste **Farbe**, um einen Farb-Scanvorgang zu starten.

### **Über die Druckersoftware:**

**HINWEIS: Einige Programme unterstützen das gleichzeitige Scannen mehrerer Seiten nicht.** 

- 1. Schalten Sie den Computer und den Drucker ein und stellen Sie sicher, dass sie miteinander verbunden sind.
- 2. Legen Sie das Originaldokument ein. Weitere Informationen finden Sie unter Einlegen eines Originaldokuments in den automatischen Dokumenteinzug oder unter Auflegen von Originaldokumenten auf das Scannerglas.
- 3. Drücken Sie **Scannen** auf dem Bedienfeld.

Das **Dell All-In-One Center** wird auf dem Computerbildschirm angezeigt.

4. Klicken Sie auf **Vorschau anzeigen**, um das gescannte Bild zu sehen.

**SP HINWEIS:** Wird die Größe des Scans rot angezeigt (zu finden in der unteren rechten Ecke des Vorschaufensters), so stehen Ihnen nicht genügend Systemressourcen zur Verfügung, um den Scan mit der gewählten Auflösung oder Größe auszuführen. Um dieses Problem zu beheben, verkleinern Sie die Auflösung oder die Größe des Scanbereichs.

- 5. Passen Sie die gepunkteten Linien so an, dass sie um den Teil des Bildes liegen, den Sie scannen möchten.
- 6. Wählen Sie im Dropdown-Menü **Gescanntes Bild senden an:** ein Scanziel aus.
- 7. Zur weiteren Anpassung des Scanauftrags klicken Sie auf **Weitere Scaneinstellungen anzeigen**.
- 8. Wenn Sie das Bild Ihren Wünschen angepasst haben, klicken Sie auf **Jetzt scannen**.

### **Scannen von Fotos**

- 1. Schalten Sie den Computer und den Drucker ein und stellen Sie sicher, dass sie miteinander verbunden sind.
- 2. Legen Sie das Originaldokument ein. Weitere Informationen finden Sie unter Auflegen von Originaldokumenten auf das Scannerglas.
- 3. Drücken Sie **Scannen** auf dem Bedienfeld.

Das **Dell All-In-One Center** wird angezeigt.

- 4. Klicken Sie auf **Vorschau anzeigen**, um das gescannte Bild zu sehen.
- K. **HINWEIS:** Wird die Größe des Scans rot angezeigt (zu finden in der unteren rechten Ecke des Vorschaufensters), so stehen Ihnen nicht genügend Systemressourcen zur Verfügung, um den Scan mit der gewählten Auflösung oder Größe auszuführen. Um dieses Problem zu beheben, verkleinern Sie die Auflösung oder die Größe des Scanbereichs.
- 5. Passen Sie die punktierten Linien so an, dass sie den Teil des Fotos umschließen, den Sie scannen

möchten.

- Wählen Sie im Dropdown-Menü **Gescanntes Bild senden an:** das Fotoprogramm aus, das Sie 6. verwenden möchten.
- **HINWEIS:** Falls die zu verwendende Anwendung nicht in der Liste aufgeführt ist, wählen Sie im K. Dropdown-Feld **Weitere Suche...** aus. Klicken Sie im Bildschirm, der jetzt angezeigt wird, auf **Hinzufügen**, um die Anwendung zu finden und in die Liste aufzunehmen.
- 7. Zur weiteren Anpassung des Scanauftrags klicken Sie auf **Weitere Scaneinstellungen anzeigen**.
- 8. Ändern Sie die Einstellungen wie gewünscht.
- 9. Wenn Sie das Bild Ihren Wünschen angepasst haben, klicken Sie auf **Jetzt scannen**.

Wurde das Dokument fertig verarbeitet, wird es in dem von Ihnen gewählten Programm geöffnet.

### **Scannen auf den Computer über ein Netzwerk**

- 1. Stellen Sie sicher, dass der PC am Netzwerk angemeldet ist.
- 2. Stellen Sie sicher, dass sowohl der Computer als auch der Drucker eingeschaltet sind.
- 3. Legen Sie das Original ein. Weitere Informationen finden Sie unter Einlegen eines Originaldokuments in den automatischen Dokumenteinzug oder unter Auflegen von Originaldokumenten auf das Scannerglas.
- 4. Drücken Sie wiederholt die **Modus-Auswahl**, bis **Scannen** ausgewählt ist.
- 5. Drücken Sie so oft die Taste **Menü**, bis "PC" auf dem Display angezeigt wird.
- Drücken Sie **>**, um durch die Liste der Computer zu blättern, an die Ihr Scanergebnis übertragen 6. werden kann.
- 7. Wenn der Name Ihres PCs auf dem Display angezeigt wird, drücken Sie **Auswahl**.
- 8. Geben Sie die vierstellige PIN-Nummer ein.
- **HINWEIS:** Diese finden Sie rechts oben auf der Hauptseite des All-In-One Centers. Weitere **Kale** Informationen hierzu finden Sie unter Verwenden des Dell All-In-One Centers.
- 9. Drücken Sie die Taste **Auswahl**.
- 10. Drücken Sie die Taste **Auswahl**.

### **Scannen mehrerer Seiten oder Bilder**

**HINWEIS:** Diese Funktion ist nur beim Scannen über den Flachbettscanner verfügbar.

Um Zeit zu sparen, können Sie mehrere Bilder auf einmal scannen:

- 1. Legen Sie das erste Blatt auf das Scannerglas. Weitere Informationen finden Sie unter Auflegen von Originaldokumenten auf das Scannerglas.
- Klicken Sie auf **Start Programme** bzw. **Alle Programme Dell Drucker Dell Fotodrucker** 2. **AIO 962 Dell All-In-One Center**.

Das **Dell All-In-One Center** wird angezeigt.

- Wählen Sie im Dropdown-Menü **Gescanntes Bild senden an:** das Fotoprogramm aus, das Sie 3. verwenden möchten. Sie können beispielsweise mehrere Seiten an jemanden als Fax oder E-Mail verschicken.
- 4. Klicken Sie im Abschnitt **Scannen** auf **Weitere Scaneinstellungen anzeigen**.
- 5. Klicken Sie auf die Schaltfläche **Erweitert**.
- 6. Klicken Sie auf **Erweiterte Scaneinstellungen anzeigen**, um die erweiterten Optionen zu ändern.

Das Dialogfeld **Erweiterte Scaneinstellungen** wird angezeigt.

- Klicken Sie auf der Registerkarte **Scannen** auf das Kontrollkästchen **Vor Ausgabe mehrere Objekte** 7. **scannen**.
- 8. Klicken Sie auf **OK**.
- 9. Wenn Sie das Bild Ihren Wünschen angepasst haben, klicken Sie auf **Jetzt scannen**.

Nachdem Sie die erste Seite gescannt haben, wird die nächste Seite angefordert.

- 10. Legen Sie die nächste Seite auf die Glasoberfläche und klicken Sie auf Ja. Wiederholen Sie dies, bis Sie sämtliche Seiten gescannt haben.
- 11. Wenn Sie den Scanvorgang abgeschlossen haben, klicken Sie auf Nein. Das Programm wird mit den gescannten Seiten angezeigt.

# **Bearbeiten von gescanntem Text mithilfe der optischen Zeichenerkennung (OCR)**

Optische Zeichenerkennung (Optical Character Recognition, OCR) ist eine Softwarefunktion, mit der ein gescanntes Bild in Text umgewandelt wird, der in einem Textverarbeitungsprogramm bearbeitet werden kann.

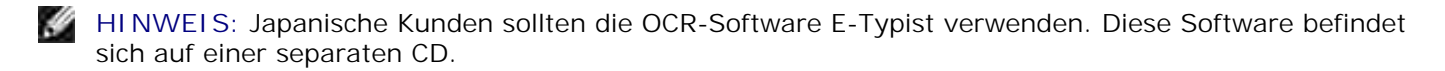

- 1. Legen Sie das Originaldokument ein. Weitere Informationen finden Sie unter Einlegen eines Originaldokuments in den automatischen Dokumenteinzug oder unter Auflegen von Originaldokumenten auf das Scannerglas.
- Klicken Sie auf **Start Programme** bzw. **Alle Programme Dell Drucker Dell Fotodrucker** 2.**AIO 962 Dell All-In-One Center**.

Das **Dell All-In-One Center** wird angezeigt.

- Wählen Sie im Dropdown-Menü **Gescanntes Bild senden an:** ein Textverarbeitungs- oder 3. Textbearbeitungsprogramm aus.
- Wählen Sie im Dropdown-Menü **Verwenden des Scans** die Option **Textbearbeitung (OCR und 300** 4. **DPI)** aus.
- 5. Klicken Sie auf **Jetzt scannen**.

Der gescannte Text wird angezeigt.

- 6. Bearbeiten Sie das Dokument.
- 7. Speichern Sie das Dokument.

### **Bearbeiten gescannter Bilder**

Bei den meisten Grafikprogrammen können Sie das Bild anpassen.

Klicken Sie auf **Start Programme** bzw.**Alle Programme Dell Drucker Dell Fotodrucker** 1. **AIO 962 Dell All-In-One Center**.

Das **Dell All-In-One Center** wird angezeigt.

- 2. Wählen Sie im Dropdown-Menü **Gescanntes Bild senden an:** ein Scanziel aus.
- 3. Klicken Sie auf **Jetzt scannen**.

Wurde das Bild fertig verarbeitet, wird es in dem von Ihnen gewählten Programm geöffnet.

4. Bearbeiten Sie das Bild mit den in diesem Programm verfügbaren Werkzeugen.

Sie können auch:

- Rote Augen entfernen
- o Bilder beschneiden
- Text zum Bild hinzufügen
- Anpassen der Helligkeit und des Kontrasts des Bildes

Weitere Informationen hierzu finden Sie in der Ihrem Grafikprogramm beigelegten Gebrauchsanweisung.

### **Speichern eines Bildes auf dem Computer**

1. Klicken Sie auf Start → Programme bzw. Alle Programme → Dell Drucker → Dell Fotodrucker **AIO 962 Dell All-In-One Center**.

Das **Dell All-In-One Center** wird angezeigt.

- 2. Klicken Sie im Abschnitt **Kreative Aufgaben** auf **Speichern eines Bildes auf dem Computer**.
- 3. Folgen Sie den Anweisungen auf dem Bildschirm, um ein Bild auf dem Computer zu speichern.

## **Senden eines gescannten Bildes oder Dokuments als E-Mail**

So versenden Sie gescannte Fotos oder Dokumente per E-Mail:

- 1. Legen Sie das Originaldokument ein. Weitere Informationen finden Sie unter Einlegen eines Originaldokuments in den automatischen Dokumenteinzug oder unter Auflegen von Originaldokumenten auf das Scannerglas.
- Klicken Sie auf **Start Programme** bzw. **Alle Programme Dell Drucker Dell Fotodrucker** 2. **AIO 962 Dell All-In-One Center**.

Das **Dell All-In-One Center** wird angezeigt.

3. Klicken Sie auf **Vorschau anzeigen**.

**HINWEIS:** Wird die Größe des Scans rot angezeigt (zu finden in der unteren rechten Ecke des Vorschaufensters), so stehen Ihnen nicht genügend Systemressourcen zur Verfügung, um den Scan mit der gewählten Auflösung oder Größe auszuführen. Um dieses Problem zu beheben, verkleinern Sie die Auflösung oder die Größe des Scanbereichs.

- 4. Klicken Sie im Abschnitt **Kreative Aufgaben** auf **Bild oder Dokument per E-Mail senden**.
- 5. Treffen Sie im Menü **Art des gescannten Dokuments** eine Auswahl.
- Folgen Sie den Anweisungen auf dem Bildschirm, um das Foto oder Dokument für das Versenden per 6. E-Mail vorzubereiten.
- 7. Klicken Sie auf **Jetzt anhängen**.
- Schreiben Sie eine Nachricht, die zusammen mit dem angehängten Foto verschickt werden soll, und 8. senden Sie diese dann.
- **HINWEIS:** Wenn Sie Fragen dazu haben, wie Sie hierbei vorgehen müssen, informieren Sie sich in der Hilfe des E-Mail-Programms.

## **Vergrößern oder Verkleinern von Bildern oder Dokumenten**

Wenn Sie Ihren Drucker *mit* einem Computer verwenden, können Sie Ihr Dokument mithilfe des Dell All-In-

One Centers bis auf 25 % verkleinern bzw. bis auf 400 % vergrößern.

Wenn Sie Ihren Drucker *ohne* Computer verwenden, können Sie Ihr Dokument mithilfe des Bedienfeldes um einen bestimmten Prozentwert verkleinern bzw. vergrößern oder an vorgegebene Größen anpassen.

- 1. Legen Sie Papier in die Papierstütze ein. Weitere Informationen hierzu finden Sie unter Einlegen von Normalpapier in das Papierfach.
- 2. Legen Sie das Originaldokument ein. Weitere Informationen finden Sie unter Einlegen eines Originaldokuments in den automatischen Dokumenteinzug oder unter Auflegen von Originaldokumenten auf das Scannerglas.
- Klicken Sie auf **Start Programme** bzw. **Alle Programme Dell Drucker Dell Fotodrucker** 3. **AIO 962 Dell All-In-One Center**.

Das **Dell All-In-One Center** wird angezeigt.

4. Klicken Sie auf **Vorschau anzeigen**.

**HINWEIS:** Wird die Größe des Scans rot angezeigt (zu finden in der unteren rechten Ecke des **K** Vorschaufensters), so stehen Ihnen nicht genügend Systemressourcen zur Verfügung, um den Scan mit der gewählten Auflösung oder Größe auszuführen. Um dieses Problem zu beheben, verkleinern Sie die Auflösung oder die Größe des Scanbereichs.

- 5. Klicken Sie im Bereich **Kreative Aufgaben** auf **Ein Bild vergrößern oder verkleinern**.
- 6. Folgen Sie den Anweisungen auf dem Bildschirm, um die Größe des neuen Bildes auszuwählen.
- 7. Wenn Sie das Bild Ihren Wünschen angepasst haben, klicken Sie auf **Jetzt drucken**.

## **Faxen**

Zum Faxen muss der Drucker nicht an einen Computer angeschlossen sein. Einfache Faxvorgänge sind über das Bedienfeld des Druckers möglich. Weitere Informationen finden Sie unter Faxen über das Bedienfeld des Druckers.

**HINWEIS:** Anweisungen zur Durchführung komplizierter Faxvorgänge mithilfe der Computersoftware **SP** finden Sie unter Senden einer Faxnachricht über den Computer.

## **Einrichten des Druckers mit Zubehör**

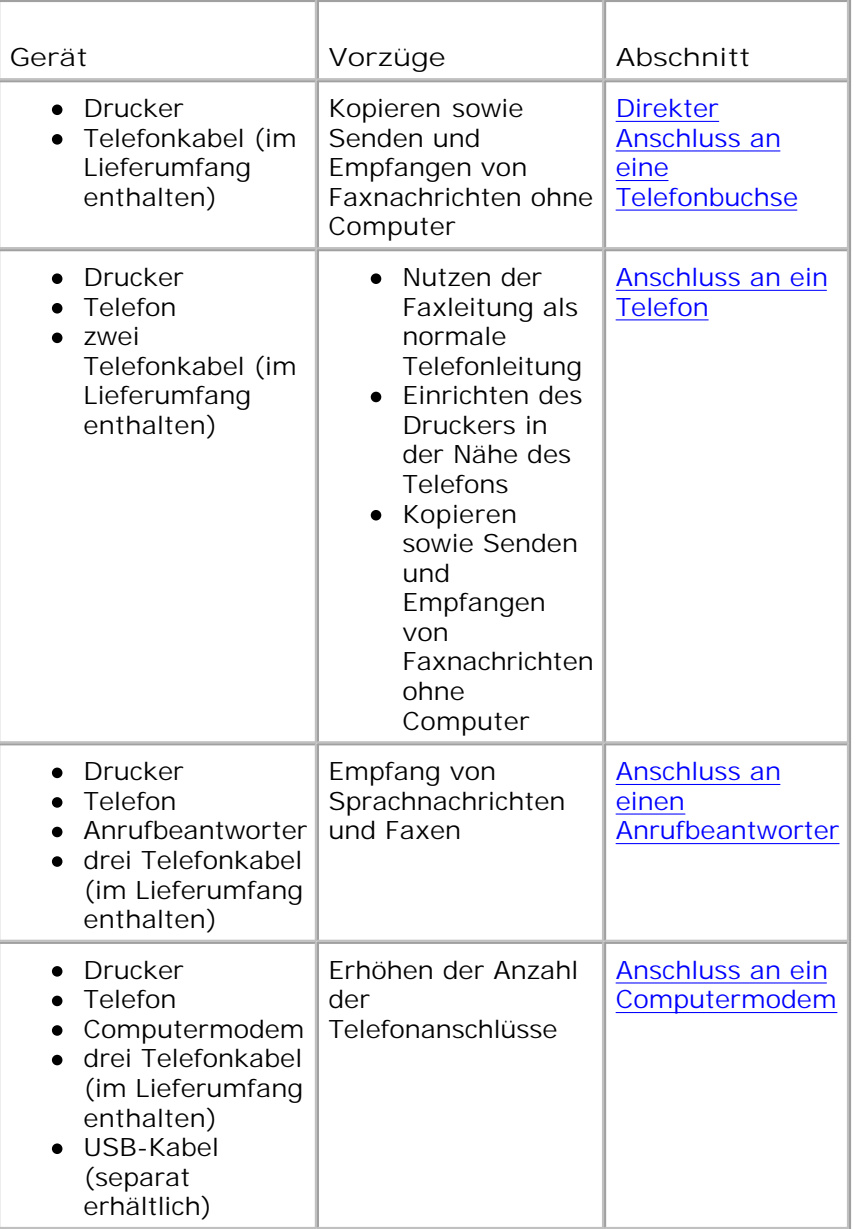

**HINWEIS:** Das Telefonkabel (im Lieferumfang enthalten) muss mit dem richtigen Anschluss verbunden sein.

### **Direkter Anschluss an eine Telefonbuchse**

Verbinden Sie den LEITUNGS-Anschluss ( - rechte Buchse) des Druckers über ein Telefonkabel mit der Telefonbuchse.

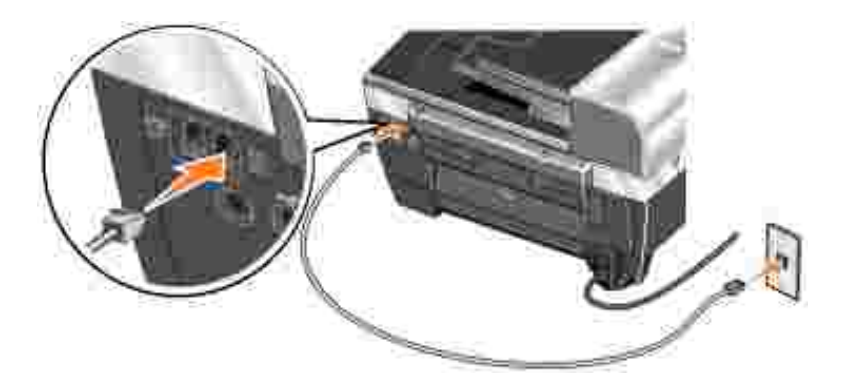

- 1. Schließen Sie das eine Ende des Telefonkabels an den LEITUNGS-Anschluss (1 rechte Buchse) des Druckers an.
- 2. Schließen Sie das andere Ende des Telefonkabels an eine aktive Telefonbuchse an.

### **Anschluss an ein Telefon**

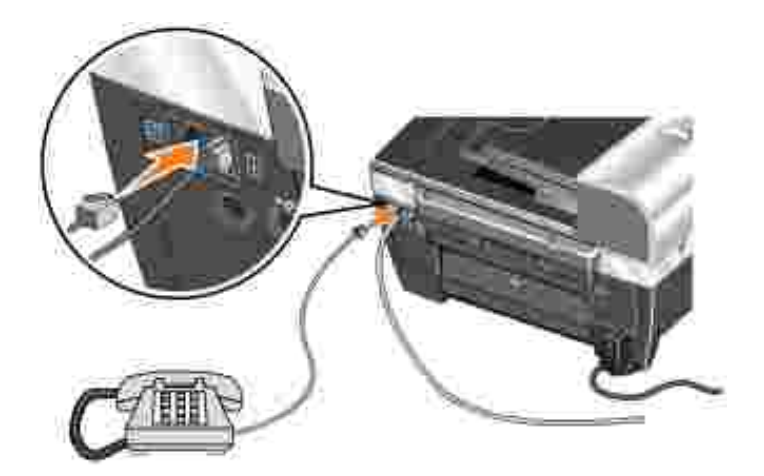

Wenn Ihr Drucker keinen Hörer besitzt, können Sie ein Telefon an den Drucker anschließen, um die Faxleitung als normale Telefonleitung zu verwenden.

- 1. Verbinden Sie den LEITUNGS-Anschluss (1 rechte Buchse) des Druckers über ein Telefonkabel mit der Telefonbuchse.
- 2. Ziehen Sie den Schutzstecker aus dem TELEFON-Anschluss (Im linke Buchse) auf der Rückseite des Druckers.
- 3. Verbinden Sie das Telefon über ein Telefonkabel mit dem TELEFON-Anschluss (= inke Buchse) des Druckers.

**Anschluss an einen Anrufbeantworter**

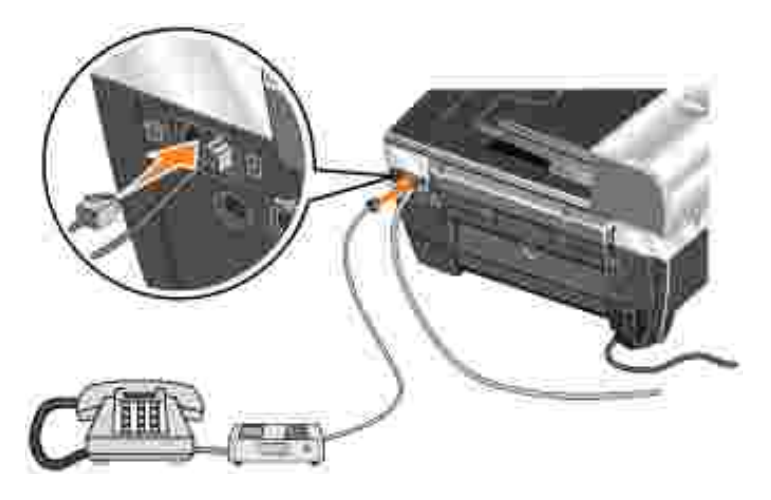

- 1. Verbinden Sie den LEITUNGS-Anschluss (1 rechte Buchse) des Druckers über ein Telefonkabel mit der Telefonbuchse.
- 2. Ziehen Sie den Schutzstecker aus dem TELEFON-Anschluss (= inke Buchse) auf der Rückseite des Druckers.
- 3. Verbinden Sie Telefon und Anrufbeantworter mit einem Telefonkabel.
- 4. Verbinden Sie den Anrufbeantworter über ein Telefonkabel mit dem TELEFON-Anschluss ( m linke Buchse) des Druckers.

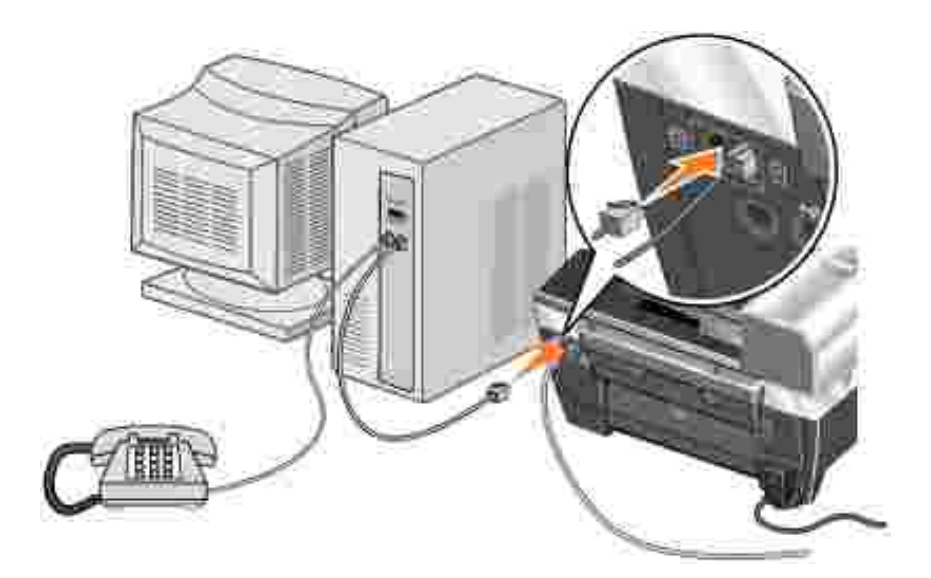

#### **Anschluss an ein Computermodem**

- 1. Verbinden Sie den LEITUNGS-Anschluss (1 rechte Buchse) des Druckers über ein Telefonkabel mit der Telefonbuchse.
- 2. Ziehen Sie den Schutzstecker aus dem TELEFON-Anschluss (Im linke Buchse) auf der Rückseite des Druckers.
- 3. Verbinden Sie Telefon und Computermodem mit einem Telefonkabel.
- 4. Verbinden Sie das Computermodem über ein Telefonkabel mit dem TELEFON-Anschluss ( + linke

# **Faxen über das Bedienfeld des Druckers**

### **Vorgehensweise bei DSL (Digital Subscriber Line)**

Mit DSL werden über eine Telefonleitung digitale Daten an einen Computer übertragen. Der Dell Photo AIO Printer 962 wurde für die Verwendung von analogen Daten entwickelt. Wenn Sie Faxnachrichten über eine Telefonleitung versenden, die mit einem DSL-Modem verbunden ist, müssen Sie einen DSL-Filter installieren, um Interferenzen mit dem Signal des analogen Faxmodems zu vermeiden.

- 1. Schließen Sie den DSL-Filter an eine aktive Telefonleitung an.
- 2. Schließen Sie den Drucker unmittelbar an die Ausgabe des DSL-Filters an.

**HINWEIS:** Installieren Sie keine Splitter zwischen DSL-Filter und Drucker. Wenn Sie weitere Hilfe **K** benötigen, wenden Sie sich an Ihren DSL-Anbieter.

**HINWEIS:** ISDN-Modems (Integrated Services Digital Network) und Kabelmodems sind *keine* Faxmodems und werden *nicht* für Faxvorgänge unterstützt.

#### **Senden von Faxen**

v

- 1. Vergewissern Sie sich, dass der Drucker eingeschaltet ist und dass der LEITUNGS-Anschluss (Lrechte Buchse) an der Rückseite des Druckers mit einer aktiven Telefonleitung verbunden ist.
- 2. Legen Sie das Dokument auf das Scannerglas oder in den automatischen Dokumenteinzug. Weitere Informationen finden Sie unter Einlegen eines Originaldokuments in den automatischen Dokumenteinzug oder unter Auflegen von Originaldokumenten auf das Scannerglas.
- 3. Drücken Sie die Taste **Modus**, bis die **Fax**-LED leuchtet.
- 4. Verwenden Sie die Zifferntastatur zum Eingeben der Faxnummer.
- 5. Drücken Sie die Taste **Farbe** oder **Schwarz**.

Der Drucker scannt Ihr Dokument und sendet es als Fax an die eingegebene Nummer.

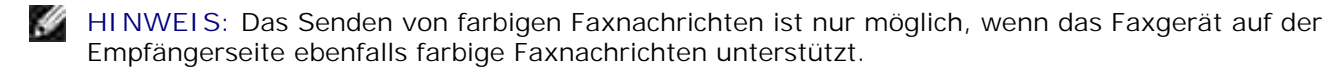

### **Automatisches Empfangen von Faxen**

- **SP HINWEIS:** Der Empfang von farbigen Faxnachrichten ist nur möglich, wenn das Faxgerät auf der Senderseite ebenfalls farbige Faxnachrichten unterstützt und die Nachricht in Farbe gesendet wurde.
	- 1. Vergewissern Sie sich, dass der Drucker eingeschaltet ist und dass der LEITUNGS-Anschluss (1rechte Buchse) an der Rückseite des Druckers mit einer aktiven Telefonleitung verbunden ist.
- 2. Drücken Sie die Taste **Modus**, bis die **Fax**-LED leuchtet.
- 3. Drücken Sie so lange auf **Automatische Antwort**, bis die LED für die automatische Antwort leuchtet.
- 4. Drücken Sie so oft die Taste **Menü**, bis "Fax beantworten, wenn" angezeigt wird.
- Drücken Sie die Taste **>**, um die verfügbaren Optionen zu durchsuchen (Nach 1 Rufzeichen, Nach 2 5. Rufzeichen, Nach 3 Rufzeichen, oder Nach 5 Rufzeichen), und drücken Sie die Taste **Auswahl**, wenn die gewünschte Option angezeigt wird.

Wenn die festgelegte Anzahl von Rufzeichen erkannt wurde, startet der Drucker automatisch den Faxempfang.

#### **Manuelles Empfangen von Faxen**

- 1. Vergewissern Sie sich, dass der Drucker eingeschaltet ist und dass der LEITUNGS-Anschluss (1. rechte Buchse) an der Rückseite des Druckers mit einer aktiven Telefonleitung verbunden ist.
- 2. Vergewissern Sie sich, dass die LED für die automatische Antwort nicht leuchtet. Wenn die LED leuchtet, drücken Sie die Taste **Automatische Antwort** im Bedienfeld, um sie auszuschalten.
- 3. Wenn der Drucker klingelt, nehmen Sie den Telefonhörer ab und achten Sie auf den Faxrufton.
- 4. Drücken Sie **DELL# (3355#)** auf dem Bedienfeld des Druckers.
- 5. Legen Sie den Telefonhörer auf. Der Drucker empfängt das Fax.

#### **Empfangen von Faxnachrichten bei an den Drucker angeschlossenem Anrufbeantworter**

Vergewissern Sie sich, dass der Drucker eingeschaltet ist, der TELEFON-Anschluss ( in - linke Buchse) an der Rückseite des Druckers mit dem Anrufbeantworter verbunden ist und die LED **Automatische Antwort** leuchtet. Bei einem eingehenden Anruf schaltet sich automatisch der Anrufbeantworter ein.

- Wenn eine Faxnachricht erkannt wird, wird diese vom Drucker empfangen und die Verbindung zum Anrufbeantworter wird getrennt.
- Wenn *kein* Fax erkannt wird, erfolgt die übliche Anrufbehandlung durch den Anrufbeantworter.

**HINWEIS:** Weitere Informationen finden Sie unter Menüeinträge im Modus "Erweitertes Fax".

# **Senden einer Faxnachricht über den Computer**

Sie können auch Faxe aus Computerdateien über das Druckermodem oder das Computermodem senden. Jede Datei, die gedruckt werden kann, kann auch gefaxt werden.

**HINWEIS:** Außerdem können Sie farbige Faxnachrichten nur mithilfe des Bedienfeldes auf dem Drucker senden und empfangen. Weitere Informationen finden Sie unter Faxen über das Bedienfeld des Druckers.

#### **Anschließen der Kabel**

- Verbinden Sie Drucker und Computer über ein USB-Kabel (separat erhältlich), um Dokumente zu scannen, die gefaxt werden sollen.
- *Um über das Druckermodem zu faxen*, schließen Sie eine aktive Telefonleitung an den LEITUNGS-Anschluss ( - rechte Buchse) des Druckers an.

*Um über das Computermodem zu faxen*, schließen Sie eine aktive Telefonleitung an den LEITUNGS-Anschluss (  $\overline{\phantom{a}}$  - rechte Buchse) am Faxmodem des Computers an.

**HINWEIS:** Wenn Sie die Möglichkeit haben möchten, sowohl das Druckermodem als auch das Computermodem zum Faxen zu verwenden, ohne die Kabel umstecken zu müssen, sollten Sie einen Splitter erwerben: Damit können Sie zwei Telefonleitungen an einer Buchse anschließen.

#### **Vorgehensweise bei DSL (Digital Subscriber Line)**

Mit DSL werden über eine Telefonleitung digitale Daten an einen Computer übertragen. Der Dell Photo AIO Printer 962 wurde für die Verwendung von analogen Daten entwickelt. Wenn Sie Faxnachrichten über eine Telefonleitung versenden, die mit einem DSL-Modem verbunden ist, müssen Sie einen DSL-Filter installieren, um Interferenzen mit dem Signal des analogen Faxmodems zu vermeiden.

- 1. Schließen Sie den DSL-Filter an eine aktive Telefonleitung an.
- 2. Schließen Sie den Drucker unmittelbar an die Ausgabe des DSL-Filters an.
- **HINWEIS:** Installieren Sie keine Splitter zwischen DSL-Filter und Drucker. Wenn Sie weitere Hilfe Ø benötigen, wenden Sie sich an Ihren DSL-Anbieter.
- G **HINWEIS:** ISDN-Modems (Integrated Services Digital Network) und Kabelmodems sind *keine* Faxmodems und werden *nicht* für Faxvorgänge unterstützt.

#### **Faxen über das Druckermodem**

#### **Senden von Faxnachrichten über das Dell All-In-One Center**

- 1. Vergewissern Sie sich, dass der Drucker eingeschaltet und über ein USB-Kabel mit dem Computer verbunden ist.
- 2. Legen Sie das Dokument auf das Scannerglas oder in den automatischen Dokumenteinzug. Weitere Informationen finden Sie unter Einlegen eines Originaldokuments in den automatischen Dokumenteinzug oder unter Auflegen von Originaldokumenten auf das Scannerglas.
- 3. Klicken Sie auf Start → Alle Programme (oder Programme) → Dell Drucker → Dell Fotodrucker **AIO 962 Dell All-In-One Center**.
- 4. Legen Sie das zu faxende Dokument *mit der bedruckten Seite nach unten* unter den Druckerdeckel.
- 5. Wählen Sie im Dropdown-Menü **Scannen** die Option **Faxen**.
- 6. Klicken Sie auf **Jetzt scannen**.
- 7. Folgen Sie den Anweisungen auf dem Bildschirm, um die Faxnachricht zu senden.

#### **Empfangen von Faxnachrichten**

Das Modem des Dell Fotodruckers AIO 962 kann nur papiergebundene Dokumente empfangen. Weitere Informationen zum Empfangen von Faxdokumenten finden Sie unter Faxen über das Bedienfeld des Druckers.

Wenn Sie die empfangenen Faxe als Daten speichern möchten, müssen Sie das empfangene Dokument in eine Datei scannen (siehe Senden von Faxnachrichten über das Dell All-In-One Center), oder das Computermodem für den Empfang von Faxnachrichten verwenden (siehe Faxen über das Computermodem).

#### **Zugriff auf die Druckereinrichtung**

Rufen Sie die Druckereinrichtung auf, wenn Sie das Druckermodem für Ihre jeweiligen Erfordernisse beim Faxen konfigurieren möchten.

- Klicken Sie auf **Start Programme** bzw. **Alle Programme Dell Drucker Dell Fotodrucker** 1. **AIO 962 Dell All-In-One Center**.
- 2. Klicken Sie im Dell All-In-One Center auf die Registerkarte Wartung/Fehlersuche und Abhilfe und anschließend auf **Druckereinrichtung anzeigen**.

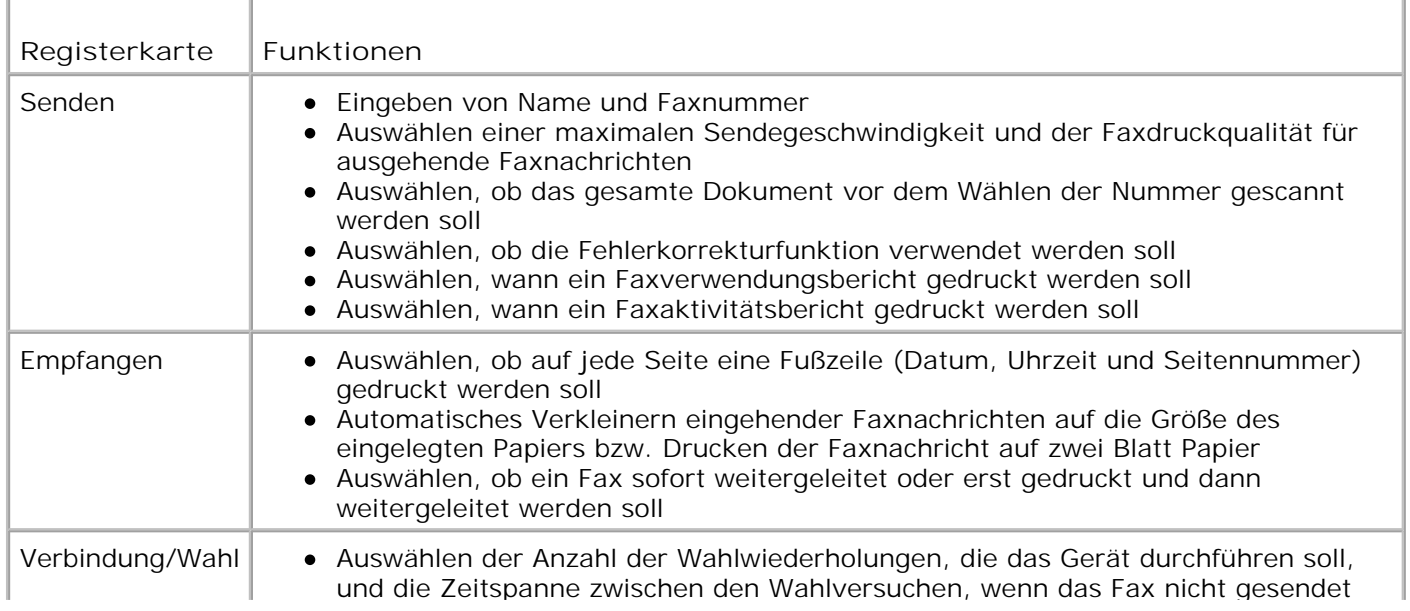

#### **Druckereinrichtung - Registerkarten**

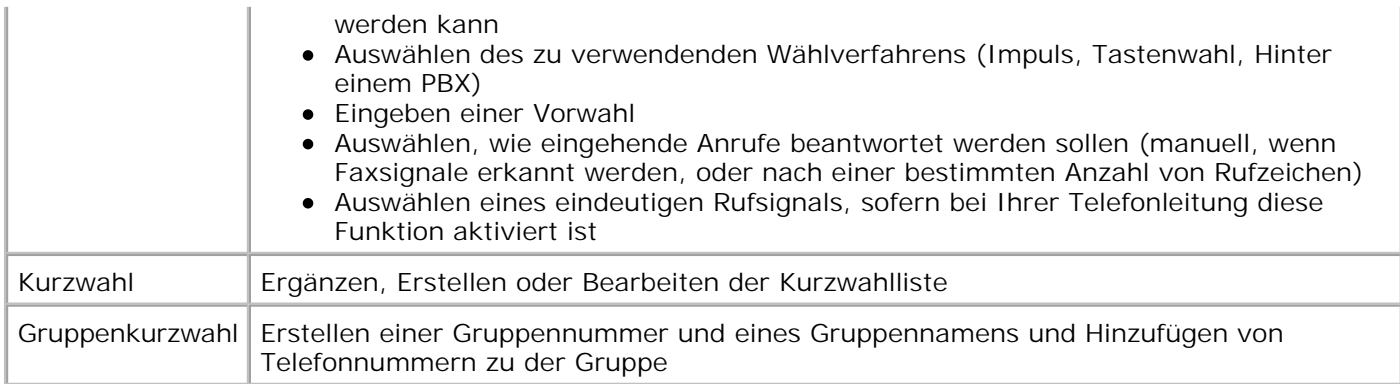

### **Faxen über das Computermodem**

Wenn der LEITUNGS-Anschluss (.) des Computermodems mit einer aktiven Telefonleitung verbunden ist, erfolgt das Senden und Empfangen von Faxen über die Funktion **Faxkonsole** (nur Windows XP) bzw. **Faxdienstverwaltung** (nur Windows 2000):

- Verwenden Sie die Funktion **Faxkonsole** bzw. **Faxdienstverwaltung** zum Drucken und Empfangen von Dateien als Faxnachrichten. Oder:
- Scannen Sie das Dokument zunächst über das **Dell All-In-One Center** in eine Datei und verwenden Sie anschließend die Funktion **Faxkonsole** bzw. **Faxdienstverwaltung**, um die Datei als Fax zu drucken.

#### **Installieren der Funktion Faxkonsole (nur Windows XP)**

- 1. Klicken Sie auf **Start Systemsteuerung**.
- 2. Klicken Sie auf **Software**.
- 3. Klicken Sie auf **Windows-Komponenten hinzufügen oder entfernen**.
- 4. Wählen Sie **Faxdienste** aus.
- 5. Klicken Sie auf **Weiter**.

Legen Sie auf Aufforderung die *Microsoft Windows XP*-CD ein und klicken Sie anschließend auf **OK**. Schließen Sie das Fenster **Willkommen**.

- 6. Klicken Sie auf **Fertig stellen**.
- 7. Schließen Sie das Fenster **Software**.

### **Konfigurieren der Funktion Faxkonsole (nur Windows XP)**

1. Klicken Sie auf Start → Alle Programme (oder Programme) → Zubehör → Kommunikation → Fax → Faxkonsole.

Der **Faxkonfigurations-Assistent** wird angezeigt.

- 2. Klicken Sie auf **Weiter**.
- 3. Geben Sie die entsprechenden Informationen ein und klicken Sie dann auf **Weiter**.
- 4. Wählen Sie im Dropdown-Menü unter **Wählen Sie das Faxgerät aus** Ihr Daten-/Faxmodem aus.
- 5. Aktivieren Sie das Kontrollkästchen **Empfang aktivieren**.

**HINWEIS:** Wenn Sie das Kontrollkästchen **Empfang aktivieren** auswählen, können Sie zwar Faxnachrichten empfangen, möglicherweise führt dies jedoch dazu, dass das Computermodem sämtliche Anrufe entgegennimmt. In diesem Fall können Sie keine Voice-Mails empfangen.

- Wählen Sie die Option **Manuelle Anrufannahme** oder geben Sie die Anzahl der Rufzeichen an a. und klicken Sie auf **Weiter**.
- b. Geben Sie Ihre TSID-Daten ein und klicken Sie dann auf **Weiter**.
- c. Geben Sie Ihre CSID-Daten ein und klicken Sie dann auf **Weiter**.
- Wählen Sie die Option **Ausdruck auf:** aus. Wenn alle empfangenen Faxnachrichten ausgedruckt d. werden sollen, wählen Sie über das Dropdown-Menü rechts neben diesem Feld die Option **Dell Fotodrucker AIO 962** aus.
- Um eine Archivkopie der einzelnen Faxnachrichten zu erstellen, wählen Sie die Option **Kopie in** e. **Ordner speichern** und wählen Sie mithilfe der Schaltfläche **Durchsuchen** den gewünschten Archivspeicherort aus.
- 6. Klicken Sie auf **Weiter**, überprüfen Sie Ihre Einstellungen und klicken Sie auf **Fertig stellen**.

#### **Konfigurieren der Funktion Faxdienstverwaltung (nur Windows 2000)**

Klicken Sie auf **Start Programme Zubehör Kommunikation Fax** 1. **Faxdienstverwaltung**.

Der **Faxkonfigurations-Assistent** wird angezeigt.

- 2. Klicken Sie auf **Weiter**.
- 3. Geben Sie die entsprechenden Informationen ein und klicken Sie dann auf **Weiter**.
- 4. Wählen Sie im Dropdown-Menü das gewünschte Daten-/Faxmodem aus.
- 5. Folgen Sie den Anweisungen auf dem Bildschirm, um die Konfiguration abzuschließen.

#### **Senden einer Faxnachricht aus einer elektronischen Kopie mithilfe der Funktion Faxkonsole bzw. Faxdienstverwaltung**

1. Öffnen Sie die zu faxende Datei.

- 2. Klicken Sie auf Datei → Drucken.
- 3. Wählen Sie in der Druckerliste die Option **Fax** aus.
- 4. Klicken Sie auf **Drucken**.
- 5. Folgen Sie den Anweisungen auf dem Bildschirm, um die Faxnachricht zu senden.

#### **Senden von papiergebundenen Dokumenten als Faxnachrichten über das Dell All-In-One Center**

- 1. Vergewissern Sie sich, dass der Drucker eingeschaltet und über ein USB-Kabel mit dem Computer verbunden ist.
- 2. Legen Sie das Dokument auf das Scannerglas oder in den automatischen Dokumenteinzug. Weitere Informationen finden Sie unter Einlegen eines Originaldokuments in den automatischen Dokumenteinzug oder unter Auflegen von Originaldokumenten auf das Scannerglas.
- 3. Klicken Sie auf Start → Alle Programme (oder Programme) → Dell Drucker → Dell Fotodrucker **AIO 962 Dell All-In-One Center**.
- 4. Legen Sie das zu faxende Dokument *mit der bedruckten Seite nach unten* unter den Druckerdeckel.
- 5. Wählen Sie im Dropdown-Menü **Scannen** die Option **Datei**.
- 6. Speichern Sie die Datei an dem gewünschten Speicherort.
- 7. Öffnen Sie die Datei, die Sie soeben gescannt und gespeichert haben.
- 8. Klicken Sie auf **Datei Drucken**.
- 9. Wählen Sie in der Druckerliste die Option **Fax** aus.
- 10. Klicken Sie auf **Drucken**.
- 11. Folgen Sie den Anweisungen auf dem Bildschirm, um die Faxnachricht zu senden.

#### **Empfangen von Faxnachrichten mithilfe der Faxkonsole bzw. der Faxdienstverwaltung**

- 1. Vergewissern Sie sich, dass der LEITUNGS-Anschluss (| ) des Computermodems mit einer aktiven Telefonleitung verbunden ist.
- 2. Klicken Sie auf Start → Alle Programme (bzw. Programme) → Zubehör → Kommunikation **Fax**.
- 3. Klicken Sie auf **Faxkonsole** bzw. **Faxdienstverwaltung**.

Wenn Sie bei der Konfiguration der Funktion **Faxkonsole** das Kontrollkästchen **Empfang aktivieren** ausgewählt haben, können Sie nun Faxnachrichten empfangen.

D **HINWEIS:** Wenn Sie das Kontrollkästchen **Empfang aktivieren** auswählen, können Sie zwar Faxnachrichten empfangen, möglicherweise führt dies jedoch dazu, dass das Computermodem sämtliche Anrufe entgegennimmt. In diesem Fall können Sie keine Voice-Mails empfangen.

#### **Anzeigen gesendeter und empfangener Faxnachrichten mithilfe der Faxkonsole bzw. der Faxdienstverwaltung**

**HINWEIS:** In **Faxkonsole** können nur Faxe angezeigt werden, die auch über diese Funktion gesendet bzw. empfangen wurden.

- 1. Klicken Sie auf Start → Alle Programme (bzw. Programme) → Zubehör → Kommunikation **Fax**.
- 2. Klicken Sie auf **Faxkonsole** bzw. **Faxdienstverwaltung**.

Empfangene Faxe werden im **Posteingang**, gesendete Faxe unter **Gesendete Objekte** angezeigt.

#### **Anzeigen des Status von Faxnachrichten mithilfe der Faxkonsole bzw. der Faxdienstverwaltung**

- 1. Klicken Sie auf Start → Alle Programme (bzw. Programme) → Zubehör → Kommunikation **Fax**.
- 2. Klicken Sie auf **Faxkonsole** bzw. **Faxdienstverwaltung**.
- Folgende Ordner werden angezeigt: 3.
	- Eingehend aktuell eingehende Faxe
	- Posteingang empfangene Faxe
	- Postausgang für das Versenden geplante Faxe
	- Gesendete Objekte erfolgreich versendete Faxe
- 4. Klicken Sie auf den gewünschten Ordner.
- 5. Klicken Sie im rechten Fensterbereich auf das Fax, dessen Status Sie anzeigen möchten, und klicken Sie dann auf **Einstellungen** bzw. **Eigenschaften**.
- 6. Klicken Sie auf die Registerkarte **Allgemein** und sehen Sie sich die Statuszeile an.
- 7. Klicken Sie abschließend auf **Schließen**.

## **Kurzwahl**

Zur Vereinfachung des Versands von Faxnachrichten können Sie bis zu 99 Kurzwahlnummern im Gerät speichern. Es können bis zu 79 einzelne Faxnummern bzw. 20 Gruppen mit jeweils maximal 5 Telefonnummern gespeichert werden.

### **Erstellen einer Kurzwahlliste über das Bedienfeld**

- 1. Drücken Sie die Taste **Modus**, bis die **Fax**-LED leuchtet.
- 2. Drücken Sie die Taste **Menü** bis zum Erscheinen von KURZWAHL ÄNDERN.
- Wenn die aktuell eingestellte Option "Hinzufügen" lautet, drücken Sie die Taste **Auswahl**. Drücken Sie, 3. wenn nötig, die Taste **>**, um durch die Liste zu blättern.
- Geben Sie eine zweistellige Kurzwahlnummer zwischen 00 und 79 ein und drücken Sie dann die Taste 4. **Auswahl**.
- 5. Geben Sie eine Faxnummer ein und drücken Sie dann die Taste **Auswahl**.
- 6. Geben Sie mithilfe der Zifferntastatur den Namen ein.
	- a. Suchen Sie die Zifferntaste, die dem Buchstaben entspricht, den Sie eingeben möchten, und drücken Sie sie so lange, bis der gewünschte Buchstabe angezeigt wird.
	- b. Drücken Sie die Taste **>**, um zur nächsten Zeichenstelle vorzurücken.

**HINWEIS:** Drücken Sie die Taste **>** zweimal, um eine Leerstelle zwischen Wörtern einzugeben.

- c. Wiederholen Sie die vorhergehenden Schritte, bis Sie die Texteingabe fertig gestellt haben.
- 7. Drücken Sie die Taste **Auswahl**, wenn Sie die Eingabe beendet haben.

"Gespeichert" wird auf dem Display angezeigt.

#### **Erstellen einer Kurzwahlliste über den Computer**

- 1. Klicken Sie auf Start → Alle Programme (bzw. Programme) → Dell Drucker → Dell Fotodrucker **AIO 962 Druckereinrichtung**.
- 2. Klicken Sie auf die Registerkarte **Kurzwahl**.
- Folgen Sie den Anweisungen auf der Registerkarte **Kurzwahl**, um der Kurzwahlliste eine neue Nummer 3. hinzuzufügen.

#### **Erstellen einer Gruppenwahlliste über das Bedienfeld**

- 1. Drücken Sie die Taste **Modus**, bis die **Fax**-LED leuchtet.
- 2. Drücken Sie die Taste **Menü** bis zum Erscheinen von KURZWAHL ÄNDERN.
- Wenn die aktuell eingestellte Option "Hinzufügen" lautet, drücken Sie die Taste **Auswahl**. Drücken Sie, 3. wenn nötig, die Taste **>**, um durch die Liste zu blättern.
- Geben Sie eine zweistellige Kurzwahlnummer zwischen 00 und 80 ein und drücken Sie dann die Taste 4. **Auswahl**.
- 5. Geben Sie eine Faxnummer ein und drücken Sie dann die Taste **Auswahl**.
- 6. Drücken Sie die Taste **1**, um eine andere Faxnummer einzugeben.
- 7. Geben Sie eine Faxnummer ein und drücken Sie dann die Taste **Auswahl**.
- Drücken Sie nach dem Eingeben aller Gruppenfaxnummern (bis zu fünf) die Taste **2**, um den Namen 8. der Gruppenliste einzugeben.
- 9. Geben Sie mithilfe der Zifferntastatur den Namen ein.
	- a. Suchen Sie die Zifferntaste, die dem Buchstaben entspricht, den Sie eingeben möchten, und drücken Sie sie so lange, bis der gewünschte Buchstabe angezeigt wird.
	- b. Drücken Sie die Taste **>**, um zur nächsten Zeichenstelle vorzurücken.
- 10. Drücken Sie die Taste **Auswahl**, um die Liste zu speichern.

#### **Verwenden von Kurzwahl- oder Gruppenwahllisten**

- Blättern Sie mithilfe der Taste **>** durch die **Kurzwahlliste**, bis Sie die gewünschte Faxnummer 1. gefunden haben. Geben Sie über die Zifferntastatur eine zweistellige Kurzwahlnummer ein.
- 2. Drücken Sie die Taste **Schwarz** oder **Farbe**, um das Fax als Schwarzweiß- bzw. Farbfax zu versenden.

# **Manuelle Faxwahl und gleichzeitiges Abhören der Telefonleitung (Wahl bei aufgelegtem Hörer)**

- 1. Drücken Sie die Taste **Modus**, bis die **Fax**-LED leuchtet.
- 2. Drücken Sie so oft die Taste **Menü**, bis "Wahl bei aufgelegtem Hörer" angezeigt wird.
- 3. Drücken Sie **Auswahl**, um den Drucker in den Modus mit abgenommenem Hörer umzuschalten.
- 4. Geben Sie die Telefonnummer ein, an die das Fax gesendet werden soll.
- 5. Drücken Sie die Taste **Schwarz** bzw. **Farbe**, wenn Sie bereit sind, ein Fax zu senden.

## **Gleichzeitige Fax-Übertragung an mehrere Empfänger (Broadcast-Senden)**

Sie haben die Möglichkeit, ein Fax mit maximal 20 Seiten an bis zu fünf Empfänger gleichzeitig zu senden.

#### **Sofortiges Senden einer Broadcast-Faxnachricht**

1. Legen Sie das Originaldokument ein. Hilfe hierzu erhalten Sie unter Einlegen eines Originaldokuments in den automatischen Dokumenteinzug (ADF).

- 2. Drücken Sie im Bedienfeld wiederholt die Taste **Modus**, bis die LED **Faxen** leuchtet.
- Geben Sie eine Faxnummer ein oder drücken Sie die Taste **Schnellwahl**, um Nummern aus der 3. Schnellwahlliste auszuwählen.
- 4. Drücken Sie die Taste **Auswahl**, um eine andere Faxnummer einzugeben.
- 5. Fahren Sie nach dieser Methode fort, bis Sie alle Faxnummern (maximal fünf Stück) eingegeben haben.
- Drücken Sie die Taste **Schwarz** oder **Farbe**, um das Fax an die von Ihnen eingegebenen Nummern zu 6. senden.

#### **Senden einer Broadcast-Faxnachricht mit Zeitverzögerung**

- 1. Drücken Sie im Bedienfeld wiederholt die Taste **Modus**, bis die LED **Faxen** leuchtet.
- 2. Sobald der Standardbildschirm angezeigt wird, drücken Sie wiederholt die Taste Menü, bis "Verzögerung bis" angezeigt wird.
- 3. Drücken Sie zum Blättern die Taste **>**, bis zur Anzeige des Eintrags "Uhrzeit".
- 4. Drücken Sie die Taste **Auswahl**.
- 5. Geben Sie die Uhrzeit an, zu der das Fax gesendet werden soll.
- 6. Drücken Sie die Taste **Auswahl**.
- Drücken Sie **1** für AM (vormittags), **2** für PM (nachmittags) oder **3** für die Zeitanzeige im 24-Stunden-7. Format.
- 8. Geben Sie die Faxnummer ein.
- Drücken Sie die Taste **Schwarz** oder **Farbe**, um Ihr Fax an diese Nummer zu senden, oder drücken Sie 9. **Auswahl**, um eine weitere Faxnummer einzugeben (Sie können bis zu fünf Faxnummern eingeben und das Fax wird zeitversetzt an die gewünschte Anzahl an Empfänger gesendet).
- **HINWEIS:** Zur festgelegten Uhrzeit werden die Faxnummern gewählt und das Fax wird an alle angegebenen Faxnummern gesendet. Wenn die Fax-Übertragung zu einer der Nummern aus der Broadcast-Liste nicht erfolgreich war, wird nach dem Senden an die anderen Empfänger erneut versucht, das Fax an die bisher erfolglose Nummer zu senden.

### **Hinzufügen von Faxnummern, von denen keine Faxnachrichten empfangen werden sollen**

Mithilfe der Faxsperre können Sie steuern, von wem Sie Faxe zulassen.

So erstellen Sie eine Liste gesperrter Faxnummern:

1. Drücken Sie im Bedienfeld wiederholt die Taste **Modus**, bis **Faxen** ausgewählt ist.

- Drücken Sie so oft die Taste **Menü**, bis ERWEITERTES FAX auf dem Display angezeigt wird, und drücken 2. Sie dann **Auswahl**.
- Drücken Sie so oft die Taste **Menü**, bis LISTE DER GESPERRTEN FAXNUMMERN BEARBEITEN auf dem 3. Display angezeigt wird.
- Drücken Sie die Taste **>**, bis "Hinzufügen" auf dem Display angezeigt wird, und drücken Sie dann 4. **Auswahl**.
- 5. Geben Sie eine zweistellige Nummer ein und drücken Sie dann die Taste **Auswahl**.
- 6. Geben Sie eine Faxnummer ein und drücken Sie dann die Taste **Auswahl**.
- 7. Geben Sie einen Namen ein und drücken Sie dann die Taste **Auswahl**.
- Wenn Sie der Liste eine weitere Telefonnummer hinzufügen möchten, drücken Sie **1**. Wenn Sie der 8. Liste keine weitere Telefonnummer hinzufügen möchten, drücken Sie **2**.
- 9. Drücken Sie so oft die Taste **Menü**, bis GESPERRTE FAXNUMMERN auf dem Display angezeigt wird.
- 10. Drücken Sie die Taste >, bis "Ein" auf dem Display angezeigt wird, und drücken Sie dann **Auswahl**.

Der Drucker akzeptiert nun keine Faxnachrichten mehr, die von den eingegebenen Nummern gesendet werden.

## **Verwendung der automatischen Faxumwandlung**

Falls Sie ein Farbdokument an ein Faxgerät faxen, das nur in Schwarzweiß drucken kann, oder ein Dokument mit hoher Auflösung an ein Faxgerät faxen, das mit einer niedrigeren Auflösung druckt, kann der Dell Photo AIO 962 das zu sendende Fax automatisch anpassen.

So aktivieren Sie die **Automatische Faxumwandlung**:

- 1. Drücken Sie im Bedienfeld wiederholt die Taste **Modus**, bis **Faxen** ausgewählt ist.
- Drücken Sie so oft die Taste **Menü**, bis ERWEITERTES FAX auf dem Display angezeigt wird, und drücken 2. Sie dann **Auswahl**.
- 3. Drücken Sie so oft die Taste **Menü**, bis AUTOMATISCHE FAXUMWANDLUNG auf dem Display angezeigt wird.
- 4. Drücken Sie die Taste **>**, bis "Ein" auf dem Display angezeigt wird, und drücken Sie dann **Auswahl**.

# **Informationen zur Software**

- **Verwenden des Dell Druckerratgebers**
- Verwenden des Dell All-In-One Centers
- Verwenden der Druckeinstellungen
- Verwenden von Dell Picture Studio v2.0

Die Drucker-Software umfasst:

- Dell Druckerratgeber (Fehlersuche und Abhilfe, Wartung, Bestellinformationen zu Patronen)
- Dell All-In-One Center (Scannen, Kopieren und Faxen)
- Druckeinstellungen (Drucken)
- Dell Picture Studio v2.0 (Verwalten, Bearbeiten, Anzeigen, Drucken und Konvertieren von Fotos und anderen Arten von Bildern)

# **Verwenden des Dell Druckerratgebers**

Drei Registerkarten des Dell Druckerratgebers stellen Ihnen eine Auswahl von Druckoptionen zur Verfügung.

Registerkarte **Erweitert**

- **Druckstatus** Klicken Sie auf diese Schaltfläche, um die Optionen anzuzeigen, die Ihnen zum Anzeigen des Druckstatus auf dem Bildschirm zur Verfügung stehen.
- **Info** Klicken Sie auf diese Schaltfläche, wenn Sie Informationen zur aktuellen Version der Software anzeigen möchten.
- **Netzwerk** Klicken Sie auf diese Schaltfläche, um Ihre Netzwerkoptionen anzuzeigen.

#### Registerkarte **Wartung**

**Farbpatrone bei Schwarzweißdruck verwenden** - Klicken Sie auf dieses Symbol und befolgen Sie die Anweisungen auf dem Bildschirm, wenn Sie die Farbpatrone für Schwarzdruck verwenden möchten.

**HINWEIS:** Dies ist nicht möglich, wenn eine Fotopatrone (separat erhältlich) installiert ist. G

#### Registerkarte **Kontakte**

- Online-Kundendienst **www.support.dell.com**.
- Tinte oder Zubehör bestellen Bringt Sie zur Bestellung von Tintenpatronen auf die Website von Dell,

**www.dell.com/supplies**.

Nummer des Dell Drucker-Service-Tag - Zeigt die Service-Tag-Nummer des Druckers an.

So rufen Sie den Dell Druckerratgeber auf:

Klicken Sie auf **Start Programme** oder **Alle Programme Dell Drucker Dell Photo AIO Printer 962 Dell Druckerratgeber**.

# **Verwenden des Dell All-In-One Centers**

Im All-In-One Center von Dell können Sie:

- Scannen, kopieren und faxen sowie kreative Aufgaben durchführen.
- Auswählen, wohin Sie das gescannte Bild senden möchten.
- Auswählen von Qualität und Farbe der Kopien.
- Auf Informationen zur Fehlersuche und Abhilfe sowie Wartung zugreifen.
- Eine Vorschau von Bildern anzeigen, die Sie ausdrucken oder kopieren möchten.
- Fotos verwalten (Fotos in Ordner kopieren, ausdrucken oder kreative Kopiervorgänge damit durchführen)

Verwenden des Dell All-In-One Centers:

Klicken Sie auf **Start Programme** oder **Alle Programme Dell Drucker Dell Photo AIO Printer 962 Dell All-In-One Center**.

Das All-In-One Center von Dell enthält vier Hauptbereiche: **Scannen oder Faxen, Kopieren, Kreative Aufgaben** und **Vorschau.**

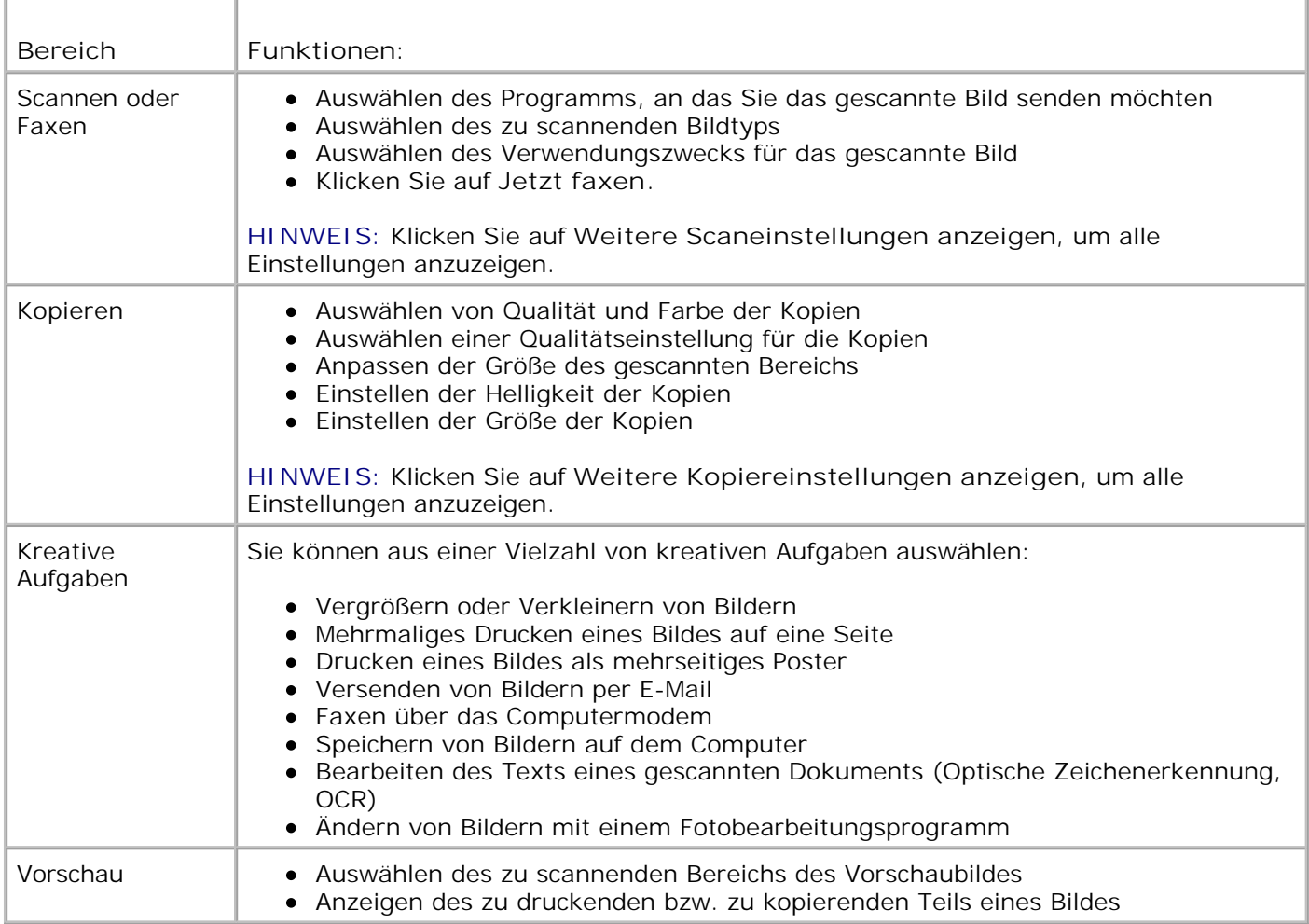

Weitere Informationen über die Verwendung des **All-In-One Centers von Dell** können Sie aufrufen, indem Sie im All-In-One Center von Dell auf **Hilfe** klicken.

# **Verwenden der Druckeinstellungen**

Unter **Druckeinstellungen** können Sie die verschiedenen Einstellungen für den Drucker ändern. Sie können die Einstellungen im Bildschirm **Druckeinstellungen** je nach dem zu erstellenden Projekt ändern.

So greifen Sie auf die **Druckeinstellungen** zu:

1. Klicken Sie auf **Datei Drucken**, während ein Dokument geöffnet ist.

Das Dialogfeld **Drucken** wird angezeigt.

Klicken Sie im Dialogfeld **Drucken** auf **Einstellungen**, **Eigenschaften**, **Optionen** oder **Einrichtung** 2.(je nach Programm oder Betriebssystem).

Der Bildschirm **Druckeinstellungen** wird zusammen mit dem Menü **Ich möchte** angezeigt.

So rufen Sie den Bildschirm **Druckeinstellungen** auf, wenn kein Dokument geöffnet wurde:

1. Klicken Sie in *Windows XP* auf Start → Systemsteuerung → Drucker und andere Hardware **Drucker und Faxe.**

Klicken Sie in *Windows 2000* auf **Start Einstellungen Drucker**.

2.

2. Klicken Sie mit der rechten Maustaste auf das Druckersymbol und anschließend auf **Druckeinstellungen**.

**HINWEIS:** Die an den Druckereinstellungen im Ordner **Drucker** vorgenommenen Änderungen w werden für die meisten Programme zu Standardeinstellungen.

### **Registerkarten des Bildschirms "Druckeinstellungen"**

**Registerkarte Mögliche Einstellungsänderung** Qualität/Kopien Qualität/Geschwindigkeit - Wählen Sie, je nach der gewünschten Ausgabequalität, **Automatisch**, **Entwurf**, **Normal** oder **Foto**. **Entwurf** ist die schnellste Option, sollte jedoch nicht ausgewählt werden, wenn Sie eine Fototintenpatrone (separat erhältlich) installiert haben. Mehrere Kopien - Legen Sie mithilfe dieser Option fest, wie der Drucker mehrere Fotokopien eines einzelnen Druckauftrags ausgibt: **Sortiert**, **Normal** oder **Letzte Seite zuerst drucken**. Drucken der Bilder in Schwarzweiß - Druckt Ihre Farbbilder schwarzweiß, um Tinte der Farbpatrone einzusparen. **HINWEIS:** Sie können diese Einstellung nicht auswählen, wenn Sie die Option **Die Farbtintenpatrone für alle Schwarzweißdrucke verwenden** ausgewählt haben. Automatische Bildschärfeeinstellung - Wählt basierend auf dem Bildinhalt automatisch die beste Bildschärfeneinstellung. Papiereinstellungen Papierformat - Dient der Auswahl des Papierformats und der Papiersorte. Ausrichtung - Dient zur Auswahl, wie das Dokument auf der gedruckten Seite angeordnet wird. Sie können ein Dokument im Hoch- oder im Querformat ausdrucken. Drucklayout Layout - Wählen Sie **Normal**, **Banner**, **Ohne Rand**, **Spiegelbildlich**, **Mehrseitendruck**, **Poster** oder **Broschüre**. Beidseitiges Drucken - Wählen Sie diese Option, wenn Papier beidseitig bedruckt werden soll.

Der Bildschirm **Druckeinstellungen** enthält drei Hauptregisterkarten.

# **Verwenden von Dell Picture Studio v2.0**

In Dell Picture Studio v2.0 können Sie mit Digitalfotografie experimentieren und lernen, Farbfotos zu verwalten, zu erstellen oder auszudrucken. Dell Picture Studio umfasst drei Komponenten:

Paint Shop Pro

Klicken Sie auf **Start Programme Dell Picture Studio v2.0 Paint Shop Pro 8**.

• Paint Shop Photo Album

Klicken Sie auf **Start Programme Dell Picture Studio v2.0 Paint Shop Photo Album 4 Paint Shop Photo Album** .

Dell Picture Studio Home

Klicken Sie auf **Start Programme Dell Picture Studio v2.0 Dell Picture Studio Home**.

Dell.Shutterfly.com - Online-Druckservice

Klicken Sie auf **Start Programme Dell Picture Studio v2.0 Dell.Shutterfly.com - Onlinedruckservice**.

# **Wartung der Tintenpatronen**

- **Austauschen von Tintenpatronen**
- **Ausrichten von Tintenpatronen**
- **Reinigen der Tintenpatronendüsen**

# **Austauschen von Tintenpatronen**

**VORSICHT: Bevor Sie irgendwelche der in diesem Abschnitt aufgelisteten Vorgehensweisen durchführen, lesen und befolgen Sie die Hinweise im Abschnitt "VORSICHT: SICHERHEITSHINWEISE" in Ihrem** *Benutzerhandbuch***.**

Dell Tintenpatronen können nur von Dell bezogen werden. Sie können zusätzliche Tintenpatronen entweder online unter **www.dell.com/supplies** oder telefonisch bestellen. Weitere Informationen zur telefonischen Bestellung finden Sie unter "Bestellen von Tintenpatronen und Zubehör" in Ihrem *Benutzerhandbuch*.

Dell empfiehlt, dass Sie für Ihren Drucker Dell Tintenpatronen verwenden. Dell übernimmt keine Haftung für Probleme, die durch die Verwendung von Zubehör, Teilen oder Komponenten von Fremdherstellern verursacht wurden.

- 1. Schalten Sie den Drucker ein.
- 2. Heben Sie die Druckereinheit an.

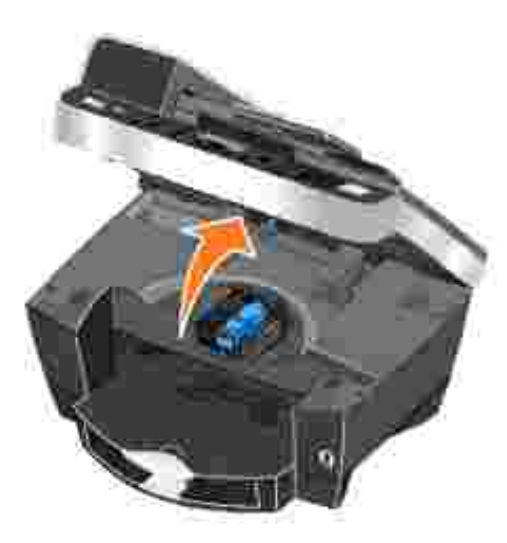

Wenn das Gerät nicht in Betrieb ist, bewegt sich der Druckschlitten in die Ladeposition.

3. Drücken Sie den Patronenhebel nach unten, um die einzelnen Patronenabdeckungen anzuheben.

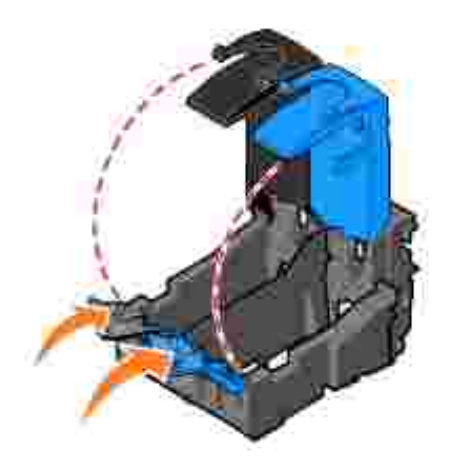

4. Entfernen Sie die alten Tintenpatronen.

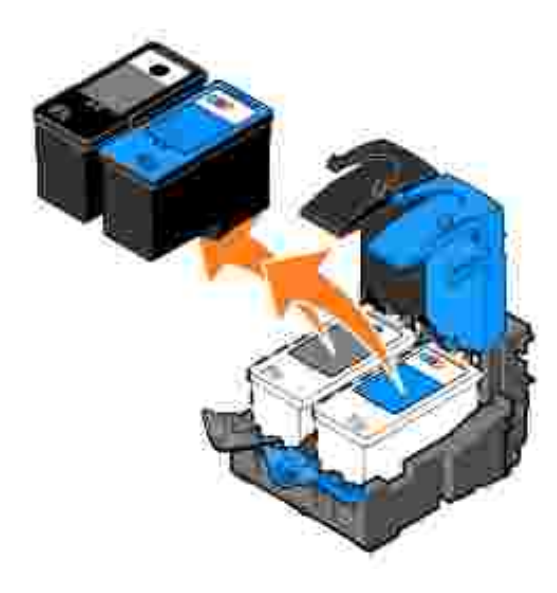

- Bewahren Sie die Patronen in einem luftdichten Behälter auf (liegt jeder Fotopatrone, die Sie erwerben, 5. bei) oder entsorgen Sie sie.
- Entfernen Sie beim Einsetzen neuer Tintenpatronen den Aufkleber und das durchsichtige Klebeband 6. von der Rück- und Unterseite der einzelnen Patronen.

**HINWEIS: Die unten stehende Abbildung zeigt eine schwarze und eine Farbtintenpatrone** (Verwendung für normale Ausdrucke). Verwenden Sie für Fotoausdrucke eine Fotopatrone (separat erhältlich) und eine Farbpatrone.

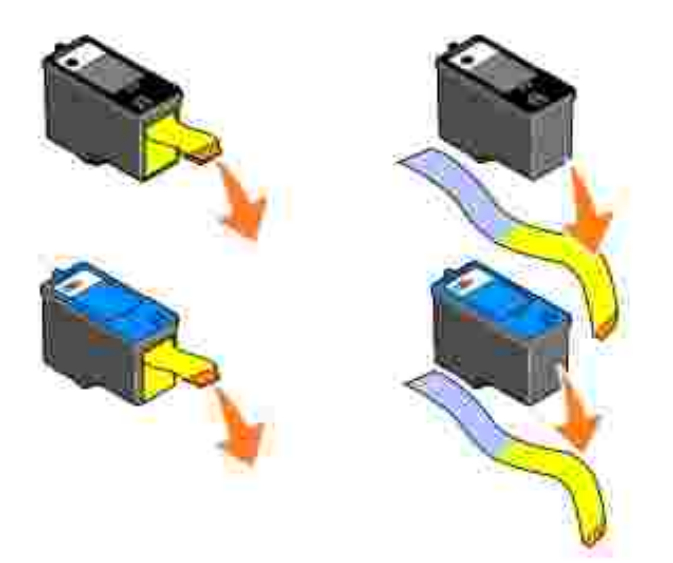

7. Setzen Sie die neuen Tintenpatronen ein. Vergewissern Sie sich, dass die schwarze Tintenpatrone oder die Fototintenpatrone fest im linken und dass die Farbtintenpatrone fest im rechten Druckschlitten sitzt.

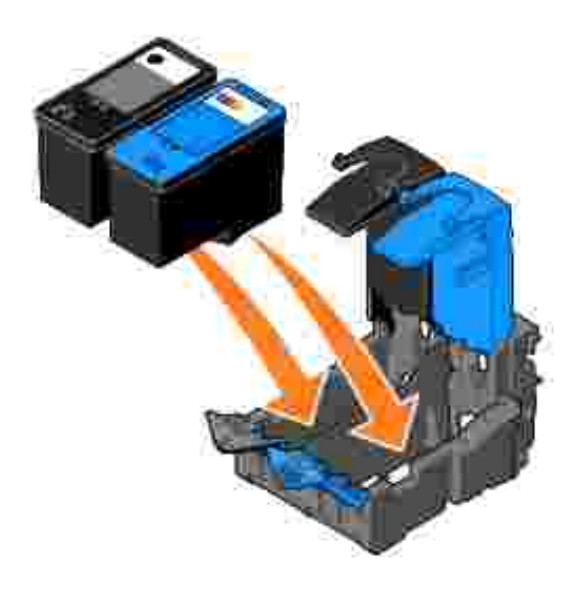

8. Lassen Sie die einzelnen Abdeckungen einrasten.

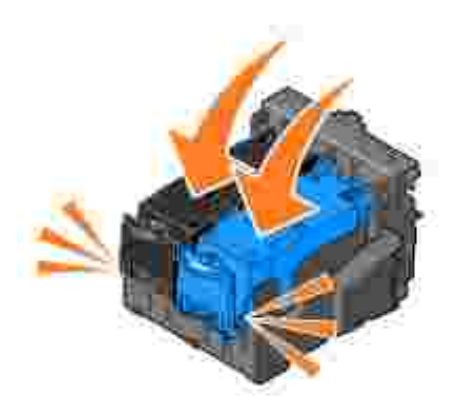

9. Schließen Sie die Druckereinheit.

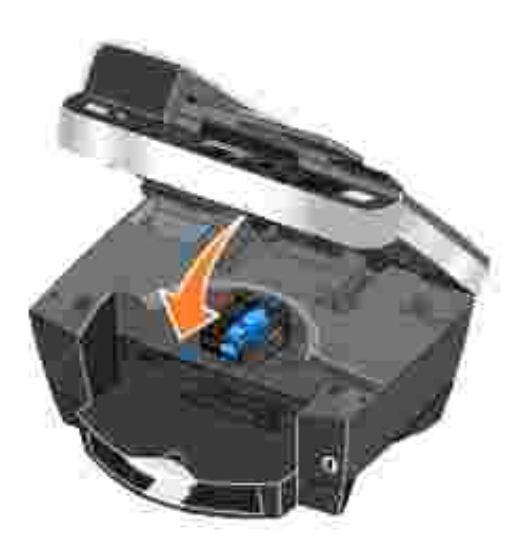

Drücken Sie **Auswahl**, um eine Ausrichtungsseite zu drucken.

# **Ausrichten von Tintenpatronen**

Die Tintenpatronen werden beim Einsetzen oder Austauschen automatisch von Ihrem Drucker ausgerichtet. Um zu überprüfen, ob die Patronen korrekt ausgerichtet sind, können Sie eine Testseite ausdrucken. Wenn Sie den Drucker wieder geschlossen haben, drücken Sie die Taste **Auswahl**. Nun wird die Ausrichtungsseite gedruckt. Während des Druckvorgangs wird die folgende Meldung im Bedienfeld angezeigt: "Ausrichtungsseite druckt". Anschließend lautet die Meldung: "Automatische Ausrichtung abgeschlossen". Die Tintenpatronen sind nun für eine optimale Druckqualität ausgerichtet.

Sie müssen die Tintenpatronen möglicherweise auch ausrichten, wenn einzelne Zeichen nicht korrekt ausgedruckt oder am linken Rand ausgerichtet werden, oder wenn vertikale oder horizontale Linien wellig erscheinen.

So richten Sie die Tintenpatronen aus:

- 1. Legen Sie Papier in die Papierstütze ein. Weitere Informationen finden Sie im Abschnitt Einlegen von Papier.
- Klicken Sie auf **Start Programme** oder **Alle Programme Dell Drucker Dell Photo AIO** 2. **Printer 962 Dell Druckerratgeber**.
- 3. Klicken Sie auf die Registerkarte **Wartung**.
- 4. Klicken Sie auf **Unscharfe Ränder durch Ausrichten beheben**.
- 5. Klicken Sie auf **Drucken**.

Die Patronen werden ausgerichtet, wenn die Seite gedruckt wurde.

# **Reinigen der Tintenpatronendüsen**

Sie müssen die Düsen reinigen, wenn:

- In Grafiken oder schwarzen Flächen weiße Linien zu sehen sind.
- Tinte verschmiert oder zu dunkel erscheint.
- Farben verwaschen wirken oder nicht einwandfrei gedruckt werden.
- Vertikale Linien gezackt oder Ränder nicht mehr glatt erscheinen.

So reinigen Sie die Tintenpatronendüsen:

- 1. Legen Sie Papier ein. Weitere Informationen finden Sie im Abschnitt Einlegen von Papier.
- 2. Klicken Sie auf Start → Programme oder Alle Programme→ Dell Drucker → Dell Photo AIO **Printer 962 Dell Druckerratgeber**.
- 3. Klicken Sie auf die Registerkarte **Wartung**.
- 4. Klicken Sie auf **Reinigung zur Behebung von Querstreifen**.
- 5. Klicken Sie auf **Drucken**.

Wenn die Seite gedruckt wird, wird Tinte mit hohem Druck durch die Düsen gepresst, um sie zu reinigen.

- 6. Drucken Sie das Dokument erneut aus, um zu überprüfen, ob sich die Druckqualität verbessert hat.
- 7. Falls Sie mit der Druckqualität nicht zufrieden sind, nehmen Sie die Tintenpatronen heraus, wischen Sie die Patronendüsen ab und drucken Sie das Dokument erneut.

# **Fehlersuche und Abhilfe**

- **Probleme bei der Einrichtung**
- Allgemeine Probleme
- **•** Fehlermeldungen und LEDs
- Verbessern der Druckqualität

Befolgen Sie die unten stehenden Hinweise, wenn Sie Fehler bei Ihrem Drucker beheben möchten.

- Wenn der Drucker nicht funktioniert, vergewissern Sie sich, dass er korrekt an eine Steckdose und an einen Computer angeschlossen ist (sofern er zusammen mit einem Computer verwendet wird).
- Wenn auf dem Bedienfeld-Display eine Fehlermeldung angezeigt wird, schreiben Sie den genauen Wortlaut dieser Meldung auf.

# **Probleme bei der Einrichtung**

# **Computerprobleme**

**Vergewissern Sie sich, dass Ihr Drucker mit Ihrem Computer kompatibel ist.** Der **Dell Fotodrucker AIO 962** unterstützt Windows 2000 und Windows XP.

**Vergewissern Sie sich, dass sowohl der Drucker als auch der Computer eingeschaltet sind.**

**Überprüfen Sie das USB-Kabel.**

- Vergewissern Sie sich, dass das USB-Kabel fest mit dem Drucker und dem Computer verbunden ist.
- Fahren Sie den Computer herunter, schließen Sie das USB-Kabel erneut an, wie dies im Einrichtungsdiagramm für Ihren Drucker dargestellt ist, und starten Sie den Computer dann erneut.

**Wenn der Software-Installationsbildschirm nicht automatisch angezeigt wird, installieren Sie die Software manuell.**

- 1. Legen Sie die *Drivers and Utilities*-CD ein.
- 2. Klicken Sie unter *Windows XP* auf **Start Arbeitsplatz**.

Doppelklicken Sie unter *Windows 2000* auf dem Desktop auf **Arbeitsplatz**.

- Doppelklicken Sie auf das Symbol für das **CD-ROM-Laufwerk**. Doppelklicken Sie 3. gegebenenfalls auf **setup.exe**.
- Klicken Sie bei angezeigtem Software-Installationsbildschirm auf **Installieren** oder **Jetzt** 4. **installieren**.
- 5. Befolgen Sie die Bildschirmanweisungen, um die Installation abzuschließen.

**Überprüfen Sie, ob die Druckersoftware installiert wurde.** Klicken Sie auf **Start Programnme** oder **Alle Programme Dell Drucker Dell Fotodrucker AIO 962**. Wenn der **Dell Fotodrucker AIO 962** nicht in der Liste der Programme angezeigt wird, wurde die Druckersoftware nicht installiert. Installieren Sie die Druckersoftware. Weitere Informationen finden Sie unter Entfernen und erneutes Installieren der Software.

**Beheben Sie etwaige Kommunikationsprobleme zwischen Drucker und Computer.**

- Ziehen Sie das USB-Kabel vom Drucker und von Ihrem Computer ab. Schließen Sie das USB-Kabel erneut an den Drucker und an Ihren Computer an.
- Schalten Sie den Drucker aus. Ziehen Sie das Netzkabel des Druckers von der Steckdose ab. Schließen Sie das Netzkabel des Druckers wieder an die Steckdose an und schalten Sie den Drucker ein.
- Starten Sie den Computer neu.

#### **Richten Sie Ihren Drucker als Standarddrucker ein.**

#### *Windows XP*

- 1. Klicken Sie auf Start → Systemsteuerung → Drucker und andere Hardware **Drucker und Faxgeräte**.
- 2. Klicken Sie mit der rechten Maustaste auf Dell Fotodrucker AIO 962 und wählen Sie die Option **Als Standarddrucker festlegen**.

#### *Windows 2000*

- 1. Klicken Sie auf **Start Einstellungen Drucker**.
- 2. Klicken Sie mit der rechten Maustaste auf Dell Fotodrucker AIO 962 und wählen Sie die Option **Als Standarddrucker festlegen**.

# **Entfernen und erneutes Installieren der Software**

Wenn Ihr Drucker nicht korrekt funktioniert oder während des Druckbetriebs Kommunikations-Fehlermeldungen angezeigt werden, können Sie die Druckersoftware entfernen und neu installieren.

- 1. Klicken Sie auf Start → Programme bzw. Alle Programme → Dell Drucker → Dell Fotodrucker **AIO 962 Dell Fotodrucker AIO 962 deinstallieren**.
- 2. Folgen Sie den Anweisungen auf dem Computerbildschirm, um die Druckersoftware zu entfernen.
- 3. Starten Sie den Computer vor der Neuinstallation der Software neu.
- 4. Legen Sie die *Drivers and Utilities*-CD ein und folgen Sie den Anweisungen auf dem Computerbildschirm, um die Software zu installieren.

Wenn der Installationsbildschirm nicht angezeigt wird:

a. Klicken Sie unter *Windows XP* auf **Start Arbeitsplatz**.

Doppelklicken Sie unter *Windows 2000* auf dem Desktop auf **Arbeitsplatz**.

- b. Doppelklicken Sie auf das Symbol für das CD-ROM-Laufwerk. Doppelklicken Sie gegebenenfalls auf **setup.exe**.
- c. Klicken Sie bei angezeigtem Software-Installationsbildschirm auf Installieren oder Jetzt **installieren**.
- d. Befolgen Sie die Bildschirmanweisungen, um die Installation abzuschließen.

## **Druckerprobleme**

**Vergewissern Sie sich, dass das Netzkabel des Druckers fest mit dem Drucker und der Steckdose verbunden ist. Stellen Sie fest, ob der Drucker angehalten wurde.** *Windows XP* 1. Klicken Sie auf Start → Systemsteuerung → Drucker und andere Hardware **Drucker und Faxgeräte**. 2. Doppelklicken Sie auf **Dell Fotodrucker AIO 962** und klicken Sie dann auf **Drucker**. Stellen Sie sicher, dass **Drucker anhalten** nicht aktiviert ist. Wenn sich neben **Drucker** 3. **anhalten** eine Auswahlmarkierung befindet, klicken Sie darauf, um die Markierung aufzuheben. *Windows 2000* 1. Klicken Sie auf **Start Einstellungen Drucker**. 2. Doppelklicken Sie auf **Dell Fotodrucker AIO 962** und klicken Sie dann auf **Drucker**. Stellen Sie sicher, dass **Drucker anhalten** nicht aktiviert ist. Wenn sich neben **Drucker** 3. **anhalten** eine Auswahlmarkierung befindet, klicken Sie darauf, um die Markierung aufzuheben. **Überprüfen Sie, ob Anzeige-LEDs des Druckers blinken.** Weitere Informationen finden Sie unter Fehlermeldungen und LEDs. **Vergewissern Sie sich, dass Sie die Tintenpatronen korrekt installiert sowie den Aufkleber und die transparente Klebefolie von jeder Patrone entfernt haben. Vergewissern Sie sich, dass das Papier ordnungsgemäß eingelegt wurde.** Weitere Informationen finden Sie im Abschnitt Einlegen von Papier. **Der Drucker druckt nicht und die Druckaufträge stauen sich in der Druckerwarteschlange.** Dieser Fall kann eintreten, wenn mehrere Instanzen des Dell Druckers auf dem Computer installiert sind. So überprüfen Sie, ob mehrere Einträge für den Drucker vorhanden sind: Klicken Sie unter *Windows XP* auf **Start Systemsteuerung Drucker und andere** 1. **Hardware Drucker und Faxgeräte**. Kicken Sie unter *Windows 2000* auf **Start Einstellungen Drucker**.

Überprüfen Sie, ob mehrere Druckerobjekte für Ihren Dell Drucker vorhanden sind. Diese 2. werden normalerweise als **Dell 962**, **Dell 962 (Kopie 1)**, **Dell 962 (Kopie 2)** etc.

angezeigt.

- 3. Senden Sie einen Auftrag an jedes dieser Druckerobjekte, um zu überprüfen, welches Druckerobjekt aktiv ist.
- 4. Legen Sie das aktive Druckerobjekt als Standarddrucker fest, indem Sie im Fenster **Drucker und Faxgeräte** mit der rechten Maustaste darauf klicken.
- 5. Löschen Sie die anderen Kopien der Druckerobjekte, indem Sie mit der rechten Maustaste auf die einzelnen Objekte klicken und **Löschen** auswählen.

**HINWEIS:** Achten Sie darauf, keine Drucker zu löschen, die Sie noch verwenden möchten. Wenn Sie versehentlich einen Drucker löschen, den Sie noch benötigen, müssen Sie ihn über die zugehörige CD bzw. die entsprechenden Webtreiber erneut installieren. Um zu vermeiden, dass mehrere Instanzen des Dell Druckers im Ordner **Drucker und Faxgeräte** angelegt werden, müssen Sie beim Trennen und Wiederherstellen der Verbindung zwischen dem Drucker und dem USB-Anschluss des Computers darauf achten, dass Sie das USB-Kabel immer wieder an dem USB-Anschluss anschließen, der ursprünglich für den Dell Drucker verwendet wurde. Außerdem dürfen Sie die Dell Druckertreiber nicht mehrmals von der Drucker-CD installieren.

# **Allgemeine Probleme**

# **Faxprobleme**

Wenn Sie beim Senden oder Empfangen von Faxen Probleme haben, können Sie versuchen, das Problem mithilfe der folgenden Hinweise zu beheben:

**Vergewissern Sie sich, dass Sie sowohl den Drucker als auch Ihren Computer ordnungsgemäß eingeschaltet haben und dass das USB-Kabel korrekt eingesteckt wurde.**

**Vergewissern Sie sich, dass der Leitungsanschluss ( - rechte Buchse) an der Rückseite des Druckers mit einer aktiven Telefonleitung verbunden ist.**

**Vergewissern Sie sich, dass Faxnummer, Landesvorwahl und Datum/Uhrzeit korrekt eingestellt sind.**

**Wenn Sie eine DSL- oder ISDN-Leitung verwenden, vergewissern Sie sich, dass zwischen Telefonbuchse und Wand ein Filter geschaltet ist.**

**Stellen Sie sicher, dass der Telefonanschluss nicht durch ein anderes Gerät, beispielsweise ein DFÜ-Einwahlmodem für das Internet, belegt ist. Ist dies der Fall, warten Sie, bis der Vorgang des anderen Geräts abgeschlossen ist, bevor Sie das Fax senden.**

**Vergewissern Sie sich, dass das Originaldokument (mit der bedruckten Seite nach unten, anliegend an der linken hinteren Ecke des Scannerglases bzw. mit der bedruckten Seite nach oben im automatischen Dokumenteinzug) und das Papier korrekt eingelegt sind (Hilfe finden Sie unter Einlegen von Normalpapier in die Papierstütze).**

**Vergewissern Sie sich, dass beim Drucker kein Papierstau aufgetreten ist. Ist dies der Fall, finden Sie im Abschnitt Prüfen, ob ein Papierstau aufgetreten ist weitere Informationen.**

**Vergewissern Sie sich, dass freier Arbeitsspeicher verfügbar ist. Wählen Sie zunächst die Nummer des Empfängers und scannen Sie dann die Seiten des Originaldokuments einzeln.**
**Vergewissern Sie sich, dass die Leitungen von Netzteil, Telefon, Hörer und Anrufbeantworter ordnungsgemäß angeschlossen sind.**

**Vergewissern Sie sich, dass die Kurzwahl ordnungsgemäß festgelegt ist.**

**Vergewissern Sie sich, dass der Drucker den Wählton erkennt.**

#### **Papierprobleme**

**Vergewissern Sie sich, dass das Papier ordnungsgemäß eingelegt wurde.** Weitere Informationen finden Sie im Abschnitt Einlegen von Papier.

**Verwenden Sie nur für Ihren Drucker empfohlenes Papier.** Weitere Informationen finden Sie im Abschnitt Druckmedien-Richtlinien für die Papierstütze.

**Verwenden Sie eine kleinere Papiermenge, wenn Sie mehrere Seiten ausdrucken.** Weitere Informationen finden Sie im Abschnitt Druckmedien-Richtlinien für die Papierstütze.

**Vergewissern Sie sich, dass das Papier nicht zerknittert, zerrissen oder anderweitig beschädigt ist.**

**Vergewissern Sie sich, dass die Papierführungen am linken und rechten Seitenrand sowie an der Unterkante des Papiers anliegen.**

**Prüfen Sie, ob ein Papierstau aufgetreten ist.**

*In der Nähe des automatischen Dokumenteinzugs (ADF)*

1. Heben Sie die ADF-Abdeckung oder die ADF-Einheit links vom ADF-Papiereingabefach an.

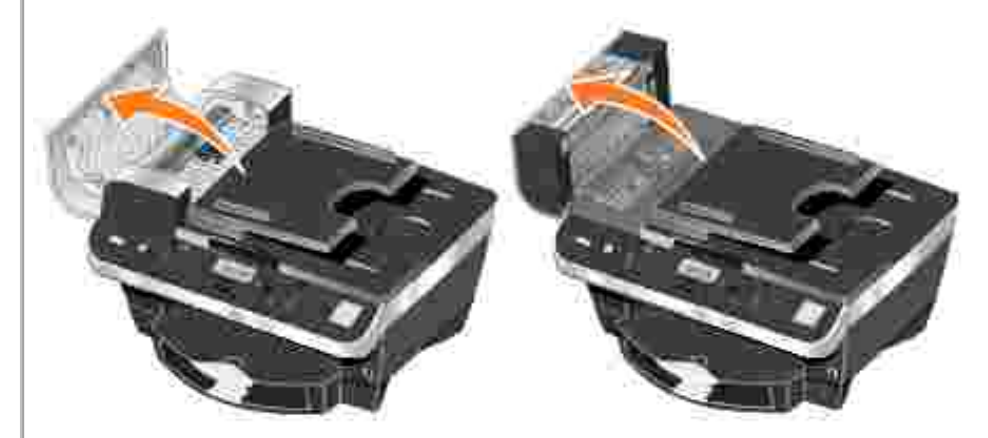

- 2. Ziehen Sie kräftig am Papier, um es zu entfernen.
- 3. Schließen Sie die ADF-Abdeckung bzw. die ADF-Einheit.
- 4. Drücken Sie die Taste **Auswahl**.
- 5. Senden Sie den Druckauftrag erneut, um möglicherweise fehlende Seiten zu drucken.

**HINWEIS:** Zur Vermeidung von Papierstaus sollten Sie das Papier nicht gewaltsam in das All-In-One Gerät hineinschieben.

*In der Nähe des Papiereingabefachs*

1. Heben Sie die Papierablage an.

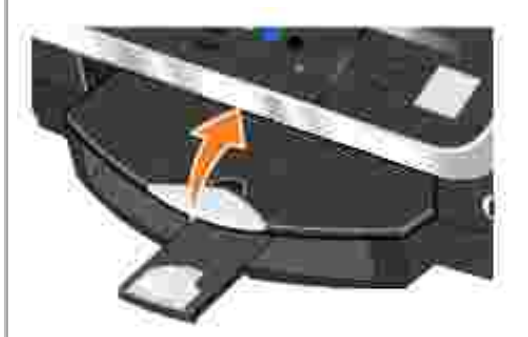

- 2. Ziehen Sie kräftig am Papier, um es zu entfernen.
- 3. Legen Sie die Papierablage wieder ab.
- 4. Drücken Sie die Taste **Auswahl**.
- 5. Senden Sie den Druckauftrag erneut, um möglicherweise fehlende Seiten zu drucken.

*In der Nähe der Papierablage*

1. Heben Sie die Druckereinheit an.

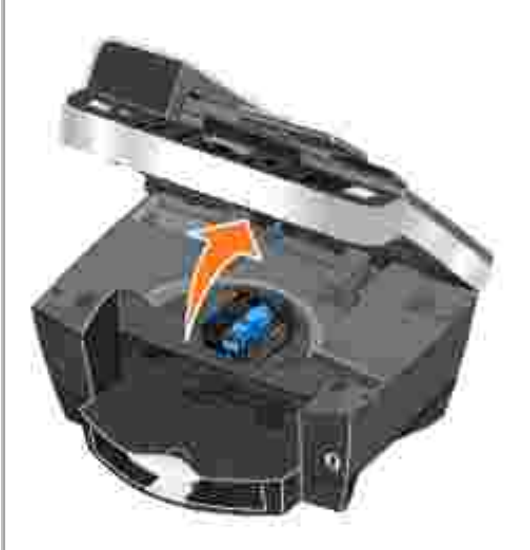

- 2. Ziehen Sie kräftig am Papier, um es zu entfernen.
- 3. Schließen Sie die Druckereinheit.
- 4. Drücken Sie die Taste **Auswahl**.
- 5. Senden Sie den Druckauftrag erneut, um möglicherweise fehlende Seiten zu drucken.

#### *In der Nähe der hinteren Zugangsklappe*

1. Öffnen Sie die hintere Zugangsklappe.

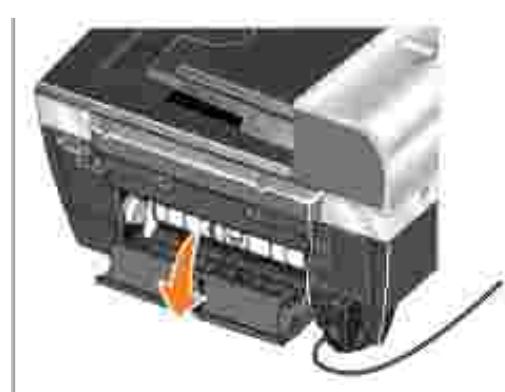

- 2. Ziehen Sie kräftig am Papier, um es zu entfernen.
- 3. Schließen Sie die hintere Zugangsklappe.
- 4. Drücken Sie die Taste **Auswahl**.
- 5. Senden Sie den Druckauftrag erneut, um möglicherweise fehlende Seiten zu drucken.

**Um Papierstaus und Einzugsproblemen vorzubeugen, stellen Sie Folgendes sicher:**

- Verwenden Sie für Tintenstrahldrucker empfohlenes Papier.
- Drücken Sie Papier niemals mit Gewalt in den Drucker.
- Legen Sie nicht zu viel Papier in den Drucker ein.
- Achten Sie darauf, dass die Papierführung an den Kanten des Papierstapels anliegt und nicht zu einer Wellung des Papiers in der Papierstütze führt.
- Stellen Sie den Drucker auf eine ebene, gerade Fläche.
- Wählen Sie die richtige Papiersorte und das richtige Papierformat aus.
- Falls Sie ein Banner drucken, achten Sie darauf, dass Sie in den **Druckeinstellungen** die Option **Letter Banner** oder **A4 Banner** auswählen.

## **Fehlermeldungen und LEDs**

Auf Ihrem Computerbildschirm oder im Bedienfeld-Display können die folgenden Fehlermeldungen angezeigt werden.

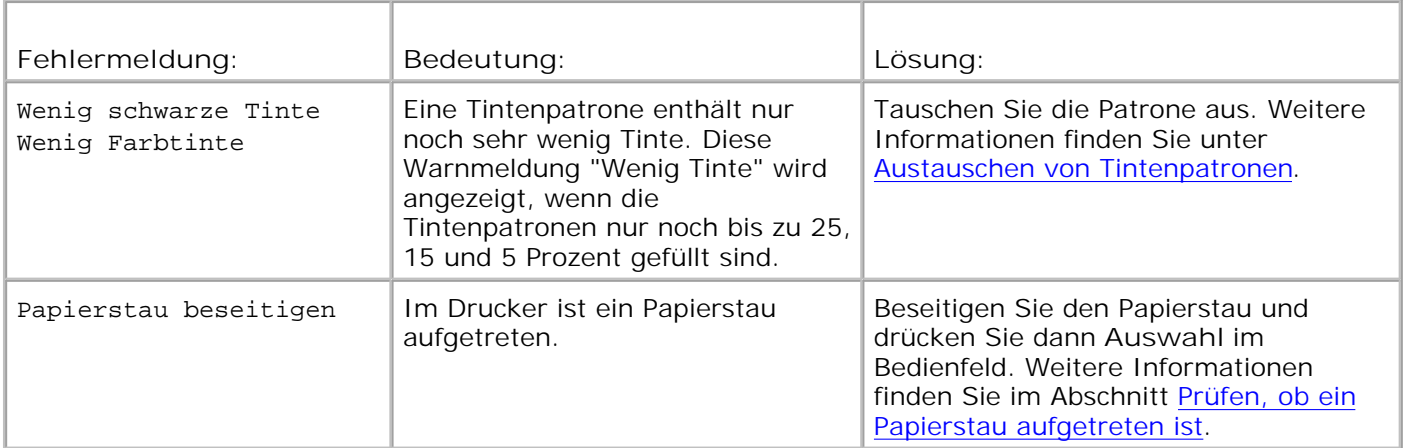

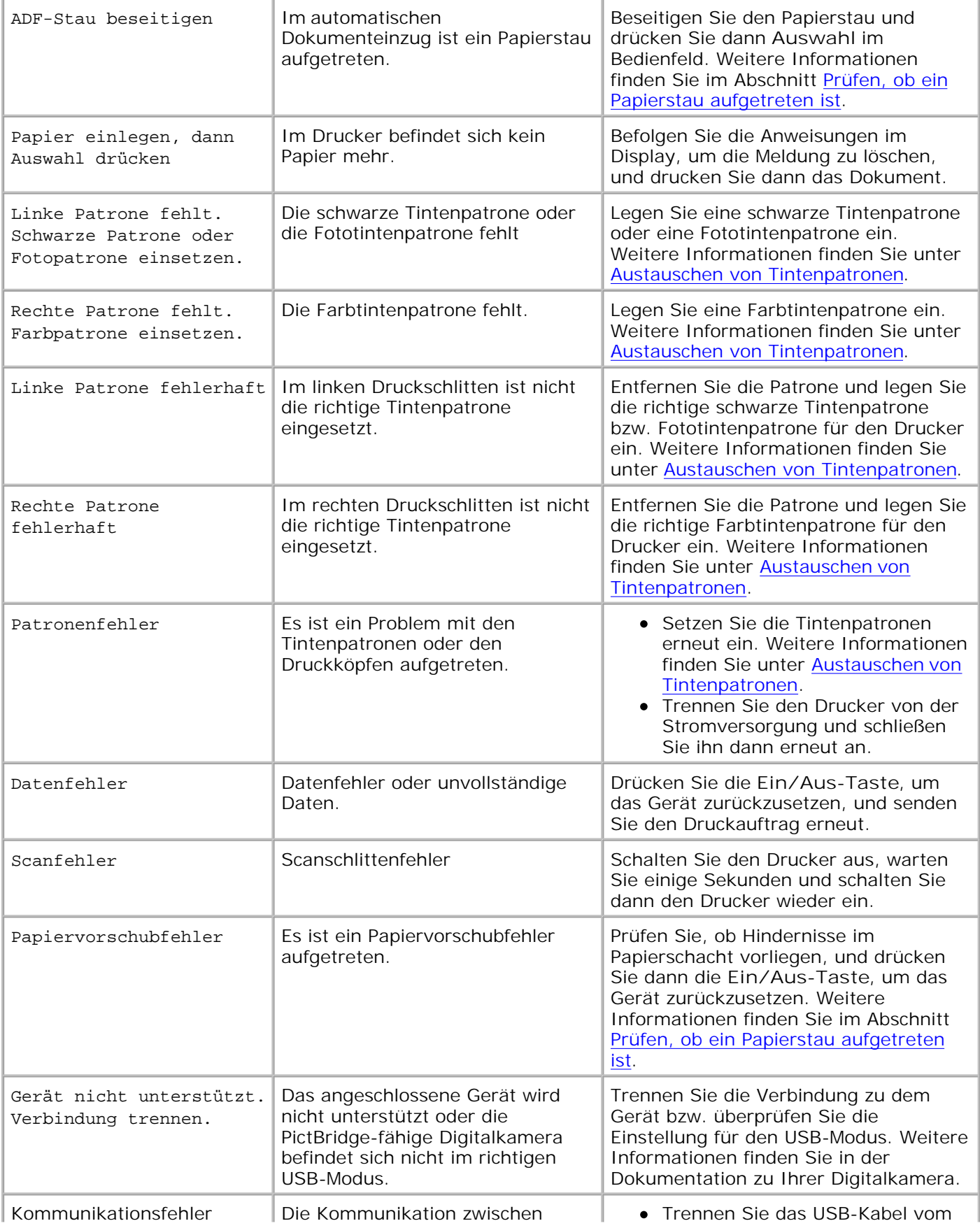

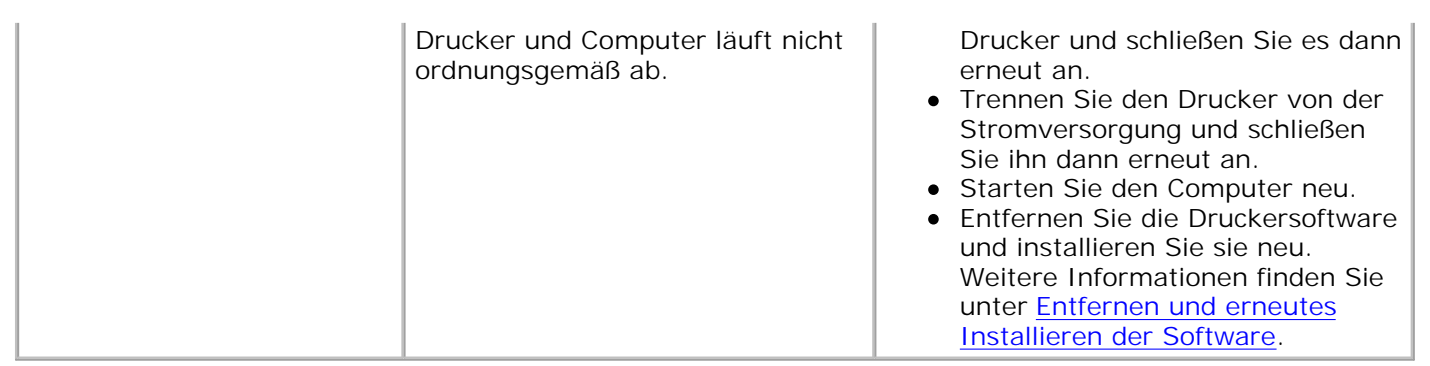

#### **Verbessern der Druckqualität**

Wenn Sie mit der Druckqualität Ihrer Dokumente nicht zufrieden sind, gibt es verschiedene Möglichkeiten, sie zu verbessern.

- Wählen Sie eine geeignete Papiersorte. Verwenden Sie beispielsweise das Premium-Fotopapier von Dell, wenn Sie Fotos mit einer Fototintenpatrone ausdrucken.
- Verwenden Sie schwereres, sehr weißes oder beschichtetes Papier. Verwenden Sie zum Ausdrucken von Fotos das Premium-Fotopapier von Dell.
- Wählen Sie eine höhere Druckqualität aus.

So wählen Sie eine höhere Druckqualität aus:

1. Klicken Sie auf **Datei Drucken**, während ein Dokument geöffnet ist.

Das Dialogfeld **Drucken** wird angezeigt.

- Klicken Sie im Dialogfeld **Drucken** auf **Einstellungen**, **Eigenschaften** oder **Optionen** (je nach 2. Programm oder Betriebssystem).
- 3. Wählen Sie im Bereich **Qualität/Geschwindigkeit** eine höhere Qualität aus.
- 4. Drucken Sie das Dokument erneut.
- Wenn die Qualität nicht besser ist, versuchen Sie, die Tintenpatronen neu auszurichten oder zu 5. reinigen. Weitere Informationen hierzu finden Sie unter Ausrichten von Tintenpatronen. Weitere Informationen zum Reinigen der Tintenpatronen finden Sie unter Reinigen der Tintenpatronendüsen.

Weitere Lösungsvorschläge finden Sie im Dell Druckerratgeber oder unter **support.dell.com**.

So rufen Sie den Dell Druckerratgeber auf:

1. Klicken Sie auf Start → Programme bzw. Alle Programme → Dell Drucker → Dell Fotodrucker **AIO 962 Dell Druckerratgeber**.

2. Klicken Sie auf die Registerkarte **Fehlersuche und Abhilfe**.

# **Druckerspezifikationen**

#### **O** Überblick

- Umgebungsspezifikationen
- Stromverbrauch und Anforderungen
- Faxmodusfunktionen
- **Druck- und Scanmodusfunktionen**
- **Unterstützte Betriebssysteme**
- **Speicherspezifikationen und Anforderungen**
- Richtlinien für Druckmedien
- **Kabel**

## **Überblick**

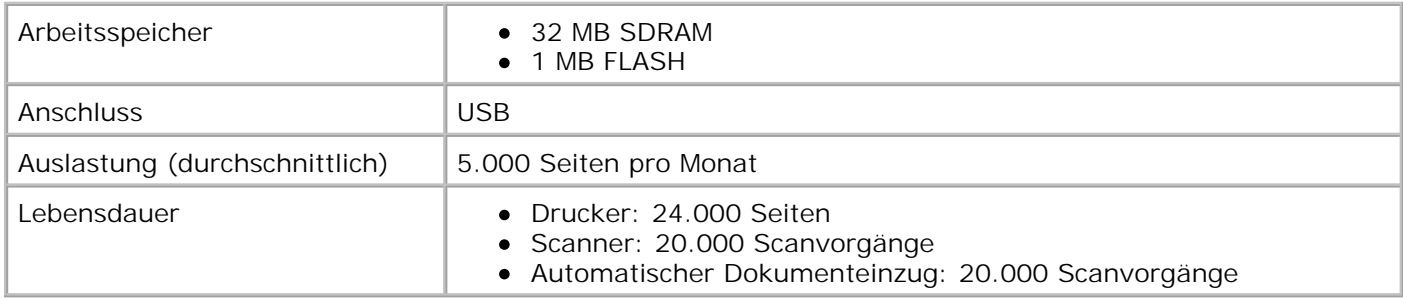

## **Umgebungsspezifikationen**

## **Temperatur/Relative Luftfeuchtigkeit**

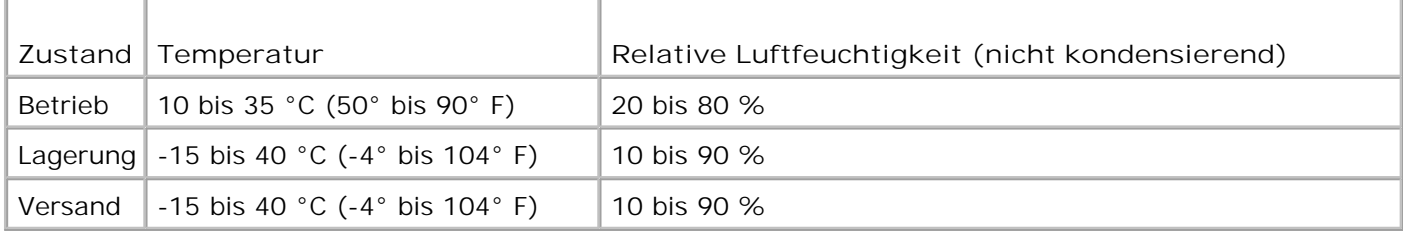

### **Stromverbrauch und Anforderungen**

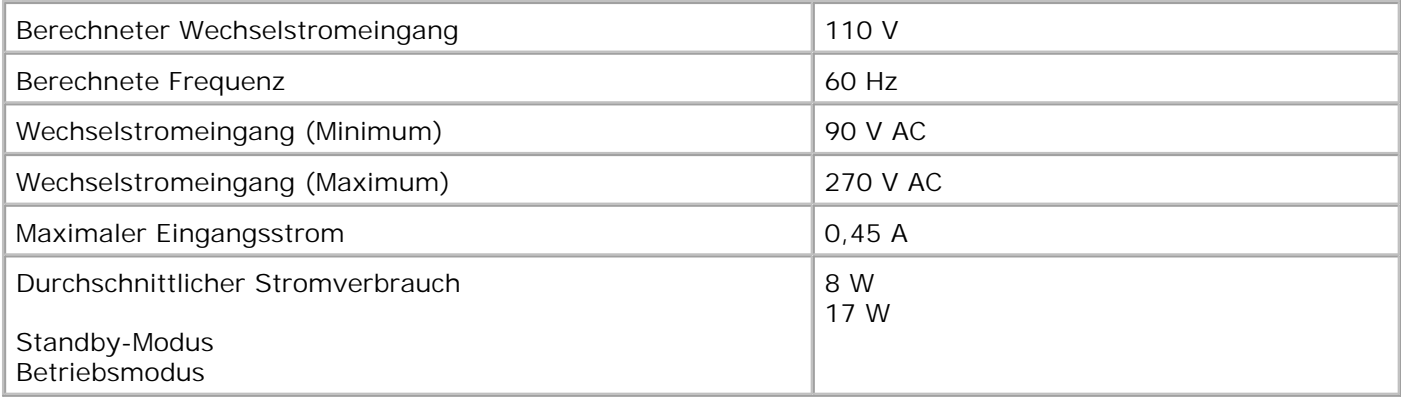

### **Faxmodusfunktionen**

Wenn Sie zum Faxen scannen, wird das Dokument mit 100 dpi (Dots Per Inch - Punkte pro Zoll) gescannt. Sie können sowohl Farb- als auch Schwarzweißdokumente faxen.

Für das ordnungsgemäße Funktionieren des Faxens müssen folgende Bedingungen erfüllt sein:

- Der Drucker muss mit einer aktiven Telefonleitung verbunden sein.
- Der Drucker muss über ein USB-Kabel an einen Computer angeschlossen sein.

**HINWEIS:** Wenn Sie Faxnachrichten über eine Telefonleitung versenden, die mit einem DSL-Modem verbunden ist, müssen Sie einen DSL-Filter installieren, um Interferenzen mit dem Signal des analogen Faxmodems zu vermeiden.

**HINWEIS:** Mit einem ISDN- oder Kabelmodem können Sie nicht faxen. ISDN- und Kabelmodem sind *keine* Faxmodem und werden zum Faxen *nicht* unterstützt.

### **Druck- und Scanmodusfunktionen**

Ihr Dell Photo AIO Printer 962 kann von 50 bis 19.200 dpi scannen. Obwohl der Drucker diese Funktion bietet, empfiehlt Dell die Verwendung der voreingestellten Auflösungen.

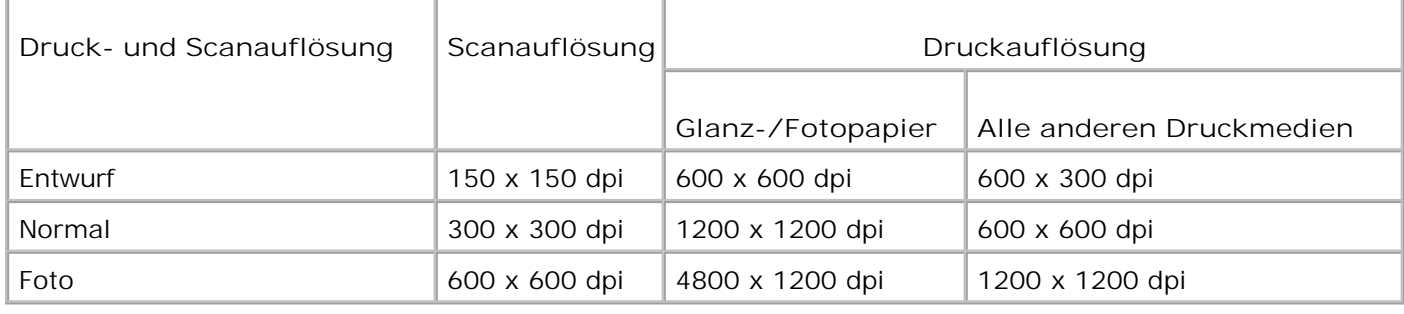

## **Unterstützte Betriebssysteme**

Der Dell Photo AIO Printer 962 unterstützt Folgendes:

Windows XP

Windows 2000

### **Speicherspezifikationen und Anforderungen**

Ihr Betriebssystem muss die Mindestsystemanforderungen erfüllen.

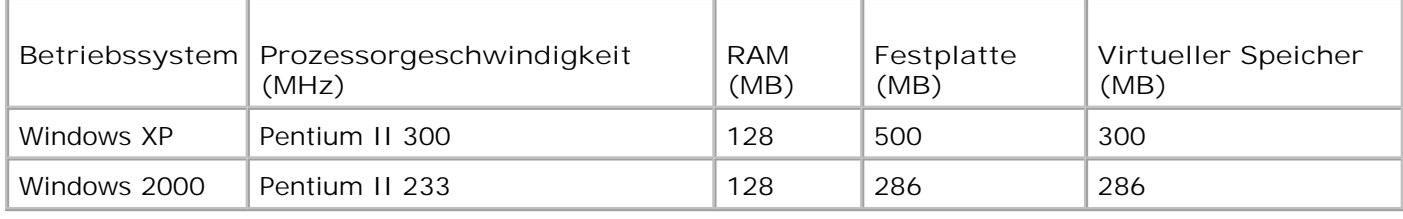

## **Richtlinien für Druckmedien**

#### **Druckmedien-Richtlinien für die Papierstütze**

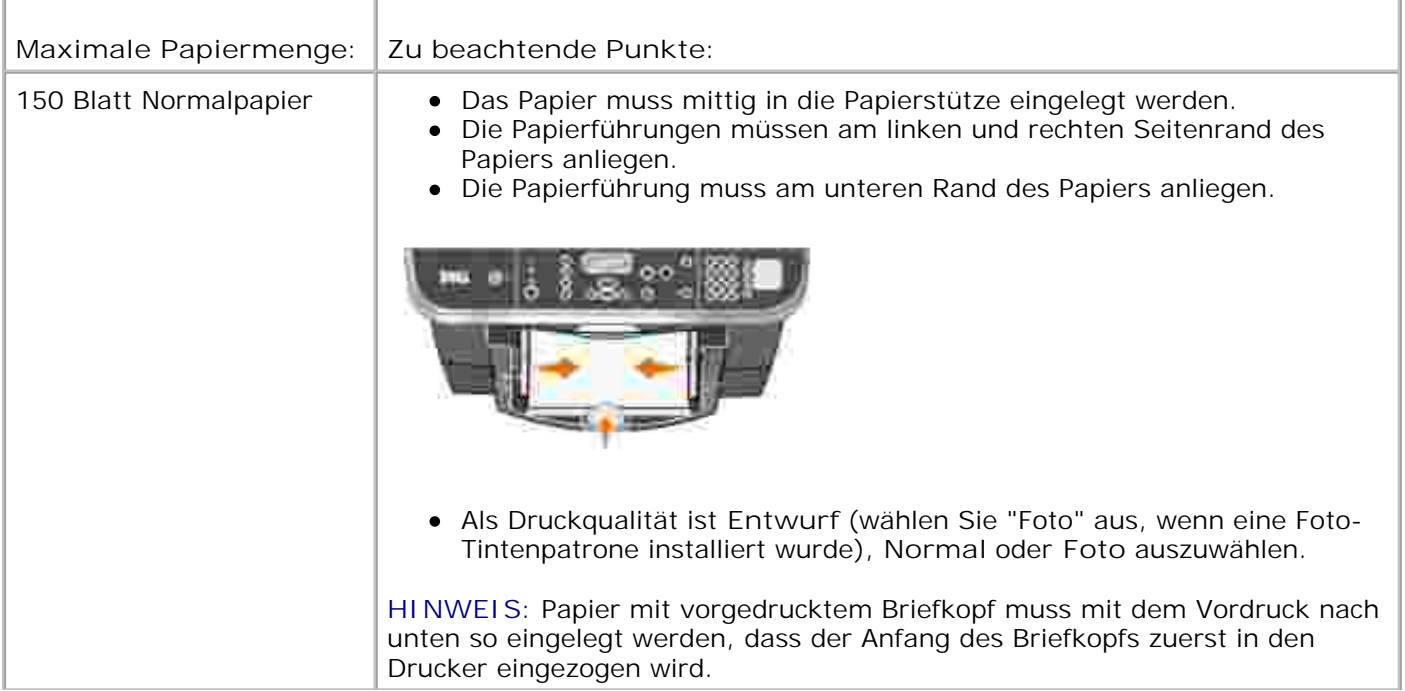

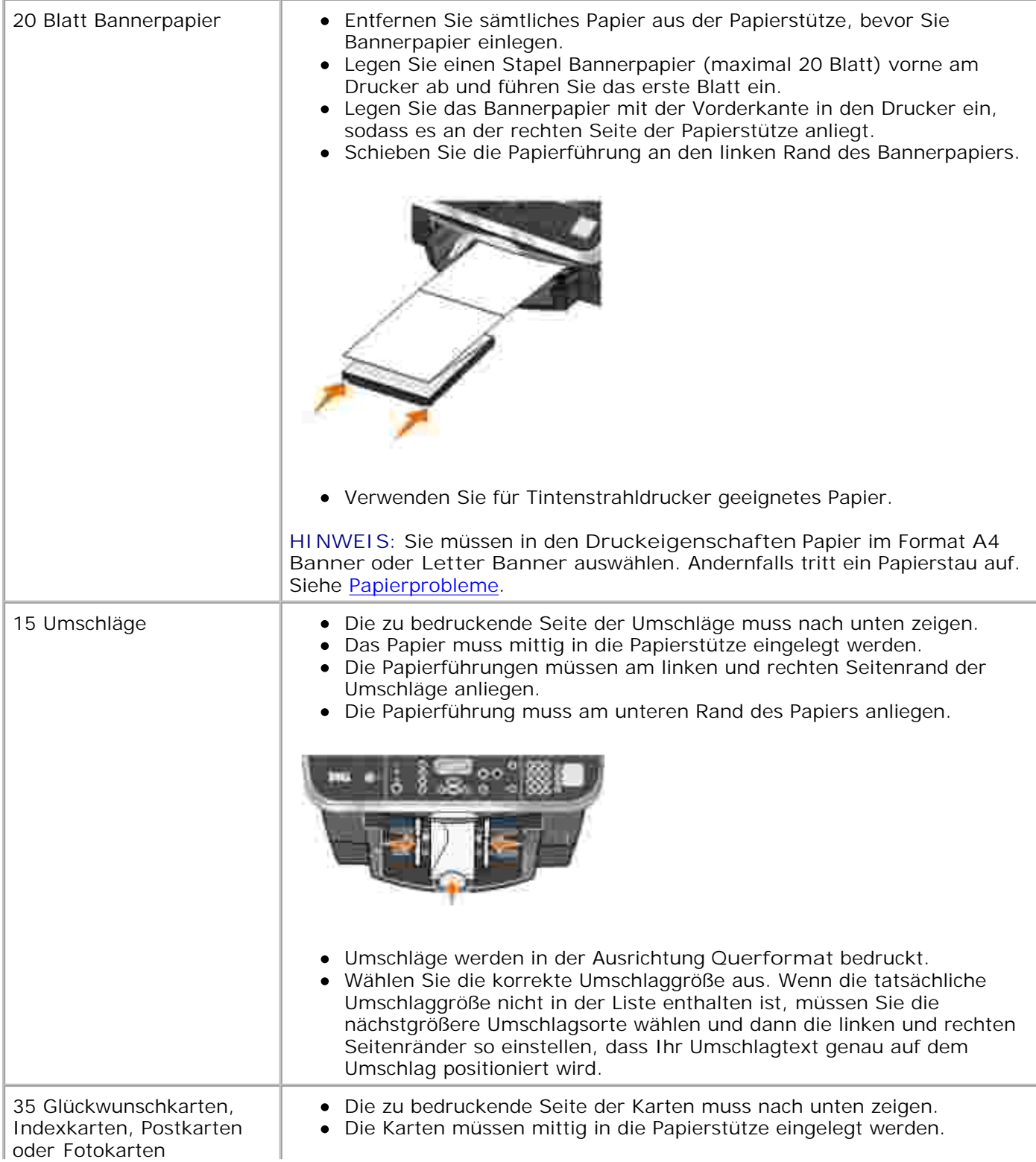

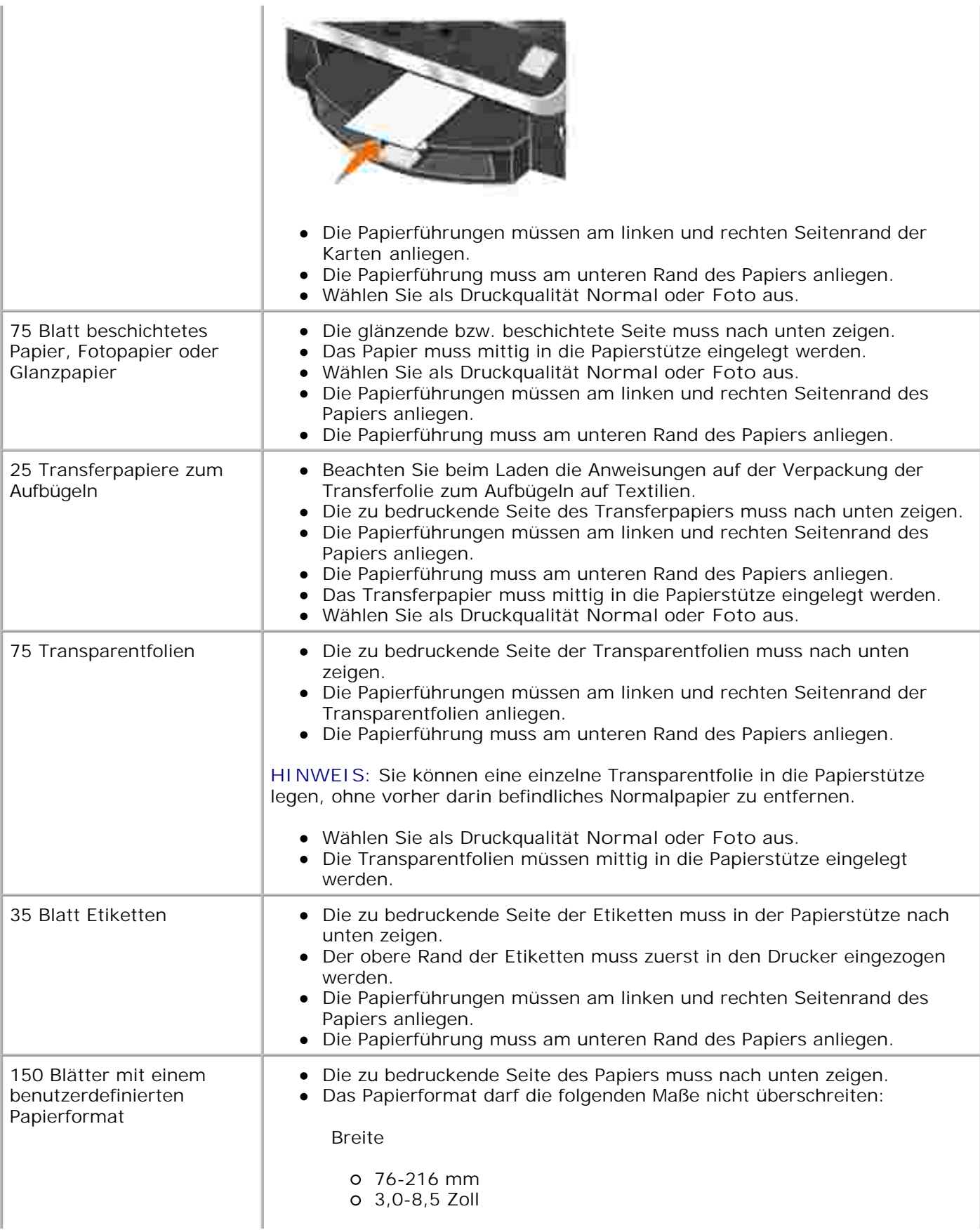

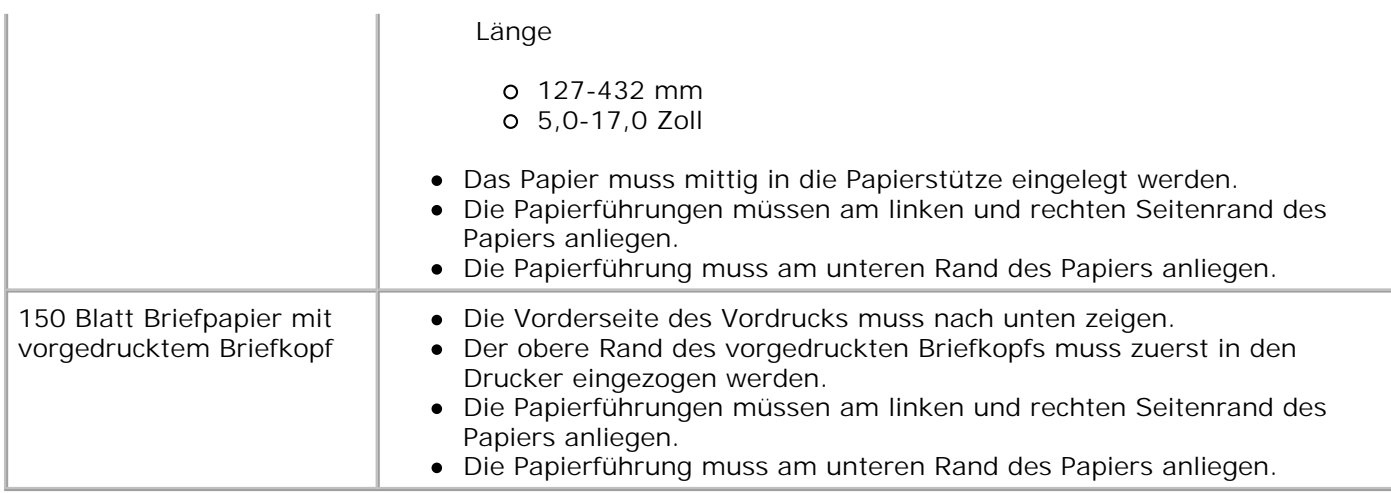

## **Papierrichtlinien für den automatischen Dokumenteinzug**

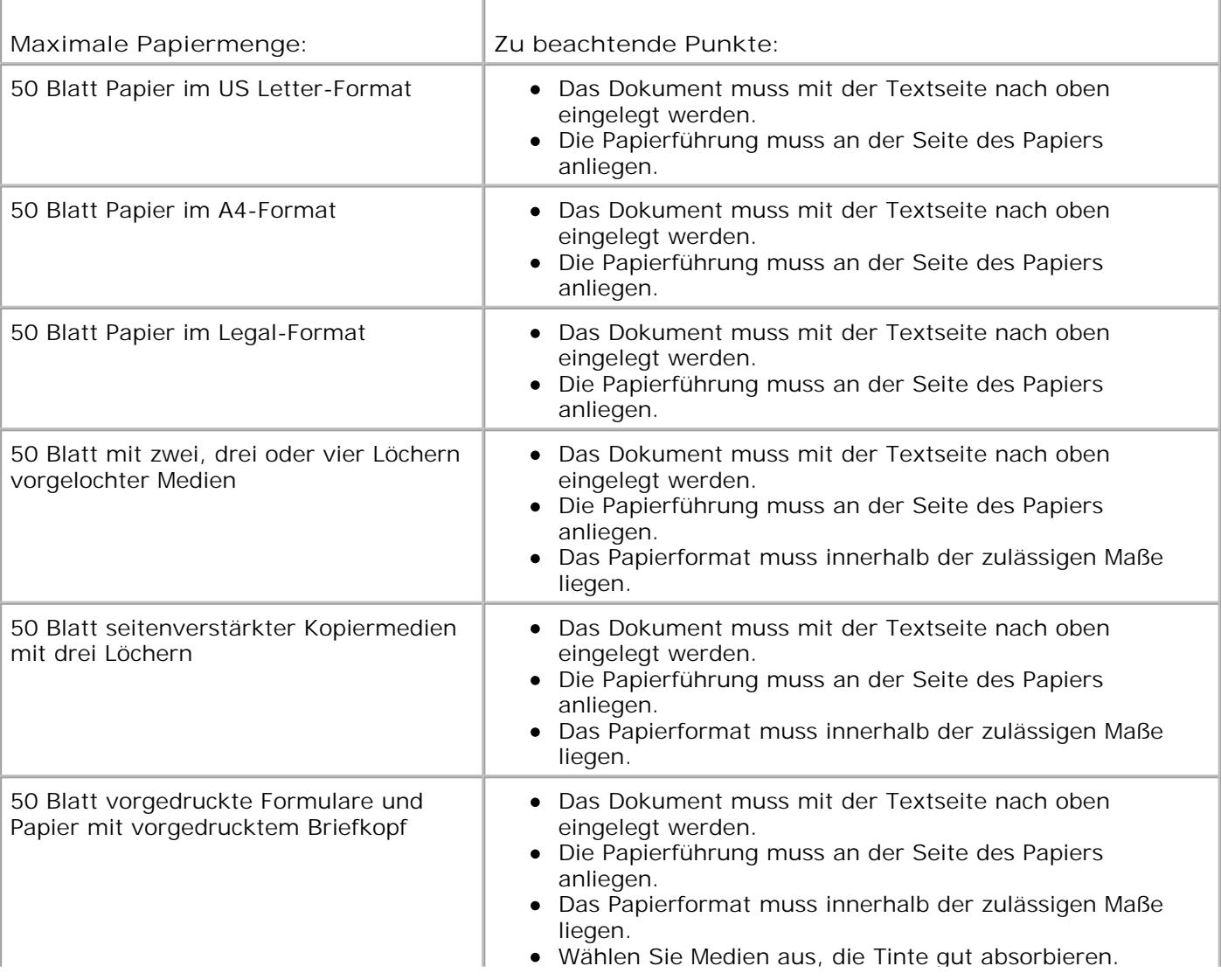

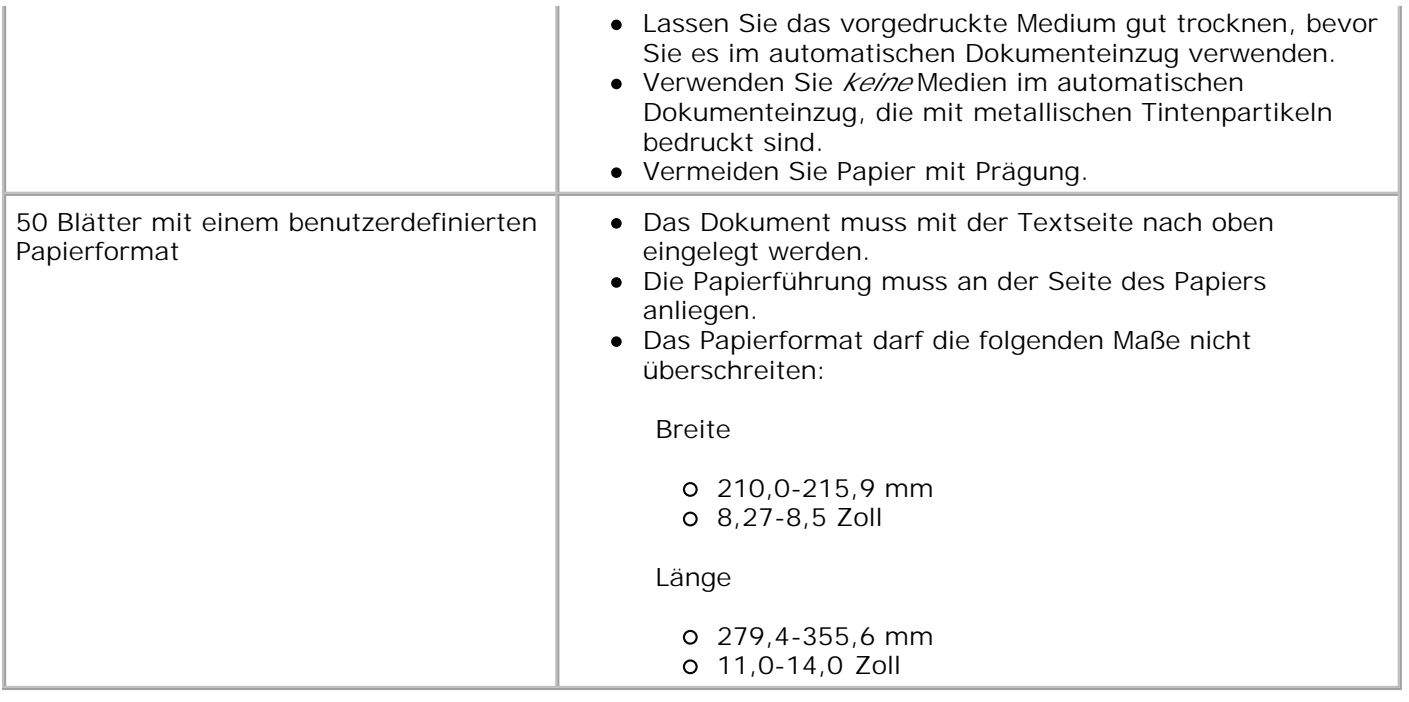

## **Kabel**

Der Dell Photo AIO Printer 962 verwendet ein USB-Kabel (separat erhältlich).

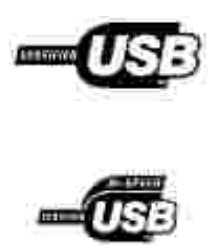

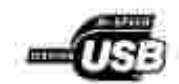

# **Technische Hinweise**

- CE-Hinweis (Europäische Union)
- CE-Kennzeichnung
- Erfüllung der Richtlinie EN 55022 (nur für die Tschechische Republik)
- Hinweis des Zentrums für Tests und Zertifizierungen in Polen
- **Einhaltung der ENERGY STAR®-Richtlinien**

Die Elektromagnetische Beeinflussung (EMB) bezeichnet Signale oder Strahlungen, die sich frei im Raum oder über Strom- oder Signalleitungen ausbreiten und den Betrieb von Funknavigationssystemen oder anderer Sicherheitsdienste gefährden oder ernsthaft verschlechtern, oder die genehmigte Funkverkehrsdienste wiederholt unterbrechen und behindern. Zu den Funkverkehrsdiensten gehören unter anderem kommerzielle Rundfunksender (AM/FM), Fernsehsender, Mobilfunksender, Radaranlagen, Flugverkehrsüberwachungssysteme, Pager und Personal Communication Services (PCS). Diese genehmigten Dienste sorgen zusammen mit ungewollten Strahlenquellen, wie Digitalgeräten, für ein elektromagnetisches Umfeld.

Die Elektromagnetische Verträglichkeit (EMV) bezeichnet die Eignung elektronischer Komponenten, in einem elektronischen Umfeld zusammen mit anderen Geräten störungsfrei zu funktionieren. Dieses Gerät wurde unter Berücksichtigung der EMB-Grenzwerte entwickelt und auf seine Konformität getestet. Dies ist allerdings keine Garantie dafür, dass es in bestimmten Installationsumgebungen nicht doch zu Störstrahlen kommen kann. Wenn dieses Gerät schädliche Störungen beim Radio- oder Fernsehempfang verursachen sollte (was durch Ein- und Ausschalten des Gerätes festgestellt werden kann), können Sie die Störungen gegebenenfalls durch eine oder mehrere der folgenden Maßnahmen beheben:

- Richten Sie die Empfangsantenne neu aus.
- Verändern Sie die Position von Gerät und Empfänger.
- Stellen Sie das Gerät in einer größeren Entfernung zum Empfänger auf.
- Schließen Sie das Gerät an eine andere Steckdose an, damit Gerät und Empfänger an verschiedene Stromkreise angeschlossen sind.

Wenden Sie sich gegebenenfalls an einen Mitarbeiter des technischen Kundendienstes von Dell oder an einen erfahrenen Radio-/Fernsehtechniker, die Ihnen weitere mögliche Maßnahmen vorschlagen können.

Dell™ Geräte werden hinsichtlich des ihrer Bestimmung entsprechenden elektromagnetischen Umfelds entwickelt, getestet und klassifiziert.

Informationstechnische Geräte (ITE), zu denen Geräte, Erweiterungskarten, Drucker, Ein-/Ausgabegeräte (I/O), Monitore und so weiter gehören, die in Computer integriert oder daran angeschlossen werden, müssen der elektromagnetischen Umgebungsklassifizierung des Computers entsprechen.

**Ein Hinweis zu abgeschirmten Kabeln: Benutzen Sie für den Anschluss von Geräten an Dell-Geräte ausschließlich abgeschirmte Kabel. So vermeiden Sie mögliche Interferenzen mit Funkkommunikationsdiensten. Der Einsatz abgeschirmter Kabel sorgt dafür, dass die**

**entsprechende EMC-Klassifizierung für die beabsichtigte Umgebung eingehalten wird. Für Paralleldrucker ist ein Kabel von Dell erhältlich. Sie können es über das Internet bei Dell bestellen: accessories.us.dell.com/sna/category.asp?category\_id=4117.**

### **CE-Hinweis (Europäische Union)**

Eine Markierung mit dem Symbol CE kennzeichnet die Konformität dieses Dell-Geräts mit der EMC-Richtlinie und der Niederspannungsrichtlinie der Europäischen Union. Die Kennzeichnung besagt, dass das Dell-Gerät die folgenden technischen Standards erfüllt:

- EN 55022 "Einrichtungen der Informationstechnik Funkstöreigenschaften Grenzwerte und Messverfahren."
- EN 55024 "Einrichtungen der Informationstechnik Störfestigkeitseigenschaften Grenzwerte und Prüfverfahren."
- EN 61000-3-2 "Elektromagnetische Verträglichkeit (EMV); Teil 3: Grenzwerte Absatz 2: Grenzwerte für Oberschwingungsströme (Geräte-Eingangsstrom bis einschließlich 16 A je Phase)."
- EN 61000-3-3 "Elektromagnetische Verträglichkeit (EMV); Teil 3: Grenzwerte Absatz 3: Grenzwerte für Spannungsschwankungen und Flicker in öffentlichen Niederspannungs-Versorgungsnetzen für Geräte mit Eingangsstrom bis einschließlich 16 A."
- EN 60950 "Sicherheit von Einrichtungen der Informationstechnik."

**HINWEIS:** EN 55022 bietet zwei Klassifikationen:

- Klasse A bezieht sich auf typische Gewerbegebiete.
- Klasse B bezieht sich auf typische Wohngebiete.

Dieses Dell-Gerät ist für den Einsatz in einem typischen Wohnbereich als Gerät der Klasse B eingestuft.

Eine "Konformitätserklärung" in Übereinstimmung mit den oben aufgeführten Richtlinien und Standards wurde abgegeben und kann bei Dell Inc. Products Europe BV, Limerick, Ireland eingesehen werden.

#### **CE-Kennzeichnung**

Dieses Gerät erfüllt alle wesentlichen Vorschriften der Direktive 1999/5/EC der Europäischen Union.

Cet équipement est conforme aux principales caractéristiques définies dans la Directive européente RTTE 1999/SCE.

Die Geräte erfüllen der grundlegenden Anforderungen der RTTE-Richtlinie (1999/54EG).

Ouesta appareccluatura é conforme ai requisiti essenziali della Doettiva Europea R&TTE 1999/S/CE.

Este equipo cumple los requisitas procepales de la Directiva 1999/9/CE de la UE. "Equipos de Terminales de Radio # Telecommitmentumes"

Este equipamento cumpre os mquisitos essenciais da Directiva 1999/5/CE do Parlamento Europeu e do Conselho (Directive RTT).

Ο εξιπλίσμος αυτός πληροί τις βασικές απαιτήσεις της κοινοτικής οδηγίας ΕU R&TTE 1999/5/ΕΚ.

Deze apparatuur voldoot aan de noodzakelijke verenten van EU-nchtiijn betreffende radioapparatuur en telecommunicatie-candapparatum 1999/9/EG-

Dette udstyr opfylder de Vanentlige krav i EU's direktiv 1999/5/EC om Radio- og teleterminaluitryr.

Dette atstynit et i overetwidenmiche med hövedkravene i R&T TE-direktivet (1999/5/EG) fra EU.

Utrustningen uppfyller kraven frir EU-mektivet 1999/S/EC om ambiten teleutrustning och önnesnligt erkännande av utravrningeni överensstämmelse (R&TTE).

Tama laite vastas EU:n radio- ja telepäätelaitedinsktiivm (EU R&TTE Danctive 1999/5/EC) vaatimuksia.

#### **Erfüllung der Richtlinie EN 55022 (nur für die Tschechische Republik)**

This device belongs to Class B devices as described in EN 55022, unless it is specifically stated that it is a Class A device on the specification label

#### **Hinweis des Zentrums für Tests und Zertifizierungen in Polen**

Dieses Gerät sollte an eine Steckdose mit Stromkreisschutz (dreipolige Steckdose) angeschlossen werden. Geräte, die zusammen betrieben werden (Computer, Monitor, Drucker usw.) sollten an dieselbe Stromquelle angeschlossen werden.

Die stromführenden Leitungen der Stromkreise des Raumes sollten mit einem separaten Kurzschlussschutz in Form einer Sicherung mit einem Nominalwert von nicht mehr als 16 Ampere (A) abgesichert sein.

Um die Geräte vollständig auszuschalten, muss der Netzstecker aus der Steckdose gezogen werden. Die Steckdose sollte sich in der Nähe der Geräte befinden und leicht zugänglich sein.

Eine Schutzmarkierung "B" bestätigt, dass die Anlage mit den Schutzbestimmungen des Standards PN-EN55022 übereinstimmt.

#### Wymagania Polskiego Centrum Badań i Certyfikacji

Urządzenie powinno być zasilane z gratyba z przyłączonym olowodem ochronowm (gniazdo z kolkiem) Współpracujące ze sobą strądzenia (komputer, monitor, drukarka) powinny być zaniane z tego samego żródła.

Instalacja elektryczna pomieszczenia powinna zawierać w przewodzie fizowym rezerwową ochronę przed zwarciami, is postaci beapiecemika o wartości smanionowej nie większej niż 16A (amperów),

W celu calkowinego wyłączenia urzędzonia z sierś zasilamu, należy wyjąć wtyczkę kabla zasilajączgo a gniazdka, które powirmo snajdovać się w poblam urazdzenia i być lativo dostępne. Znak bezpieczeństwa "B" potwierdza zgodność urgadzenia z wynaganiami bezpieczeństwa użykkowania zawiatymi w PN-EN 60950-2000 i PN-EN 53022-2000.

Jezeli na tabliczce znamionowej mnieszczono informacje, ze stzadzenie jest klusy A. to oznacza, ze orzadzenie w srodowisku mieszkalnym moze powodować zakłócenia radioclektryczne. W takich przypadkach mozna zadac od jego tezytkownika zustosowania odpowiednich sredków zazadczych.

#### Pozostałe instrukcje bezpieczeństwa

- · Nie należy ożywać wtyczek adapterowych lub ozować kolka obwodu ochonozogo z wtyczki. Jeżeli komeczne jest użycie przedłużacza to należy użyć przedłużacza 3-żytowego z prawidłowo połączonym przewodem pehmitiyyas.
- · System komputerowy należy zabezpieczyć przed nagłymi, elwillowymi wzrostami lub spadkami napięcia, używając elinmutosa przepięć, urządamia dopawwującego lub bezzakliczniowego żośdła zasilania.
- · Należy upownić się, aby niemie leżało na kahlach systemu komputerowugo, oraz aby kable nie były umientizone w usiejscu, gdzie można byłoby wa nie nadeptywać lub potykać się o nie-
- · Nat mileży rozłować napojów ani mnych płynów na system komputerowy.
- · Nie należy wpychać żadnych przecisnośćw do otwarów wstemu komputenywano, póły może to spowodować pożar lab porażenie prądeni, poprzez zwarcie ekonentów wewnętrznych.
- · System komputerowy nowmien grandowic się z dali od grzejników i żródel cienta. Popadto, nie należy błokowyć otworów wzniejacypych. Należy unikać kładzenia lutwych papierów pod kumputar ana: umieśnczania komputera. w riamym miejącu bez możliwości zyrkulacji powietrza wokół niego.

#### **Einhaltung der ENERGY STAR®-Richtlinien**

Einige Konfigurationen von Dell-Geräten erfüllen die von der Environmental Protection Agency (EPA) aufgestellten Richtlinien für stromsparende Produkte. Das ENERGY STAR®-Zeichen befindet sich auf der Vorderseite Ihres Geräts. Die Originalkonfiguration erfüllt diese Richtlinien. Alle ENERGY STAR®- Energiesparfunktionen des Geräts sind aktiv.

**HINWEIS:** Alle mit dem ENERGY STAR®-Zeichen gekennzeichneten Dell-Geräte erfüllen bei der Auslieferung durch Dell die ENERGY STAR®-Richtlinien. Jede Veränderung, die Sie an dieser Konfiguration vornehmen (wie die Installation zusätzlicher Erweiterungskarten oder Laufwerke) kann den Stromverbrauch über den von der EPA für ENERGY STAR®-Computer festgelegten Grenzwert ansteigen lassen.

#### **ENERGY STAR®-Zeichen**

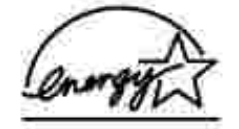

Das EPA ENERGY STAR®-Programm für Computer ist eine gemeinsame Initiative von EPA und

Computerherstellern zur Verringerung der Luftverschmutzung durch die Förderung stromsparender Produkte. Schätzungen der EPA zufolge sorgen ENERGY STAR®-Computer bei Stromkosten für jährliche Einsparungen von bis zu zwei Milliarden Dollar. Dieser reduzierte Stromverbrauch senkt die CO2-Emissionen, die hauptsächlich für den Treibhauseffekt verantwortlich sind, sowie die Schwefeldioxid- und Stickstoffoxidemissionen, die hauptsächlich für den sauren Regen verantwortlich sind.

Sie können die Senkung des Stromverbrauchs und deren Nebeneffekte unterstützen, indem Sie Ihr Gerät abschalten, wenn Sie es über einen längeren Zeitraum, insbesondere nachts oder an Wochenenden, nicht benutzen.

# **Anhang**

- Richtlinien für den technischen Kundendienst von Dell
- **Kontakte zu Dell**
- Garantie und Rückgaberecht

## **Richtlinien für den technischen Kundendienst von Dell**

Für die Inanspruchnahme des technischen Kundendiensts ist die Kooperation und Beteiligung des Kunden bei der Fehlersuche sowie der Abhilfe erforderlich. Nur so können Einstellungen im Betriebssystem, in der Anwendungssoftware und bei den Hardwaretreibern auf die von Dell gelieferte Standardkonfiguration zurückgesetzt und die ordnungsgemäße Funktionalität des Druckers und der gesamten, von Dell installierten Hardware geprüft werden. Zusätzlich zu diesem Kundendienst von ausgebildeten Technikern steht Ihnen der Online-Kundendienst von Dell zur Verfügung. Außerdem können zusätzliche Kundendienstoptionen erworben werden.

Dell bietet einen eingeschränkten technischen Kundendienst für den Drucker und sämtliche, von Dell installierte Software und Peripheriegeräte. Kundendienst für Drittanbietersoftware und Peripheriegeräte wird vom Originalhersteller angeboten, einschließlich der gekauften und/oder über Software & Peripheriegeräte (DellWare), ReadyWare und Custom Factory Integration (CFI/DellPlus) installierten.

#### **Kontakte zu Dell**

Sie können mit dem Dell-Kundendienst unter **support.dell.com** Kontakt aufnehmen. Wählen Sie auf der Seite WILLKOMMEN BEIM DELL SUPPORT Ihre Region aus und geben Sie die angeforderten Informationen ein, um auf Hilfetools und Informationen zuzugreifen.

Sie können mit Dell auch auf elektronischem Wege unter den folgenden Adressen Kontakt aufnehmen:

- World Wide Web www.dell.com/ www.dell.com/ap/ (nur für Asien und Länder im Pazifischen Ozean) www.euro.dell.com (nur für Europa) www.dell.com/la/ (für südamerikanische Länder)
- Anonymes FTP ftp.dell.com/ Melden Sie sich als anonymer Benutzer (user: anonymous) an und verwenden Sie als Kennwort Ihre E-Mail-Adresse.
- Elektronischer Kundendienst mobile\_support@us.dell.com support@us.dell.com apsupport@dell.com (nur für Asien und Länder im Pazifischen Ozean) support.euro.dell.com (nur für Europa)
- Elektronischer Angebotsdienst sales@dell.com apmarketing@dell.com (nur für Asien und Länder im Pazifischen Ozean)
- Elektronischer Informationsdienst info@dell.com

## **Garantie und Rückgaberecht**

Dell, Inc. ("Dell") stellt seine Hardware-Produkte aus neuen und so gut wie neuen Teilen und Komponenten entsprechend dem Industriestandard her. Informationen zur Dell Garantie für Ihren Drucker finden Sie im *Benutzerhandbuch*.

# **Lizenzhinweise**

Die auf dem Drucker befindliche Software umfasst:

- Von Dell oder Drittanbietern entwickelte und urheberrechtlich geschützte Software
- Dell änderte Software, die unter den Bedingungen der GNU General Public License Version 2 und der GNU Lesser General Public License Version 2.1 lizenziert wurde
- Unter der BSD-Lizenz lizenzierte Software und Garantieerklärungen

Klicken Sie auf den Titel des gewünschten Dokuments:

- BSD-Lizenzhinweis und Garantieerklärung
- GNU-Lizenzhinweis

Die von Dell geänderte und unter der GNU lizenzierte Software ist kostenlose Software; sie können diese weitervertreiben und/oder unter den oben beschriebenen Lizenzbedingungen ändern. Diese Lizenzen bieten Ihnen keinerlei Rechte für die von Dell oder Drittanbietern urheberrechtlich geschützte Software zu diesem Drucker.

Da die durch GNU lizenzierte Software, auf die die Änderungen von Dell basieren, ausdrücklich ohne Garantie geliefert wird, wird auch die Verwendung der von Dell geänderten Version auf ähnliche Weise ohne Garantie geliefert. Zusätzliche Informationen finden Sie im Gewährleistungsausschluss der genannten Lizenzvereinbarungen.

Um Quellcodedateien für die von Dell modifizierte und unter der GNU lizenzierte Software zu erhalten, rufen Sie die mit Ihrem Drucker mitgelieferte *Drivers and Utilities*-CD auf und klicken Sie auf **Kontakte zu Dell**.